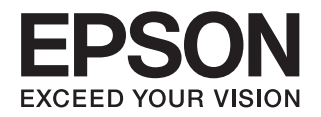

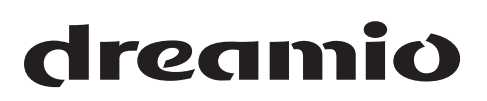

# **Home Cinema EH-R4000<br>EH-R2000**

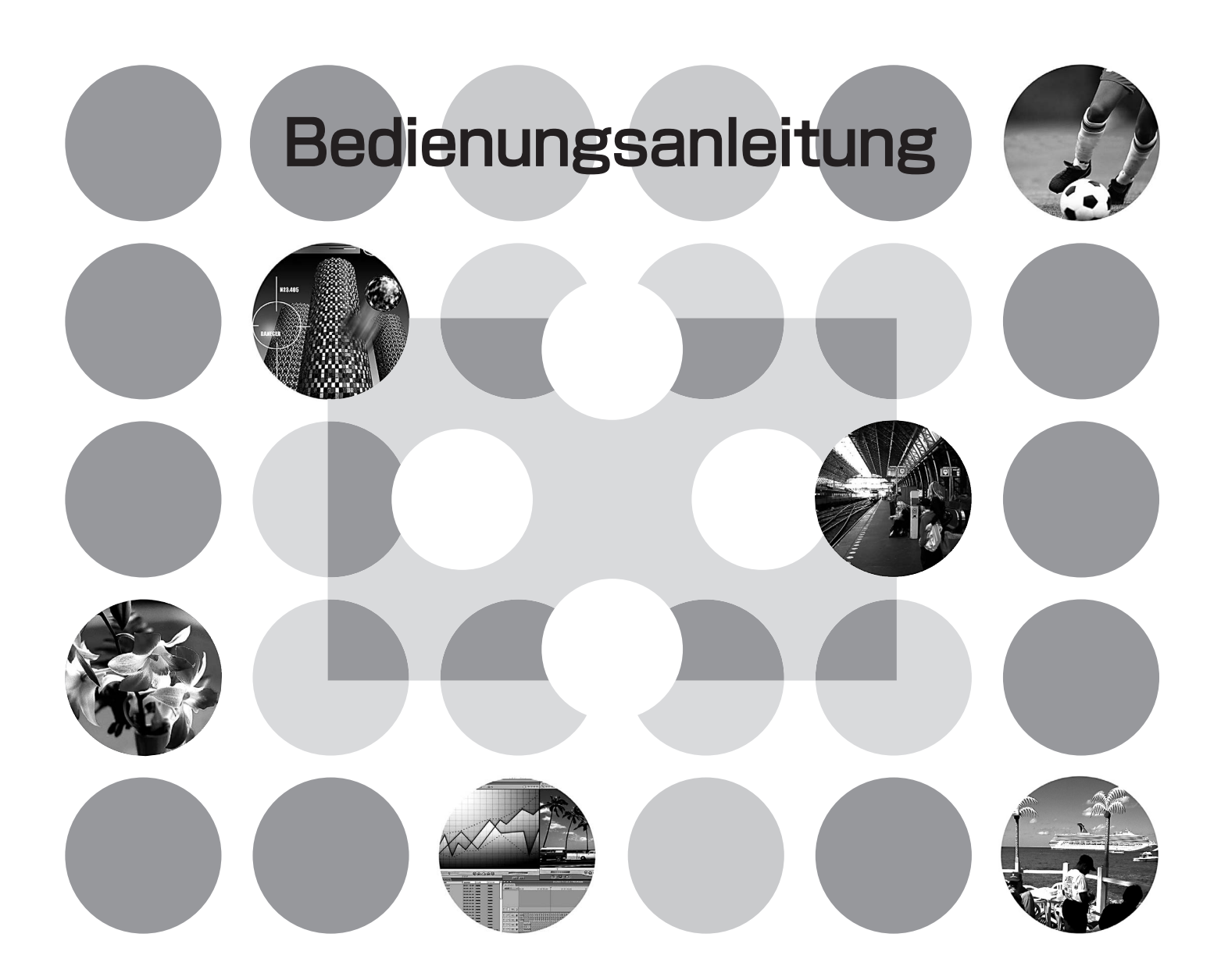

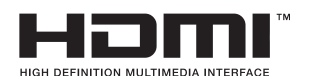

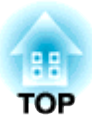

# **Anleitungen und verwendete Bezeichnungen**

### **Projektoranleitungen**

Die Dokumentation Ihres Epson-Projektors besteht aus den folgenden zwei Anleitungen. Verwenden Sie die Anleitungen in der folgenden Reihenfolge.

#### **Sicherheitsanweisungen und Anleitung Support und Service**

Dieses Handbuch enthält Informationen zur sicheren Nutzung des Projektors. Außerdem enthält es Informationen über Garantieleistungen und eine Checkliste für die Fehlersuche. Vor der Inbetriebnahme des Projektors müssen Sie diese Anleitung sorgfältig durchlesen.

#### **Bedienungsanleitung (diese Anleitung)**

In dieser Bedienungsanleitung finden Sie die Anleitung zum Aufstellen des Projektors, zur Grundbedienung, zur Verwendung der Konfigurationsmenüs und zur Fehlersuche und Wartung.

### **Verwendete Bezeichnungen**

#### **Sicherheitshinweise**

Um eine sichere und ordnungsgemäße Verwendung dieses Produkts zu gewährleisten, finden sich in der Bedienungsanleitung und am Produkt Symbole, die auf mögliche Gefahren für den Benutzer oder weitere Personen sowie auf das Risiko von Sachschäden hinweisen.

Die Hinweise und ihre Bedeutung sind wie folgt. Stellen Sie sicher, dass Sie diese genau verstanden haben, bevor Sie die Bedienungsanleitung lesen.

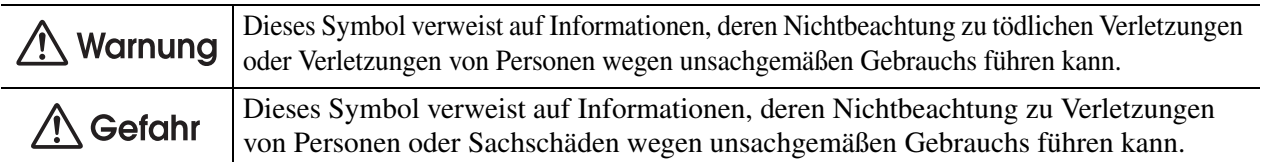

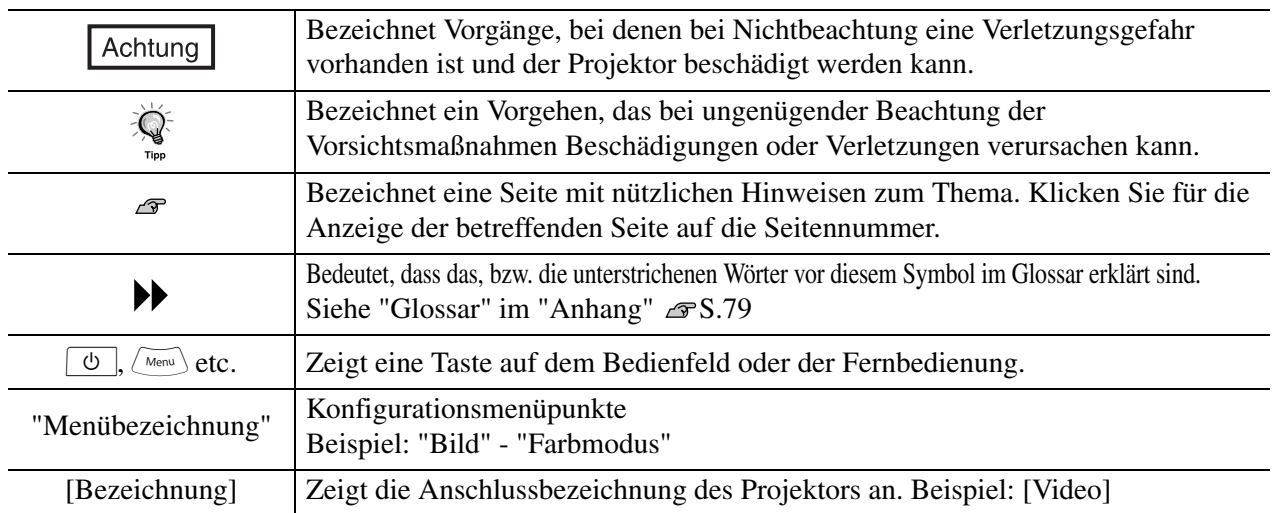

#### **Allgemeine Informationen**

#### **Bedeutung von "Gerät" und "Projektor"**

Wenn "Gerät" oder "Projektor" in dieser *Bedienungsanleitung* verwendet wird, kann damit neben dem Projektor auch Zubehör oder Sonderausstattung bezeichnet werden.

"Maschinenlärminformations-Verordnung 3. GPSGV: Der höchste Schalldruckpegel beträgt 70 dB(A) oder weniger gemäss EN ISO 7779"

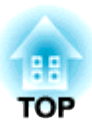

# **Kontrolle des Zubehörs**

Kontrollieren Sie beim Auspacken des Projektors, ob alle Teile vorhanden sind. Wenden Sie sich bitte bei einem Fehler oder falls Teile fehlen sollten an das Verkaufsgeschaft.

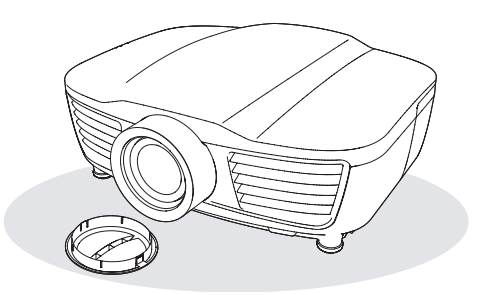

❏ **Projektor (mit Objektivdeckel)** ❏ **Fernbedienung**

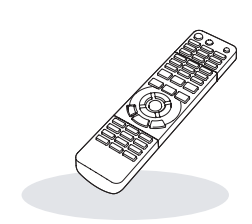

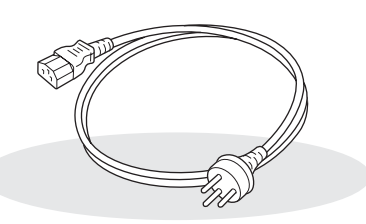

❏ **Netzkabel (3,0 m)** Am Projektor und an einer Netzsteckdose anschließen.

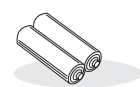

❏ **Alkalibatterien AA (2 Stück)** In die Fernbedienung einsetzen.

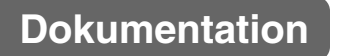

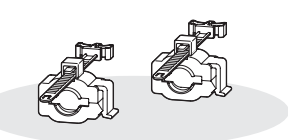

❏ **HDMI-Kabelklemmen (2 Stück)**  Zum Sichern des HDMI-Kabels.

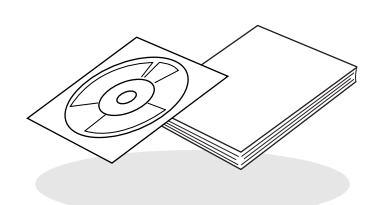

- ❏ **Document CD-ROM (Sicherheitsanweisungen und Anleitung Support und Service, Bedienungsanleitung)**
- ❏ **Kurzanleitung**

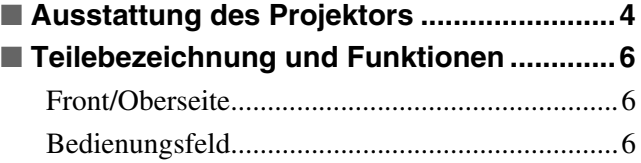

### **Installation des Projektors**

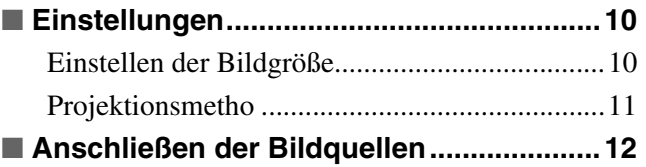

### **Grundlegender Betrieb**

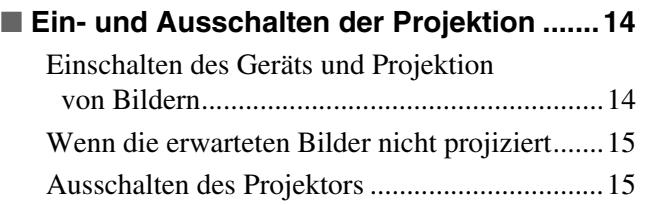

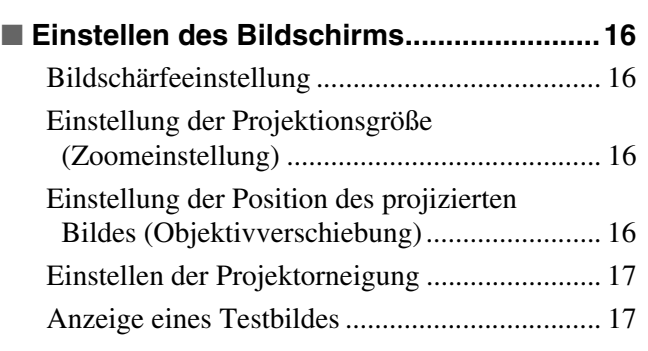

### **Einstellung der Bildqualität**

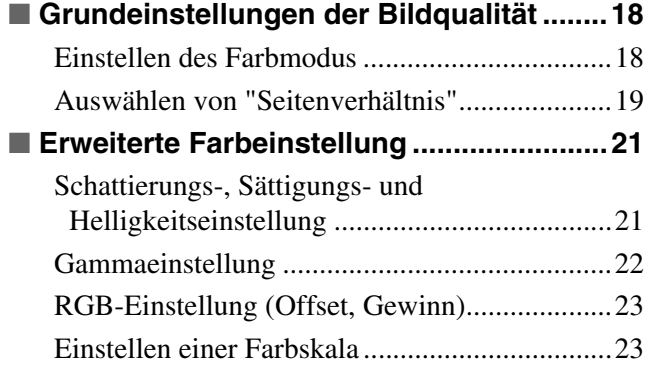

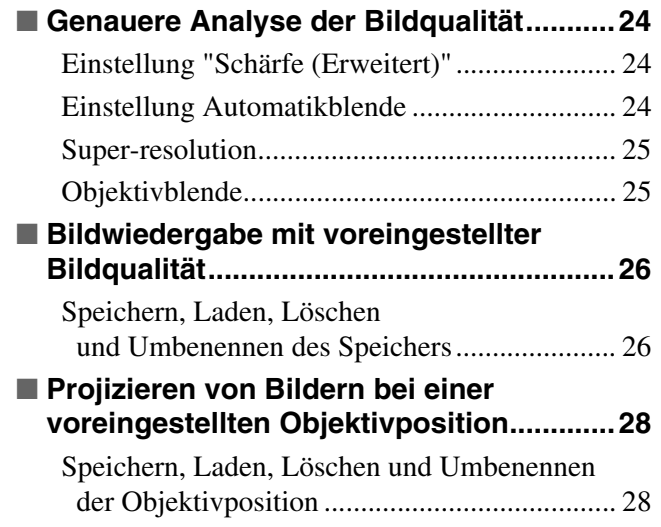

#### [Fernbedienung ..................................................... 7](#page-8-0) [Rückseite ............................................................. 8](#page-9-0) [Unterseite............................................................. 8](#page-9-1) ■ **[Ansicht ..........................................................9](#page-10-0)**

**TO** 

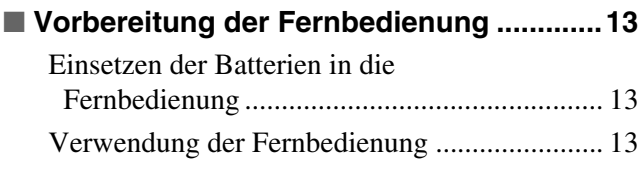

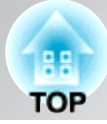

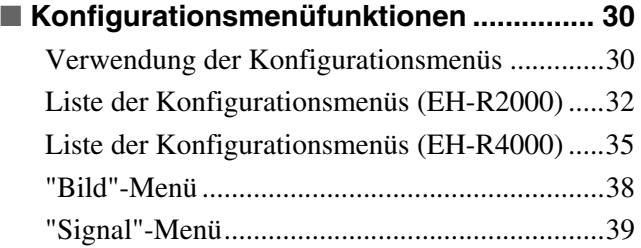

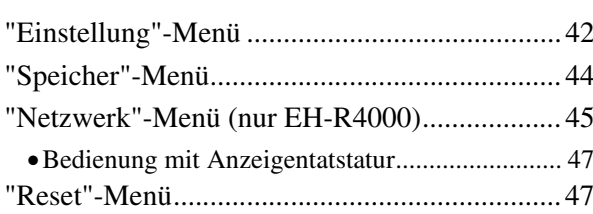

### **Erweiterte Funktionen**

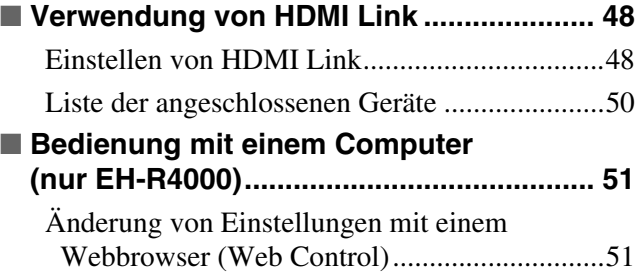

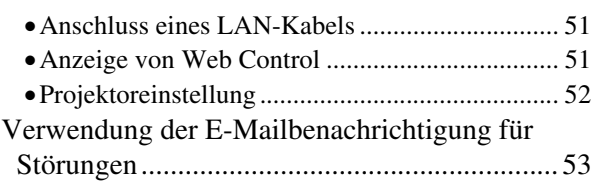

### **Fehlersuche**

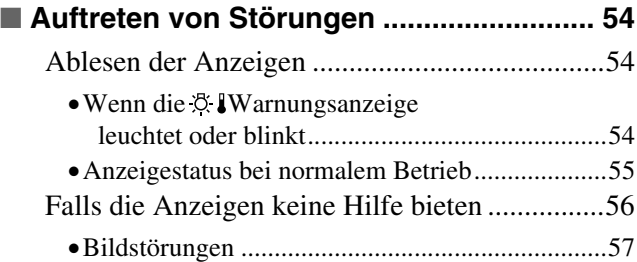

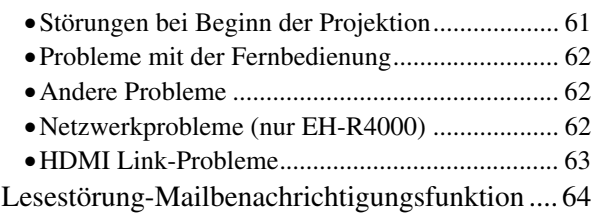

# **Anhang**

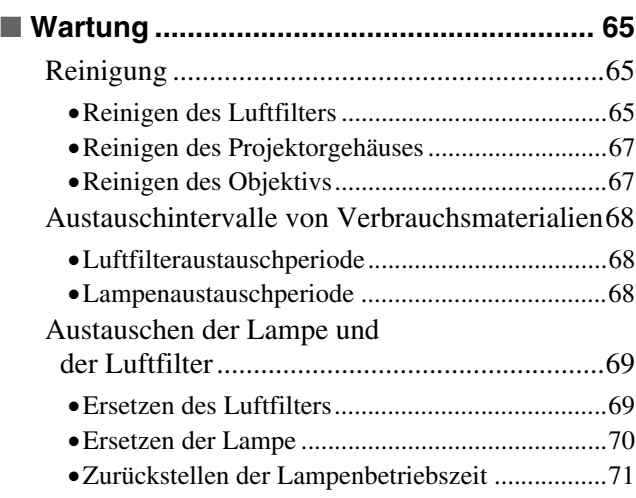

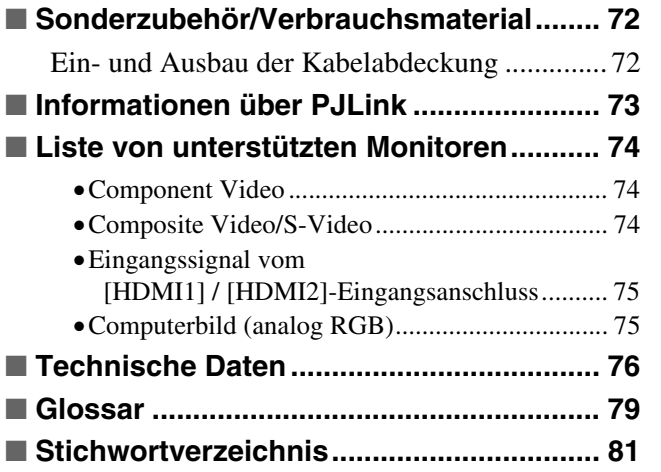

# <span id="page-5-0"></span>**Ausstattung des Projektors**

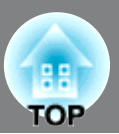

### **Die Bildwiedergabe kann auf die Projektionsbedingungen abgestimmt werden (Farbmodus)**

Ein optimales Bild lässt sich einfach in der gegebenen Umgebung projizieren, wenn Sie den entsprechenden Farbmodus unter den folgenden fünf Voreinstellungen wählen.  $\mathcal{F}$  S.18

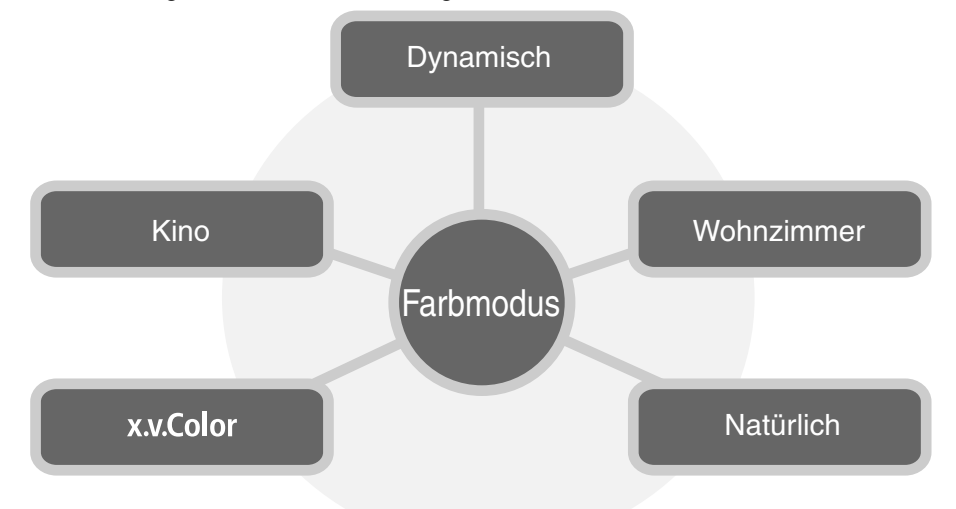

### **Elektrische Objektivverschiebung, Zoom und Scharfeinstellung**

Mit der Objektivverschiebung lässt sich die Projektionsposition horizontal und vertikal einstellen, so dass für die Installation weit weniger Einschränkungen bestehen. Die Funktionen für Zoom, Scharfeinstellung und Objektivverschiebung lassen sich mit der Fernbedienung steuern, nach abgeschlossener Einstellung kann die Projektionsposition verriegelt werden.  $\mathcal{F}$  S.16

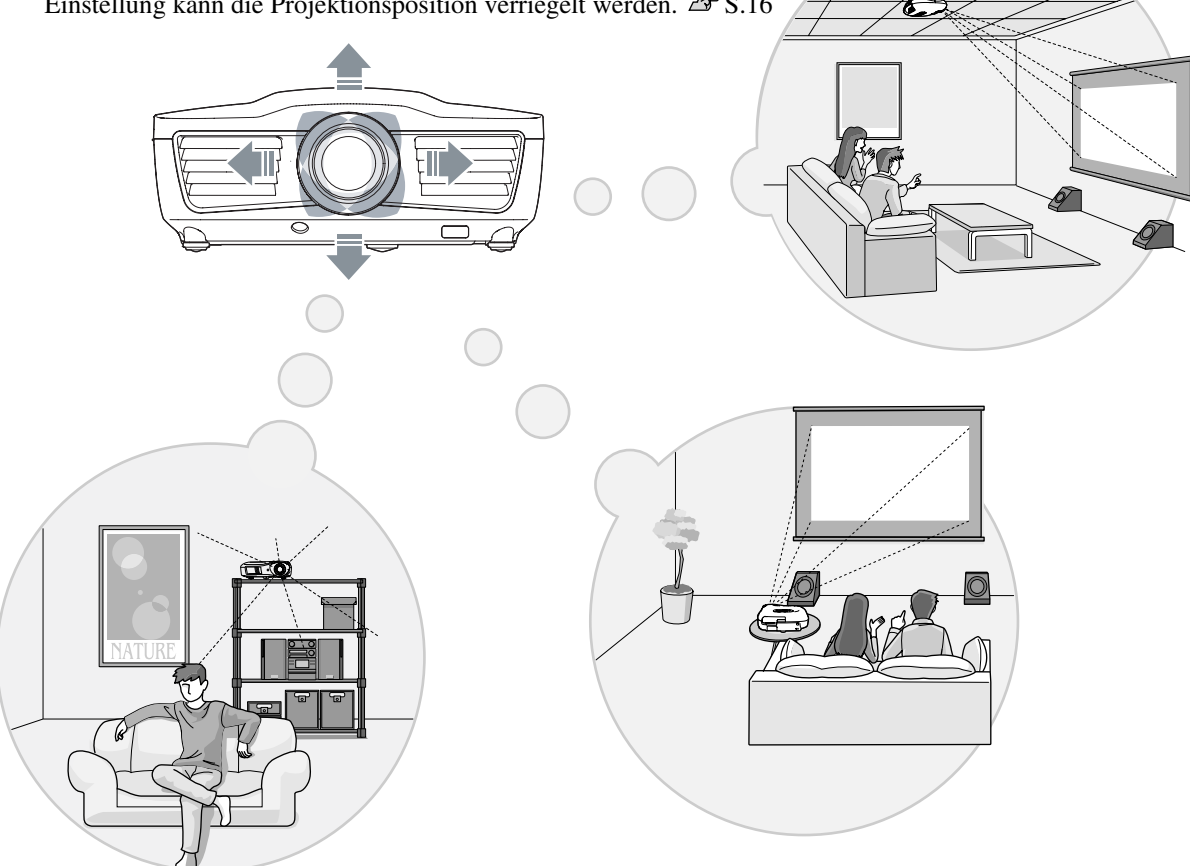

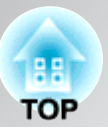

### **Erweiterte Funktionen zur Einstellung der Bildqualität**

Neben den voreingestellten Farbmodi kann die absolute Farbtemperatur und die Hautfarbe einfach eingestellt werden. Außerdem kann bei RGB-Farben Gammawert, Offset und Gewinn bzw. Außerdem kann bei RGB-Farben Gammawert, Offset und Gewinn bzw. bei RGBCMY-Farben Schattierung, Sättigung und Helligkeit eingestellt werden, um Farben zu erzielen, die dem Bild entsprechen.

### **Super-resolution**

Mit der Funktion Super-resolution ist eine DVD-Wiedergabe mit ähnlich hoher Bildauflösung wie die Full High-Definition-Bildauflösung möglich, eine hohe Bildauflösung wird selbst bei geringerer Auflösung oder bei Bildunschärfen für eine glatte und frische Wiedergabe erreicht.

### **Frame Interpolation**

Mit der Bildinterpolationsfunktion werden zwei aufeinanderfolgende Bilder eines Films miteinander verglichen und ein Zwischenbild erzeugt. Dadurch wird eine glättere Wiedergabe von bewegten Bildern erreicht ohne Verzögerungen oder Bewegungsunschärfen.

### **Weitere Funktionen für eine bessere Wiedergabe**

Einige der vielfältigen Funktionen sind folgende:

- Mit HDMI Link lassen sich der Projektor und die angeschlossenen HMDI-CEC-kompatiblen Audio- und Videogeräte mit der Fernbedienung einschalten und steuern.  $\mathcal{F}S.48$
- Mit der Speicherfunktion ist es einfach Ihre persönlichen Farbeinstellungen für die Wiedergabe zu speichern und wieder aus dem Speicher abzurufen.  $\mathcal{F}$ S.26
- Die Fernbedienung mit Hintergrundbeleuchtung bietet eine bessere Ablesbarkeit für erhöhten Bedienungskomfort in dunklen Räumen.  $\mathcal{F}$  S.7
- Mit der adaptiven Iris-Blende werden Helligkeitsänderungen für eine natürliche Wiedergabe von Tiefen- und stereoskopischen Effekten automatisch erfasst.  $\mathcal{F}$ S.24

# <span id="page-7-0"></span>**Teilebezeichnung und Funktionen**

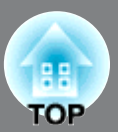

### <span id="page-7-2"></span>**Front/Oberseite**

- **Bedienungsfeld (seitlich) Siehe unten**
- **Lufteinlass (Luftfilter) S.65, 69**

Luft zur Projektorkühlung wird durch diese Öffnung angesaugt. Falls sich im Filter Staub ansammelt, steigt die Innentemperatur des Projektors an, so dass Betriebsprobleme oder erhöhter Verschleiß der optischen Komponenten auftreten können. Der Luftfilter muss in periodischen Abständen gereinigt werden.

• **Einstellbarer vorderer Fuß** *π* **S.17** 

Stellen Sie die Füße so ein, dass sich die Projektionsachse im rechten Winkel zur Leinwand befindet.

• **Objektivdeckel**

Bringen Sie den Objektivdeckel am Objektiv an, wenn der Projektor nicht verwendet wird, um das Objektiv vor Verschmutzung und Beschädigung zu schützen.

• **Projektionsobjektiv**

Objektiv projiziert.

Die Bilder werden mit dem

#### • **Fernbedienungsempfänger S.13**

Für den Empfang der Fernbedienungssignale.

**• Lampenabdeckung** S.70

Öffnen Sie zum Austausch der Lampe die Lampenabdeckung.

• **Luftaustritt** Ein Luftaustritt für die Projektorkühlluft.

#### <sup>个</sup>人 Gefahr

Bringen Sie keine Gegenstände, die sich durch die Hitze verformen können oder beschädigt werden in die Nähe des Luftaustritts. Halten Sie während einer Projektion die Hände oder das Gesicht nicht in die Nähe des Luftaustritts.

**Einstellbarer vorderer Fuß**  S.17

Stellen Sie die Füße so ein, dass sich die Projektionsachse im rechten Winkel zur Leinwand befindet.

**• Fernbedienungsempfänger**  $\mathscr{F}$  **S.13** 

Für den Empfang der Fernbedienungssignale.

### <span id="page-7-1"></span>**Bedienungsfeld**

Tasten ohne Beschreibung sind identisch mit den Fernbedienung. Für Einzelheiten zu diesen Tasten wird auf "Fernbedienung" verwiesen.

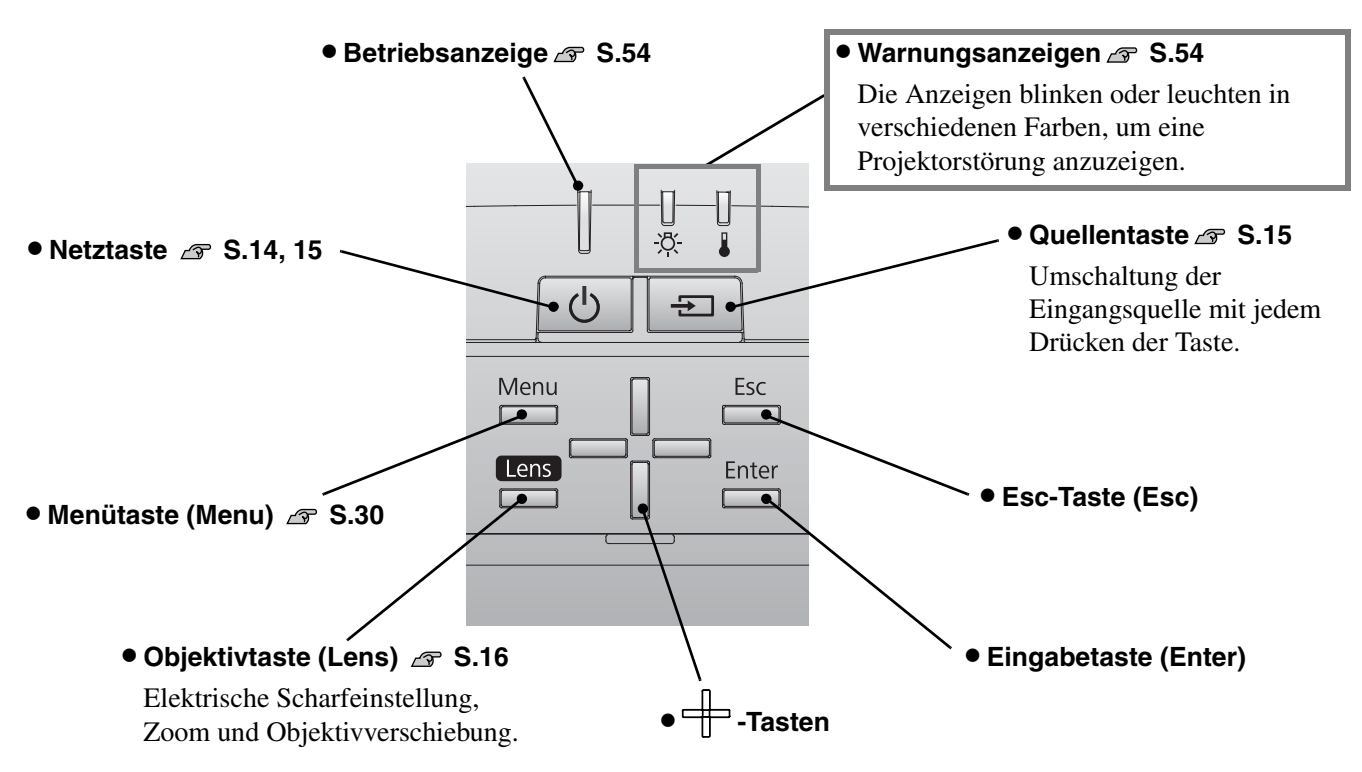

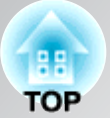

### <span id="page-8-0"></span>**Fernbedienung**

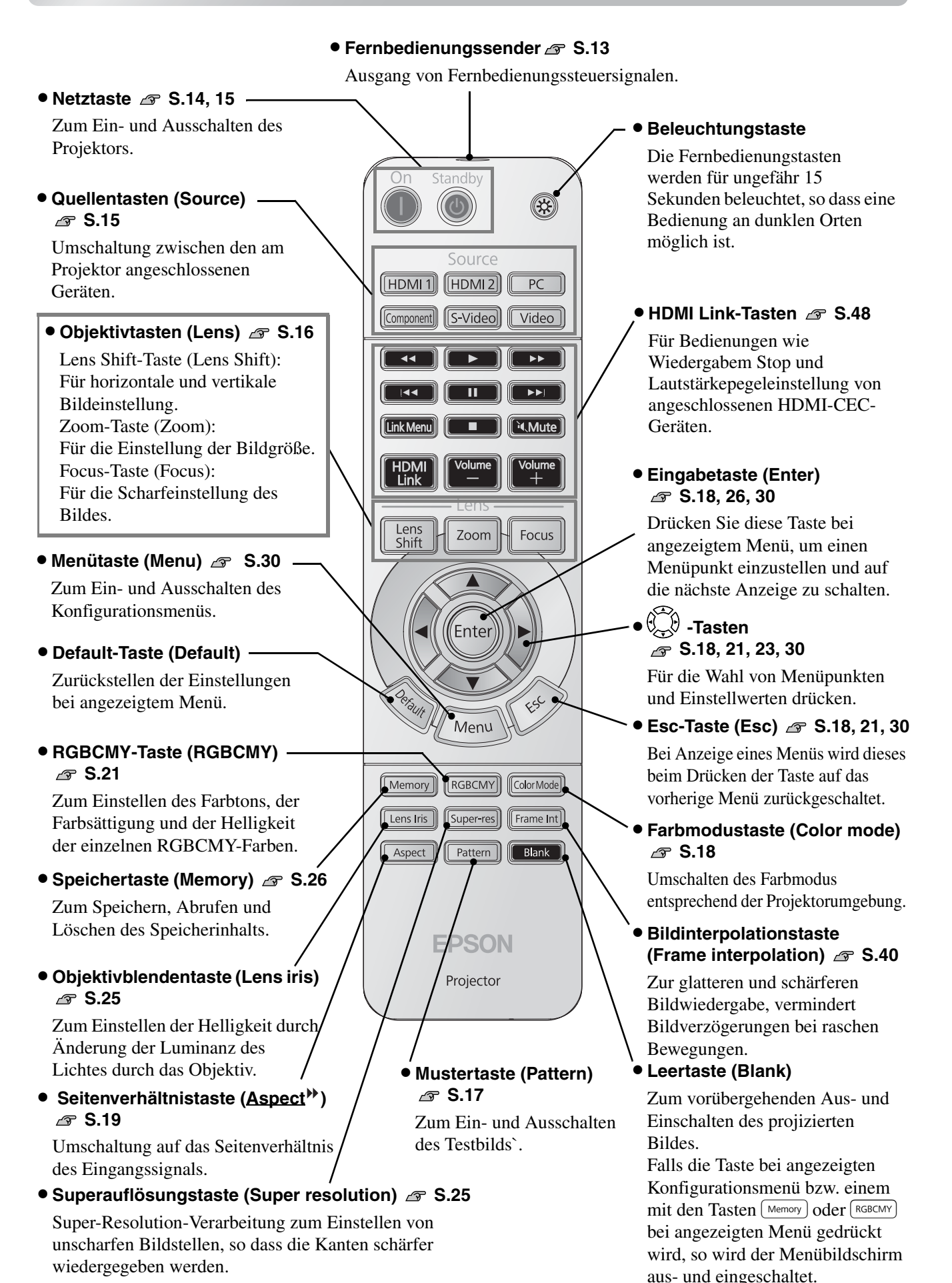

### <span id="page-9-0"></span>**Rückseite**

In den Abbildungen wird das Modell EH-R4000 gezeigt.

• **HDMI1** 

(F)

**Fic** 

**Eingangsanschluss (HDMI1)\***  $\mathcal{B}$  S.12 Anschluss an einer  $H$ DMITM $\blacktriangleright$ <sub>-</sub> kompatiblen

• **HDMI2** 

Figure

**Eingangsanschluss (HDMI2)\* S.12** Anschluss an einer HDMITM-kompatiblen Videoquelle oder an einem Computer.

Videoquelle oder an einem Computer.

• **Videoeingangsanschluss (Video)**  $\mathcal{F}$  S.12

• **Kabelhalter** Bei Anschluss eines dicken HDMI-

verursacht werden.

8 .<br>آگا

Kabels an einer Eingangsbuchse kann das Kabel durchhängen und dadurch kann eine schlechte Verbindung

Für den Anschluss der Ausgangsbuchsen Composite Video<sup>\*\*</sup> des Videogeräts.

• **S-Videoeingangsanschluss (S-Video)**  $\mathcal{F}$  S.12

Für den Anschluss der Ausgangsbuchsen S-Video des Videogeräts.

• **Component-Eingangsanschluss (Component) S.12** 

Für den Anschluss der Ausgangsbuchse Component (YCbCr<sup>)</sup> oder YPbPr<sup>11</sup>) des Videogeräts.

• Netzbuchse  $\sqrt{8}$  S.14 Für den Anschluss des Netzkabels.

• Hauptschalter *s* S.14

• **LAN-Anschluss (LAN) (nur EH-R4000)**

Für den Anschluss eines LAN-Kabels. *S***.51** 

• **PC-Eingangsanschluss**  (Computer)  $\mathscr{F}$  S.12

Für den Anschluss an der Ausgangsbuchse RGB eines Computers.

\* Kompatibel mit HDCP

### <span id="page-9-1"></span>**Unterseite**

**(2 Stellen)**

### • **Filterabdeckungsschalter S.68** Drücken Sie diesen Schalter zum Austauschen des Luftfilters. • **Kabelabdeckungshalter**

Die als Option erhältliche Kabelabdeckung kann hier befestigt werden.

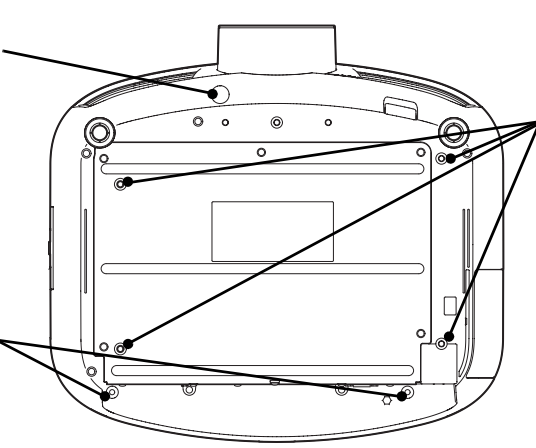

#### • **Befestigungspunkte für die Aufhängungshalterung (4 Stellen)** *s* S.72

Für die Aufhängung an einer Decke kann die als Sonderzubehör erhältliche Deckenhalterung an diesen Stellen angebracht werden.

HDMI-Kabelklemme (mitgeliefert)

#### • **Trigger-**• **Anti-Diebstahl-Vorrichtung<sup>1</sup> S.79**

#### **Ausgangsanschluss (Trigger out)**

Beim Einschalten des Projektos liegt ein 12 V-Gleichstromsignal an. Damit wird der Einschaltzustand (ein/aus) bzw. das Seitenverhältnis (Anamorphic Wide/Horiz. Squeeze) des Projektors an externe Geräte, wie einer motorisierten Leinwand übertragen.

#### • **RS-232C Anschluss (RS-232C)**

Für den Anschluss an einem Computer mit einem RS-232C-Kabel für die Projektorsteuerung mit dem Computer. Normalerweise nicht verwendet.

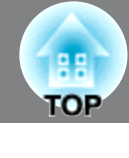

# <span id="page-10-0"></span>**Ansicht**

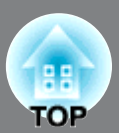

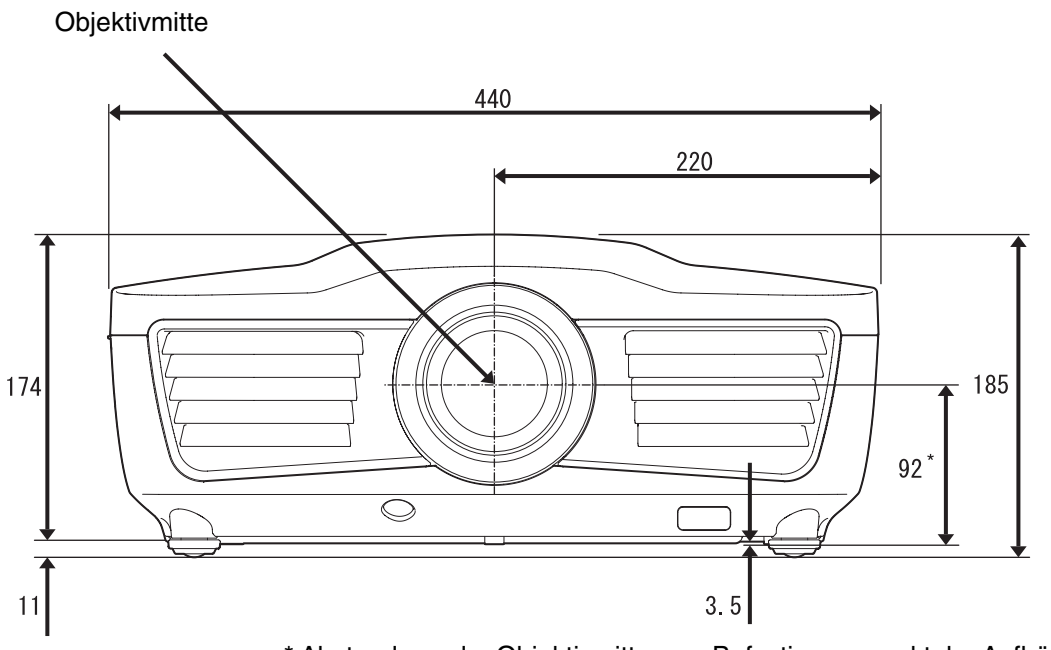

\* Abstand von der Objektivmitte zum Befestigungspunkt der Aufhängungshalterung

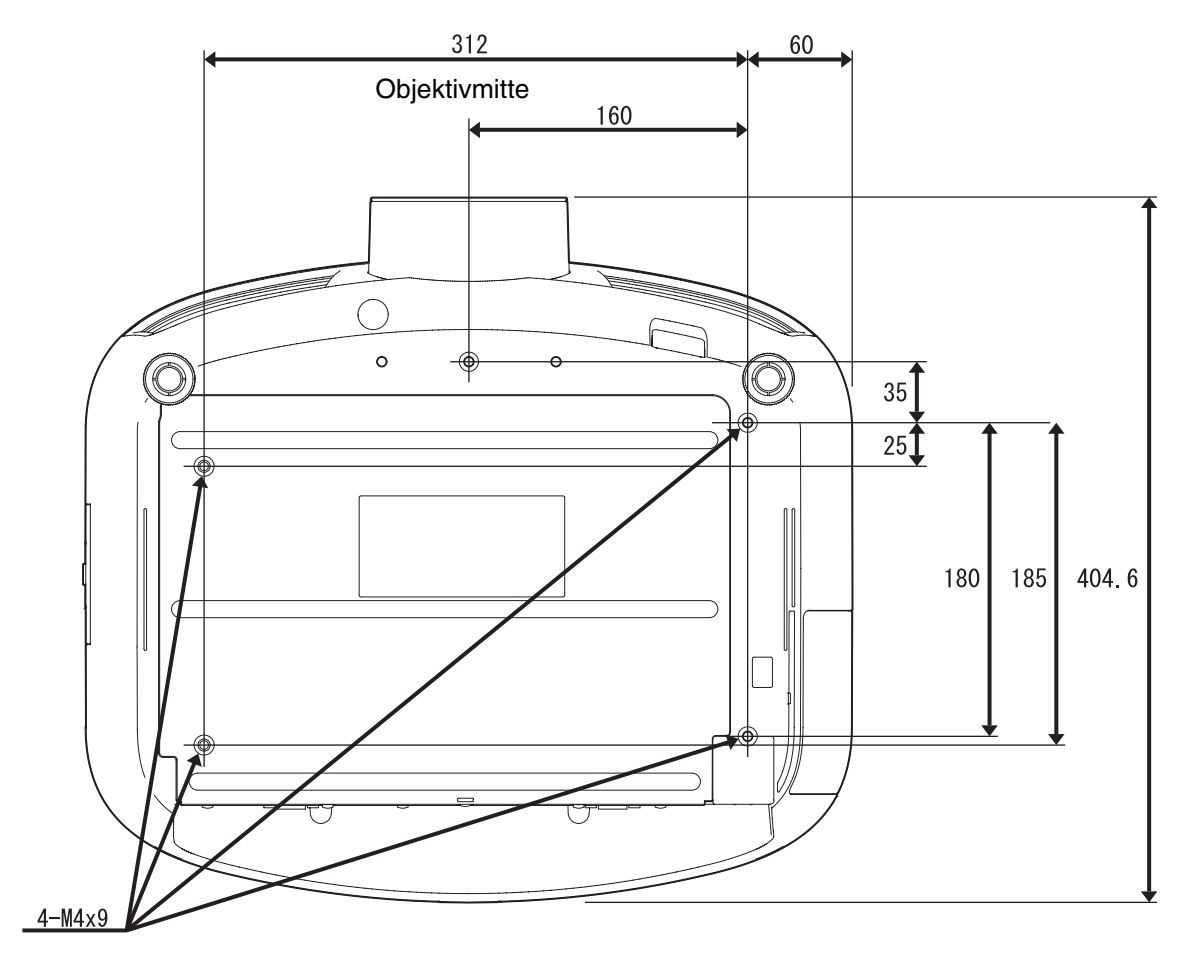

Einheiten: mm

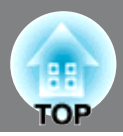

#### <span id="page-11-1"></span><span id="page-11-0"></span>**Einstellen der Bildgröße Einstellen der Bildgröße**

Beachten Sie die nachstehende Tabelle und stellen Sie den Projektor so auf, dass die Bilder in optimaler Bildgröße auf die Projektionsleinwand projiziert werden. Mit größerem Abstand zwischen dem Projektor und der Leinwand nimmt die Größe des projizierten Bildes zu.

Verwenden Sie diese Werte bei der Aufstellung des Projektors als Richtwerte.

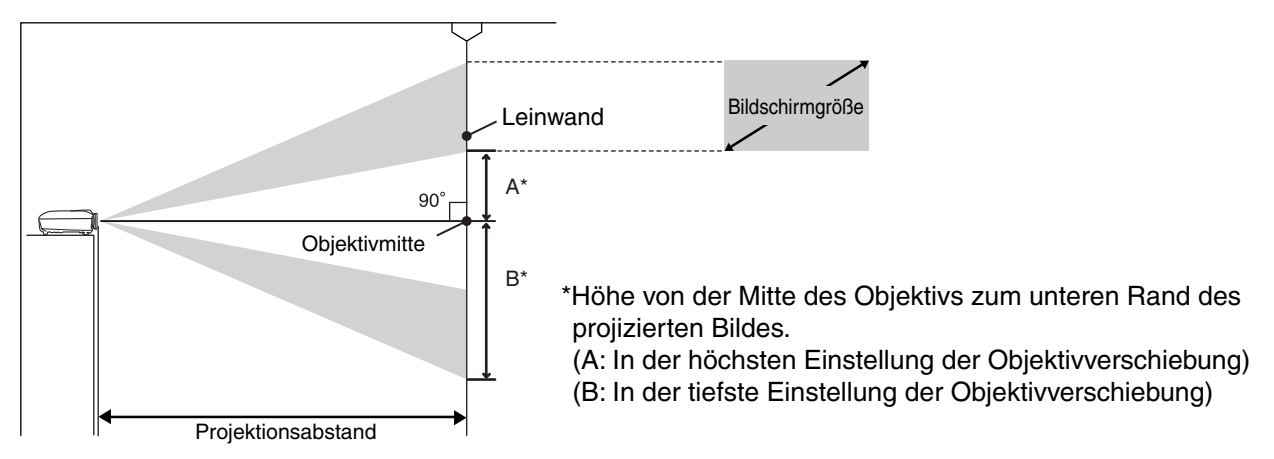

Einheit: cm

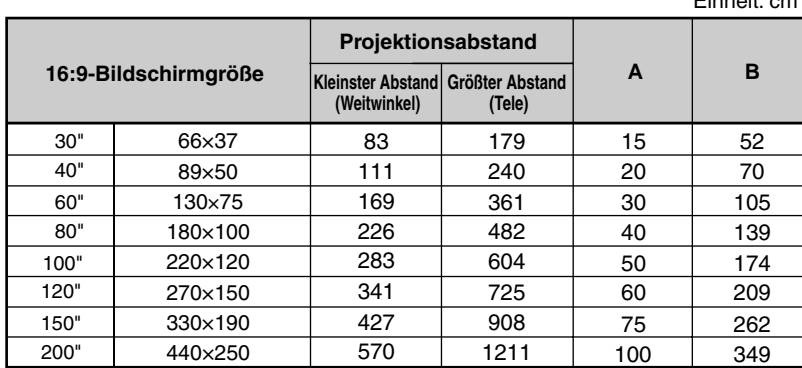

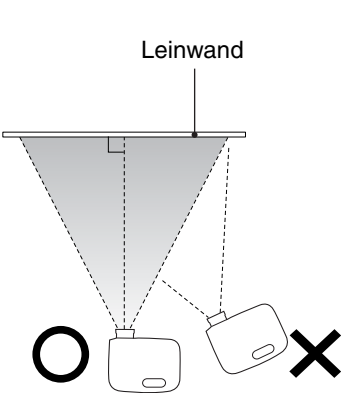

Aufstellung, so dass der Projektor im rechten Winkel auf die Leinwand projiziert. Wird der Projektor schräg zur Leinwand aufgestellt, wird das projizierte Bild verzerrt dargestellt.

#### 120×90 160×120 200×150 61×46 81×61 240×180 300×230 207 348 418 102 137 277 523 220 294 443 740 889 591 1112 18 24 37 61 73 49 91 64 85 128 213 256 171 320 410×300 699 1483 122 427 **A B** 60" 100" 80" 30" 40" 120" 150" 200" Einheit: cm **4:3-Bildschirmgröße Projektionsabstand Größter Abstand Kleinster Abstand (Tele) (Weitwinkel)**

#### **Objektivverschiebung**

Mit der Objektivverschiebung lässt sich die Bildposition einstellen, diese Funktion erweist sich besonders unter den folgenden Bedingungen als sehr nützlich.  $\mathcal{F}S.16$ 

- Wenn der Projektor an der Decke aufgehängt ist
- Wenn der Projektor nicht auf gleicher Höhe wie die Leinwand aufgestellt ist
- Wenn der Projektor etwas seitlich aufgestellt wird, um für die Wiedergabe direkt vor der Leinwand sitzen zu können

Bei der Einstellung der Bildposition mit dem Objektivverschiebungsregler tritt fast keine Verschlechterung der Bildqualität auf, weil die Objektivverschiebung optisch eingestellt wird. Für eine optimale Bildqualität sollte jedoch die Objektivverschiebung nicht verwendet werden.

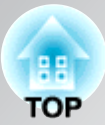

<span id="page-12-0"></span>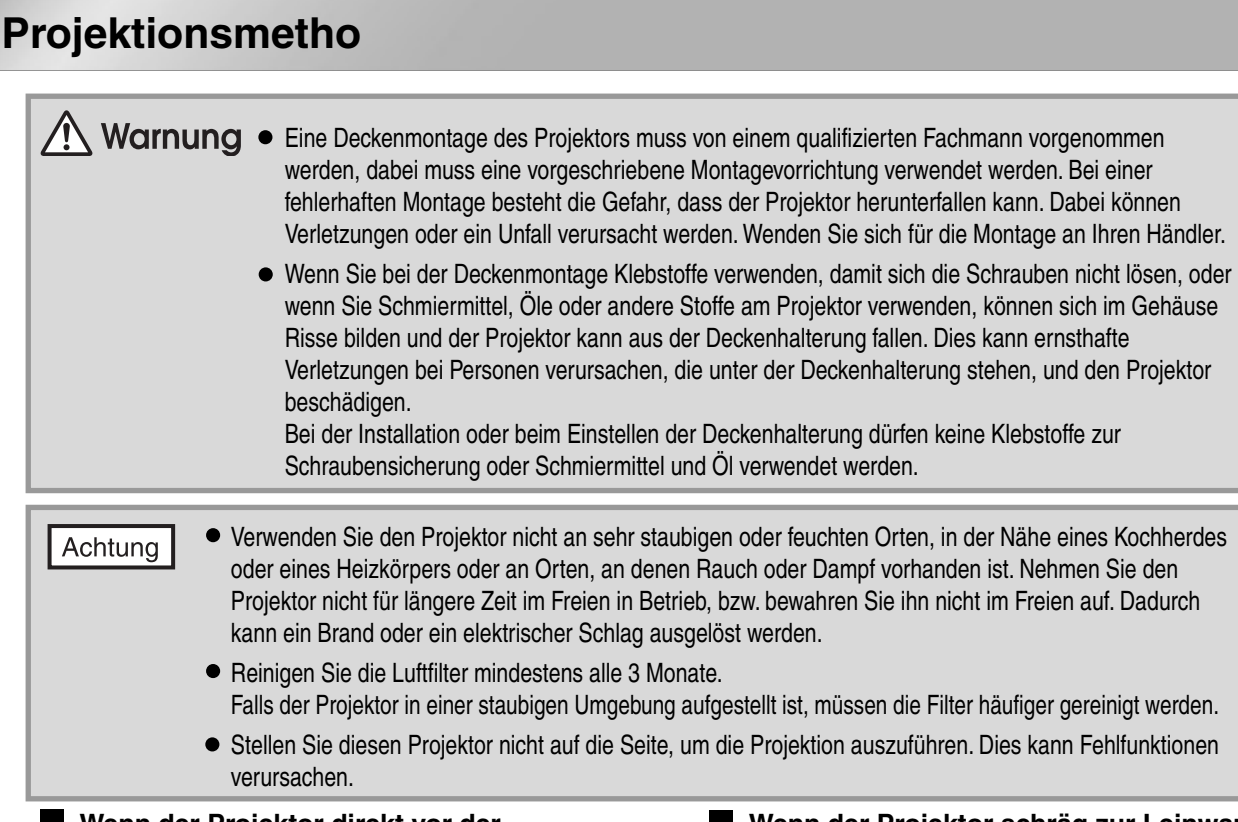

**Wenn der Projektor direkt vor der Leinwand aufgestellt ist**

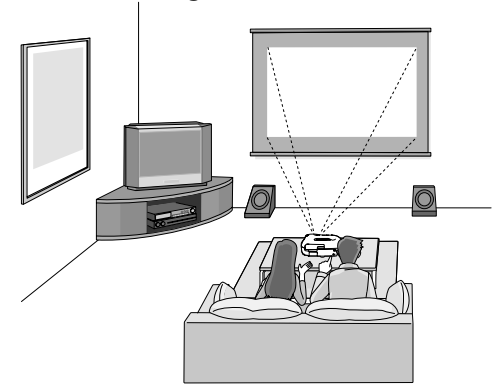

**Wenn der Projektor aufgehängt ist**

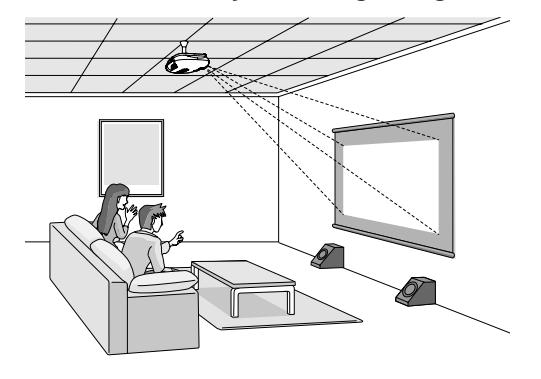

**Wenn der Projektor schräg zur Leinwand aufgestellt ist**

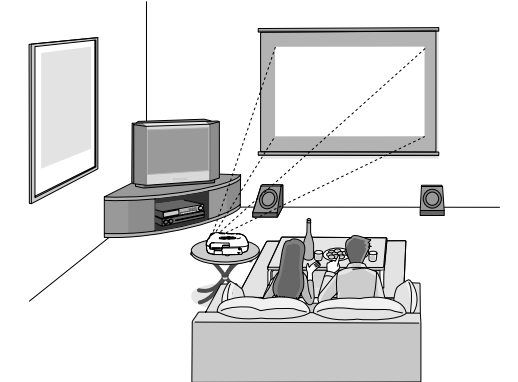

- \* Falls der Projektor nur versetzt auf die Leinwand gerichtet werden kann, sollten Sie ihn im rechten Winkel zur Leinwand richten (nicht auf die Mitte der Leinwand) und danach das Bild mit der horizontalen Objektivverschiebung auf die Leinwandmitte ausrichten.
- \* Wenn der Projektor an der Decke aufgehängt wird, müssen die Einstellungen des Konfigurationsmenüs geändert werden.  $\mathcal{F}$ S.42

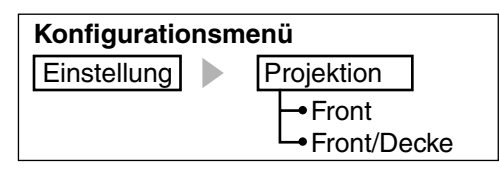

<span id="page-13-0"></span>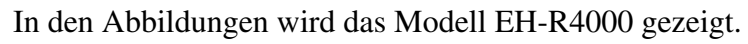

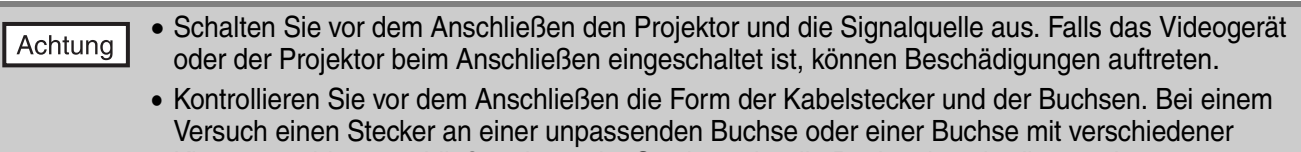

Klemmenzahl anzuschließen, kann der Stecker oder die Buchse beschädigt werden.

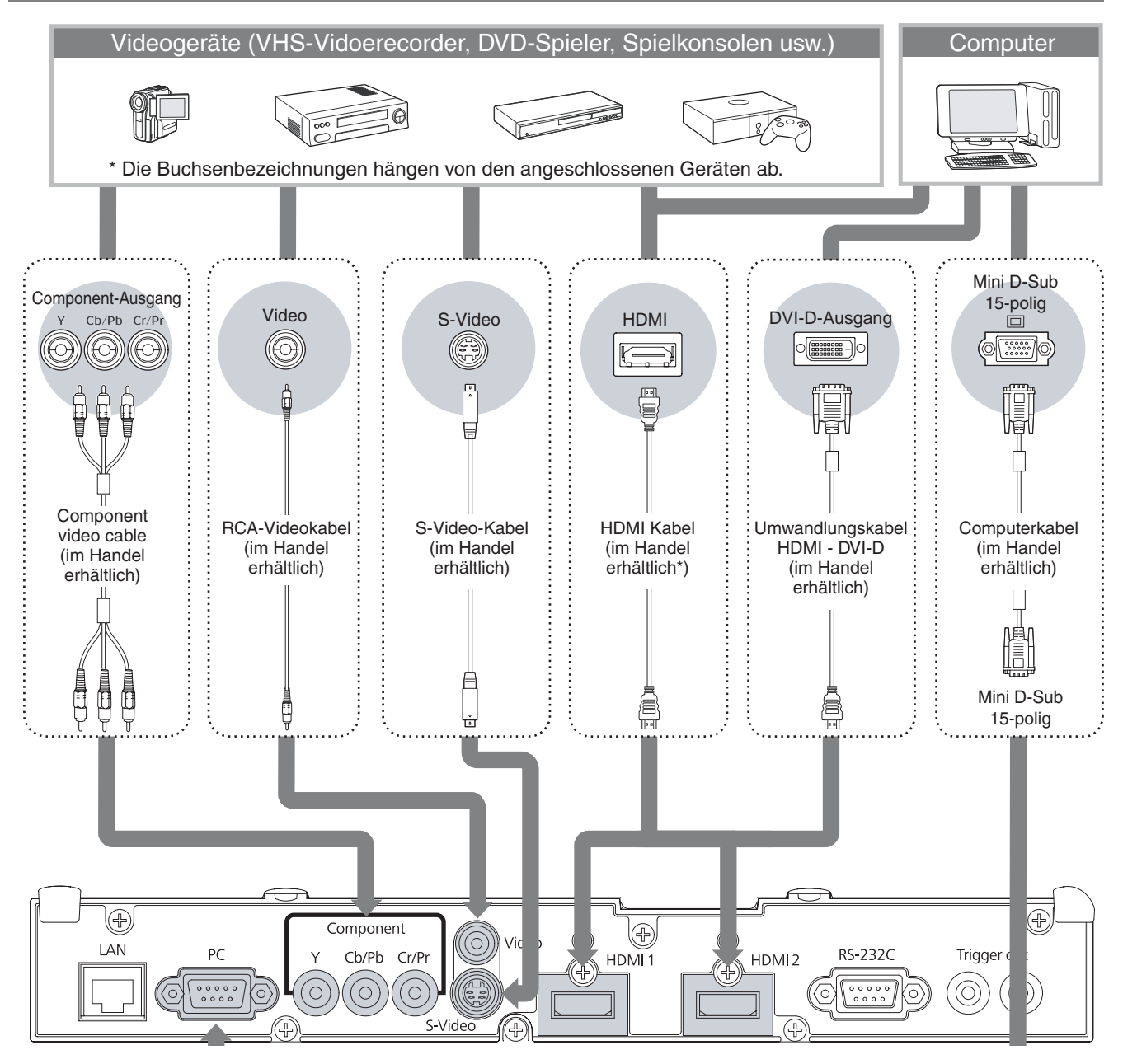

Die zu verwendenden Kabel hängen von den Ausgangssignalen des angeschlossenen Videogerätes ab.

Gewisse Videogeräte können mehrere Signalarten ausgeben. Für Einzelheiten über die Signalarten des Videogerätes wird auf die Dokumentation des Videogerätes verwiesen.

Tipp

# <span id="page-14-0"></span>**Vorbereitung der Fernbedienung**

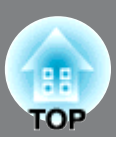

### <span id="page-14-1"></span>**Einsetzen der Batterien in die Fernbedienung**

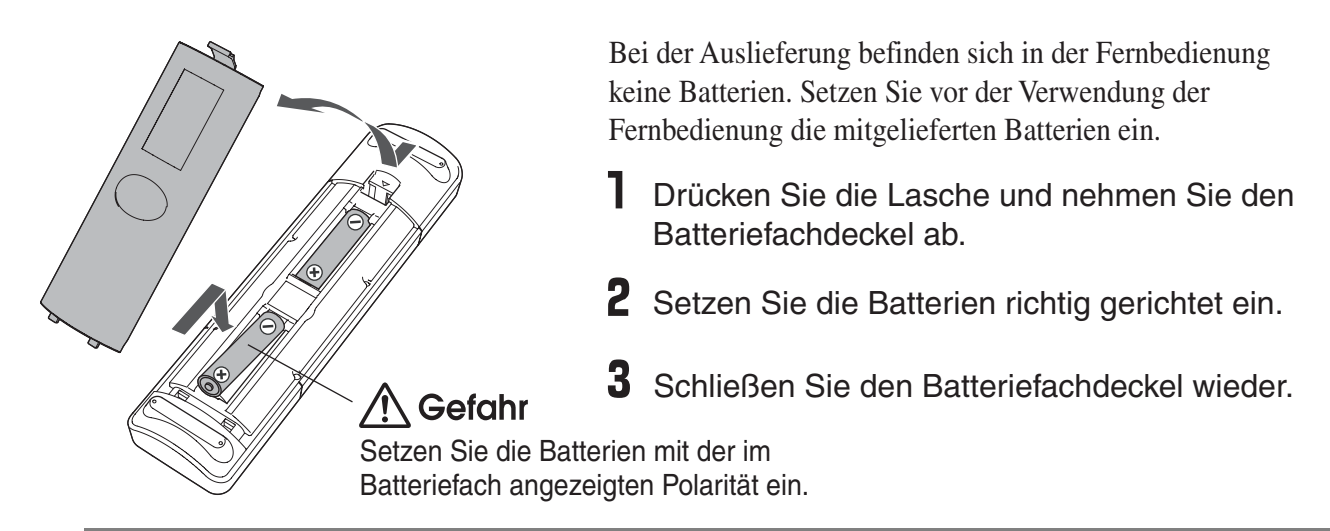

Falls die Befehle von der Fernbedienung nach einer gewissen Zeit verzögert oder überhaupt nicht mehr ausgeführt werden, sind wahrscheinlich die Batterien erschöpft. In diesem Fall müssen Sie die Batterien gegen neue Batterien ersetzen. Halten Sie zwei Mangan- oder Alkalibatterien der Größe AA bereit. Es lassen sich keine anderen Batterien als Mangan- oder Alkalibatterien der Größe AA verwenden.

### <span id="page-14-2"></span>**Verwendung der Fernbedienung**

#### ■ **Bedienungswinkel (horizontal)**

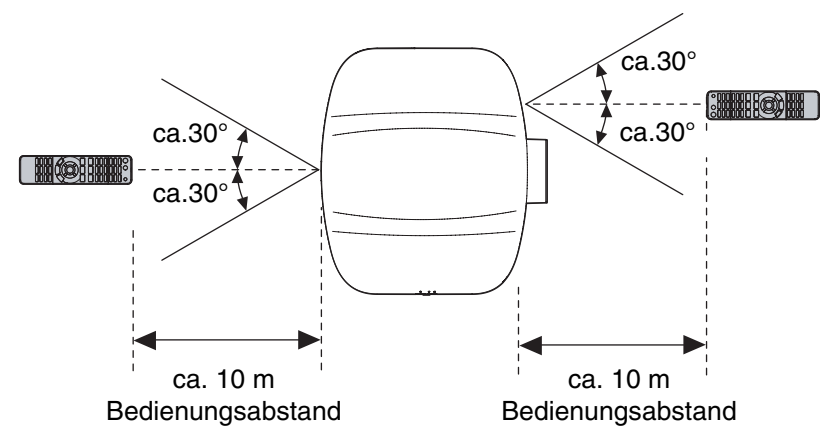

■ **Bedienungswinkel** (vertikal)

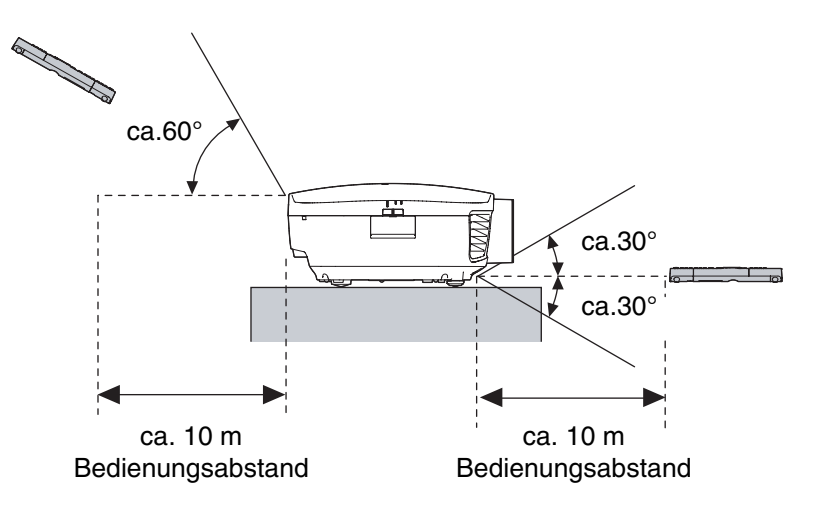

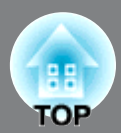

### <span id="page-15-1"></span><span id="page-15-0"></span>**Einschalten des Geräts und Projektion von Bildern**

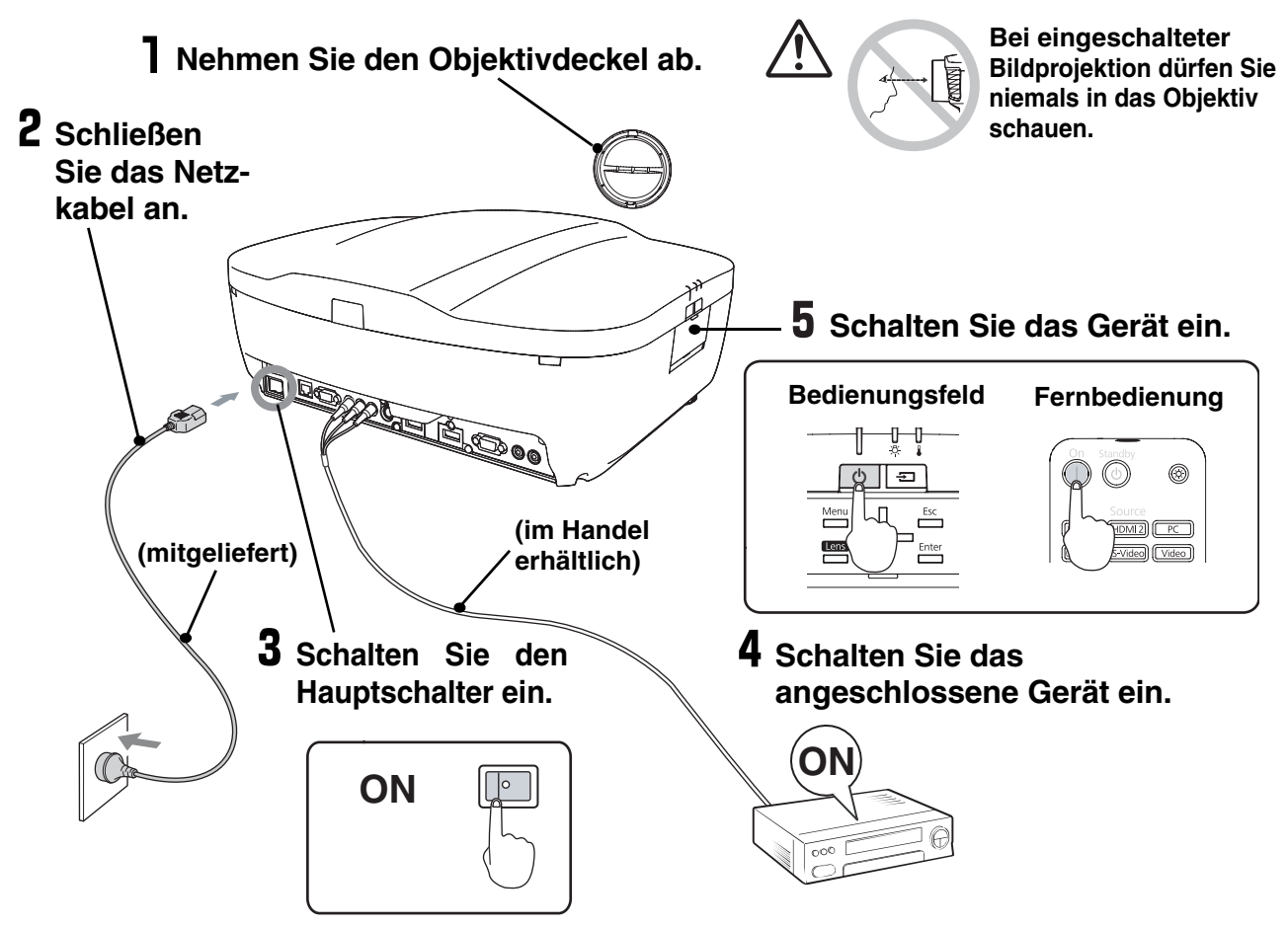

Falls Probleme mit der Projektion auftreten, obwohl der Projektor korrekt eingestellt und angeschlossen wurde, siehe  $\mathcal{F}$  S.15, 54.

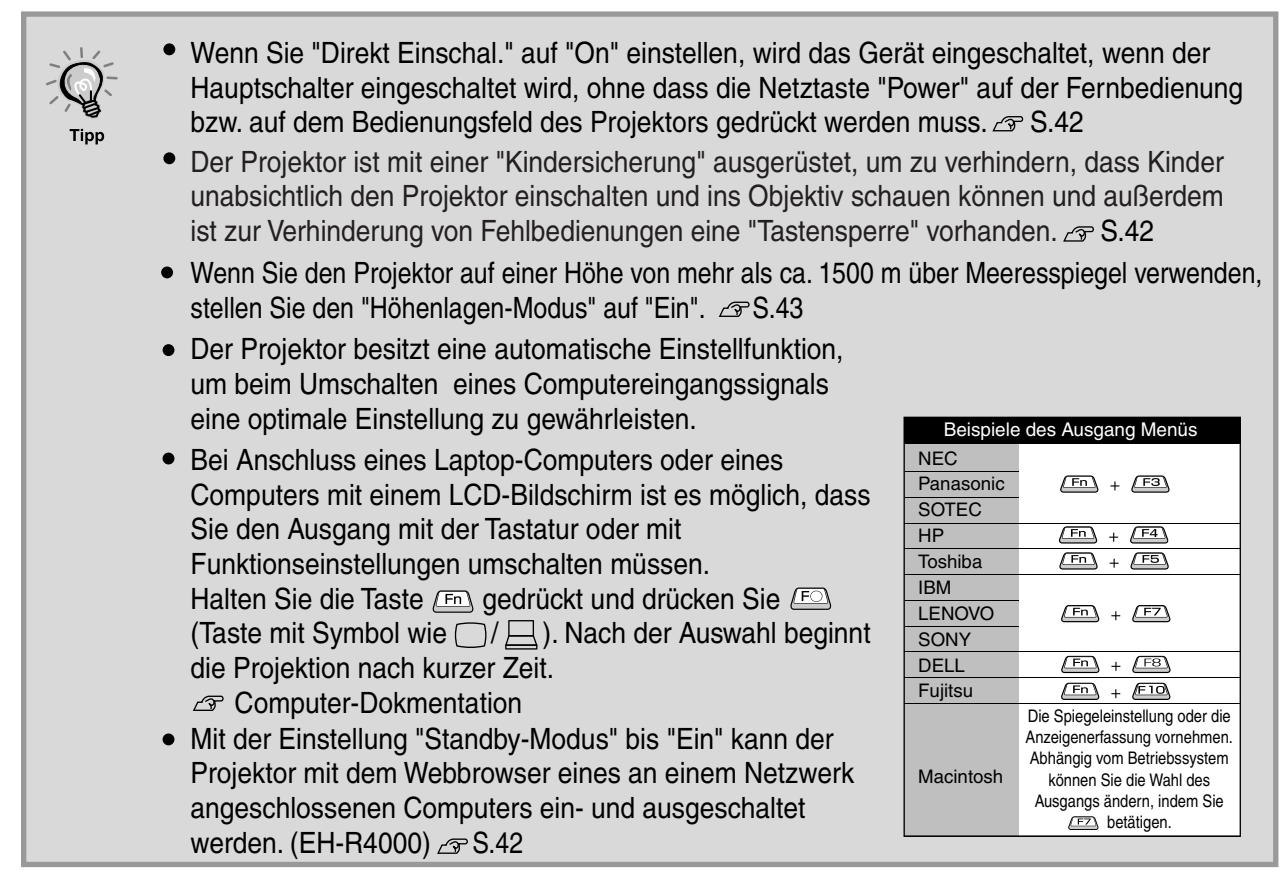

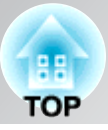

## <span id="page-16-0"></span>**Wenn die erwarteten Bilder nicht projiziert Wenn die erwarteten Bilder nicht projiziert**

Falls mehr als eine Signalquelle angeschlossen ist oder keine Bilder projiziert werden, müssen Sie mit den Tasten der Fernbedienung oder des Projektors die gewünschte Signalquelle einstellen. Bei Videogeräten zuerst die Taste [Play] auf dem Videogerät betätigen und anschließend die Signalquelle auswählen.

#### **Verwendung der Fernbedienung**

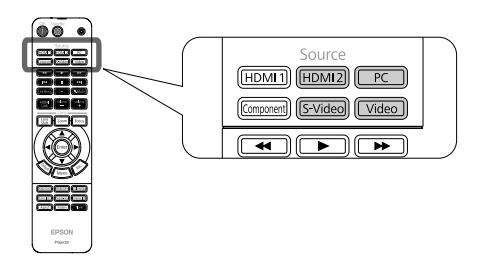

#### **Verwendung des**

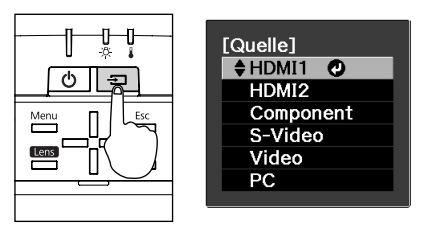

Drücken Sie die Taste mit der Bezeichnung der Buchse, an der die gewünschte Signalquelle

Beim Drücken von  $\boxed{\equiv}$  wird das Auswahlmenü angezeigt. Jedes Mal, wenn  $\boxed{\equiv}$  gedrückt wird, bewegt sich der Zeiger. Bewegen Sie den Zeiger zur Zieleingangsquelle, um sie auszuwählen.

Die Eingangsquelle wird automatisch umgeschaltet, falls der Zeiger auf der Zieleingangsquelle steht und für ungefähr drei Sekunden keine Bedienung ausgeführt wird. Zum Umschalten auf die Zieleingangsquelle kann auch  $\frac{\text{Enter}}{\cdot}$  gedrückt werden.

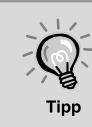

Wenn die Farbe des vom Eingangsanschluss [Component] projizierten Bildes unnatürlich ist, wählen Sie ein passendes Signal entsprechend dem Signal von dem Gerät, das unter "Eingangssignal" im Konfigurationsmenü angeschlossen wurde.  $\sigma$  p.44

### <span id="page-16-1"></span>**Ausschalten des Projektors Ausschalten des Projektors**

- 1 Schalten Sie die am Projektor angeschlossenen Signalquellen aus.
- Falls "Standby-Bestätigung" im Konfigurationsmenü auf "Ein" eingestellt ist, erscheint beim Drücken von  $\circledcirc$  die folgende Anzeige. **2** Drücken Sie die Taste (in auf der Fernbedienung bzw.  $\boxed{\circ}$  auf dem Bedienungsfeld des Projektors.

Drücken Sie in diesem Fall (6) noch einmal.

Möchten Sie den Projektor ausschalten? Ja : Drücken Sie die @ Taste Nein : Drücken Sie eine andere Taste

Mit der Taste ( der Fernbedienung können Sie einstellen, ob die Anzeige zur Bestätigung angezeigt werden soll oder nicht.  $\mathcal{F}$  S.43

**3** Nach Ablauf der Abkühlungszeit<sup>\*</sup> (ca. 16 Sekunden), wenn die Betriebsarnzeig aufhört zu blinken kann der Hauptschalter ausgeschaltet werden.

Der Projektor wird durch Drücken von @ oder  $\phi$  in die Betriebsbereitschaft umgeschaltet. Um dem Projektor vollständig auszuschalten, muss der Hauptschalter ausgeschaltet werden. Bei eingeschalteter Betriebsbereitschaft verbraucht der Projektor immer noch etwas Strom.

4 Bringen Sie den Objektivdeckel an.

Falls der Projektor mit entferntem Objektivdeckel an einer Decke aufgehängt ist, muss der Objektivdeckel sicher aufbewahrt werden, weil er bei Änderung des Projektorstandorts wieder benötigt wird.

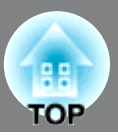

<span id="page-17-0"></span>Die Bildschärfe, das Zoom und die Bildposition können elektronisch eingestellt werden.

Im Folgenden wird beschrieben wie diese Einstellungen mit der Fernbedienung vorgenommen werden können. Die Einstellungen können auch mit den Bedienungselementen des Projektors ausgeführt werden.

<span id="page-17-3"></span><span id="page-17-2"></span>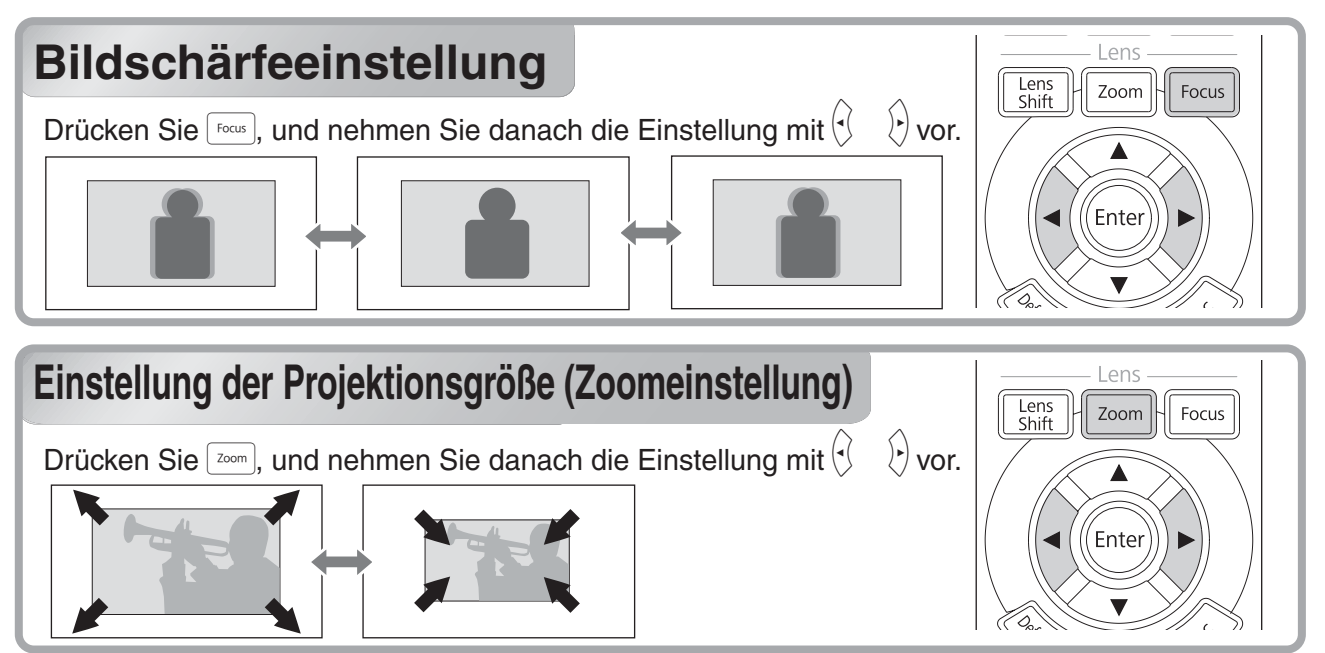

### <span id="page-17-1"></span>**Einstellung der Position des projizierten Bildes Einstellung der Position des projizierten Bildes (Objektivverschiebung)**

Falls der Projektor nicht direkt vor der Leinwand aufgestellt werden kann, lässt sich die Position des projizierten Bildes mit der

Objektivverschiebungsfunktion vornehmen. Die Position lässt sich innerhalb des rechts gezeigten Bereichs einstellen.

Drücken Sie  $\left[\frac{\text{tan}}{\text{sinh}}\right]$ , und nehmen Sie danach die Einstellung mit  $\left(\frac{\text{tan}}{\text{cos}}\right)$  vor.

die Einstellung mit ۞۞۞۞۞<br>Um das Objektiv in die Mittelposition zu stellen, halten Sie  $\leq$   $\leq$   $\circ$   $\circ$   $\circ$   $\circ$   $\circ$  gedrückt, bis sich das Objektiv in die Mittelposition stellt.

Für eine Neueinstellung können Sie  $\otimes \otimes \langle \cdot \rangle$ erneut drücken.

Die Bildposition lässt sich nicht gleichzeitig in die vertikale und horizontale Maximalpositionen einstellen.

Wenn das Bild vertikal im vollen Umfang verschoben wurde, kann es horizontal bis zu 4 % der Leinwandbreite verschoben werden.

Stellen Sie das Objektiv für einen Achtung Transport des Projektors in die Mittelposition zurück. Wenn für einen Transport des Projektors das Objektiv nicht in die Mittelposition gestellt wird, kann die Objkjetivverschiebung beschädigt werden.

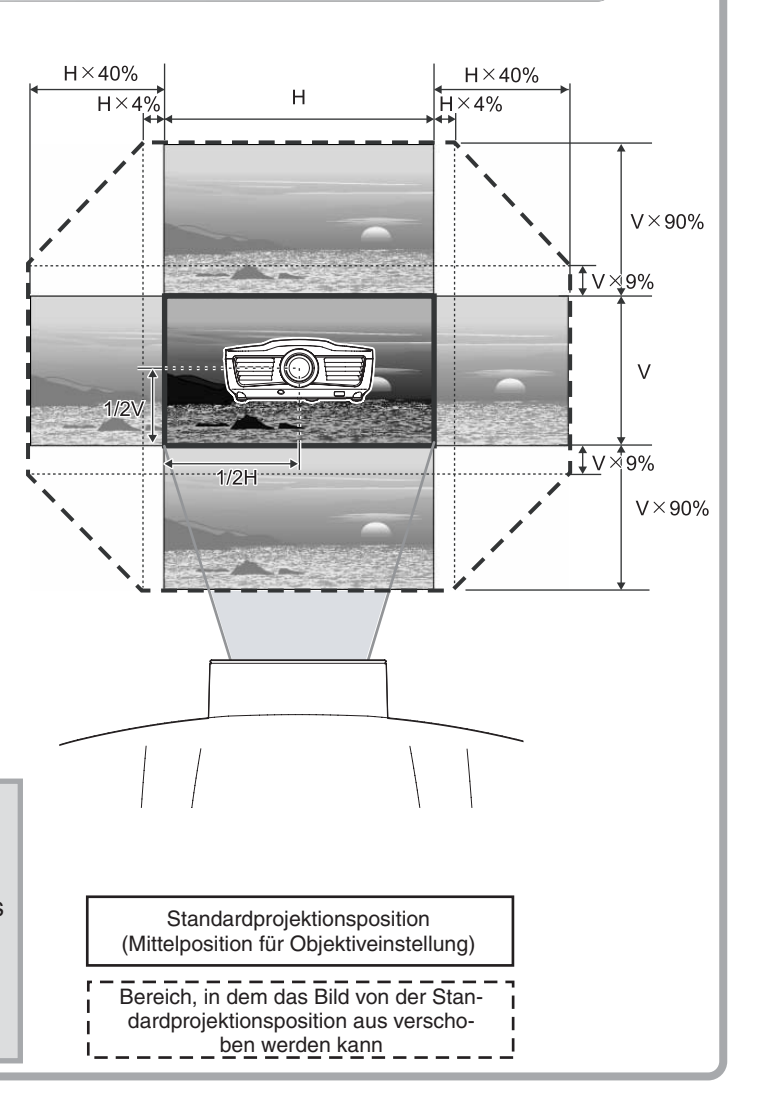

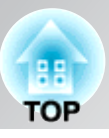

### <span id="page-18-0"></span>**Einstellen der Projektorneigung Einstellen der Projektorneigung**

Ein geneigtes Bild ( $\Box$ ) von einem auf einer ebenen Fläche aufgestellten Projektor lässt sich mit den vorderen Projektorfüßen korrigieren.

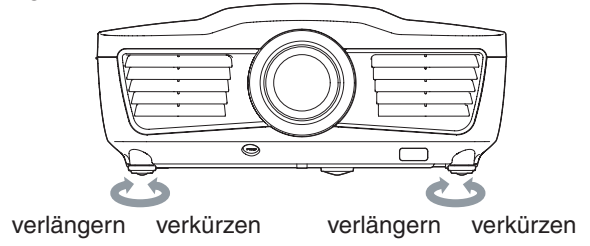

### <span id="page-18-1"></span>**Anzeige eines Testbildes Anzeige eines Testbildes**

Die erste Einstellung des Zooms, der Bildschärfe und der Bildposition mit der Objektivverschiebungsfunktion kann mit dem Testbild vorgenommen werden, dazu ist der Anschluss eines Videogerätes nicht notwendig. Wenn auf der Fernbedienung auf  $\lceil$  Pattern) gedrückt wird, so wird das Testbildmenü angezeigt. Die Anzeigeposition und die Einstellungen R (rot), G (grün) und B (blau) lassen sich einstellen. Um das Testbild auszuschalten. drücken Sie  $\frac{1}{2}$  oder wählen Sie "Beenden".

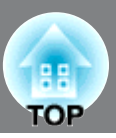

<span id="page-19-0"></span>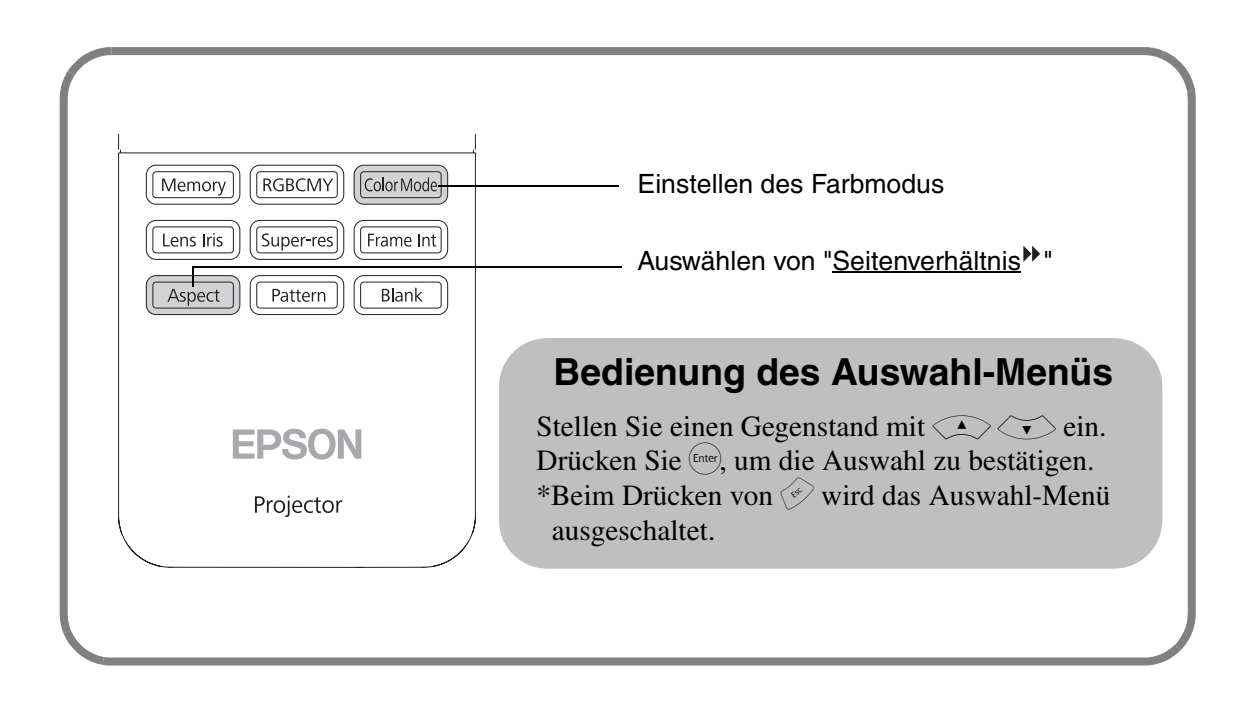

### <span id="page-19-1"></span>**Einstellen des Farbmodus**

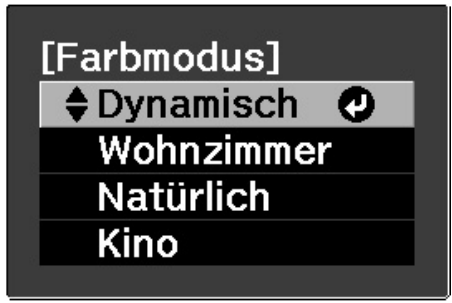

Drücken Sie **GolorMode** und wählen Sie einen Farbmodus. Die Einstellung lässt sich ebenfalls mit dem

Konfigurationsmenü vornehmen.

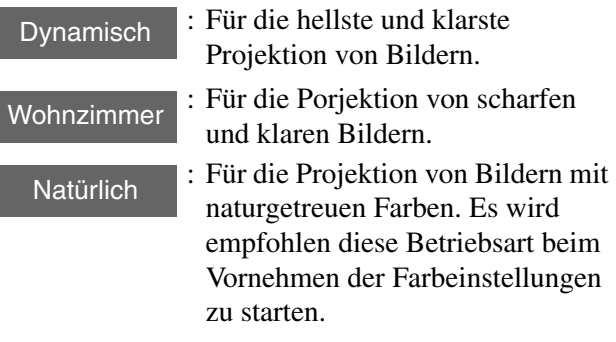

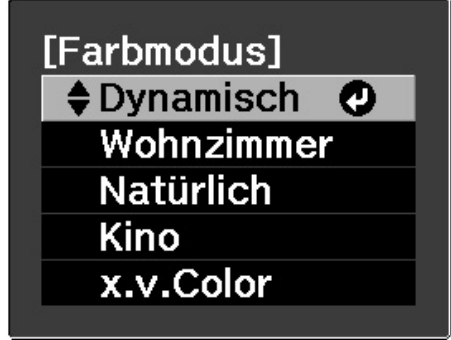

Wenn ein Signal an den HDMI1/ HDMI2-Buchsen anliegt.

Kino

- : Für die Wiedergabe von Filmen oder Konzertaufführungen.
- : Sie können eines der Signale x.v.Color auswählen, die am HDMI1- und HDMI2-Anschluss eingehen. Die Farben von Bildern, die x.v.Color-Format aufgezeichnet wurden, lassen sich sehr genau wiedergeben.

Falls eine Betriebsart von **eingestellt ist, wird Epson Cinemafilter automatisch angewendet, um** die originalen Farben der Bildquelle genauer wiederzugeben.

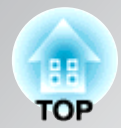

### <span id="page-20-0"></span>**Auswählen von "Seitenverhältnis "**

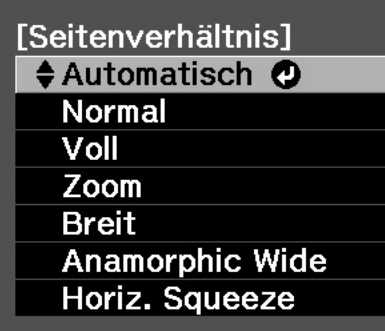

Drücken Sie (Aspect) und wählen Sie das Seitenverhältnis aus dem Menü.

Je nach Eingangssignal ist es nicht möglich das Seitenverhältnis einzustellen.

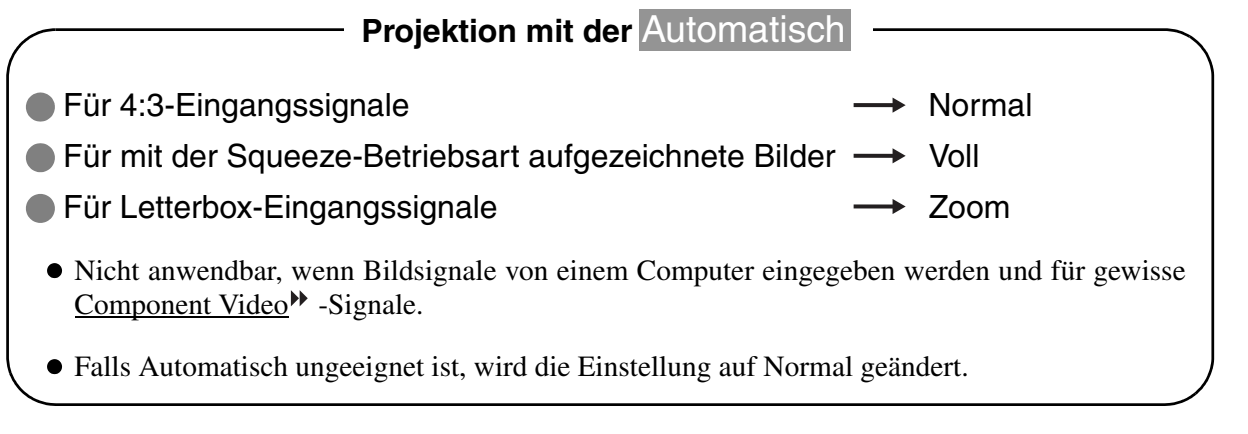

**Tipp** 

Durch eine Projektion von komprimierten, vergrößerten oder mit der Seitenvehältnisfunktion geteilten Bilder an öffentlichen Orten, wie einem Geschäft oder Hotel für gewerbliche Zwecke oder durch öffentliche Zurschaustellung kann das gesetzlich geschützte Urheberrecht verletzt werden.

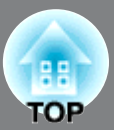

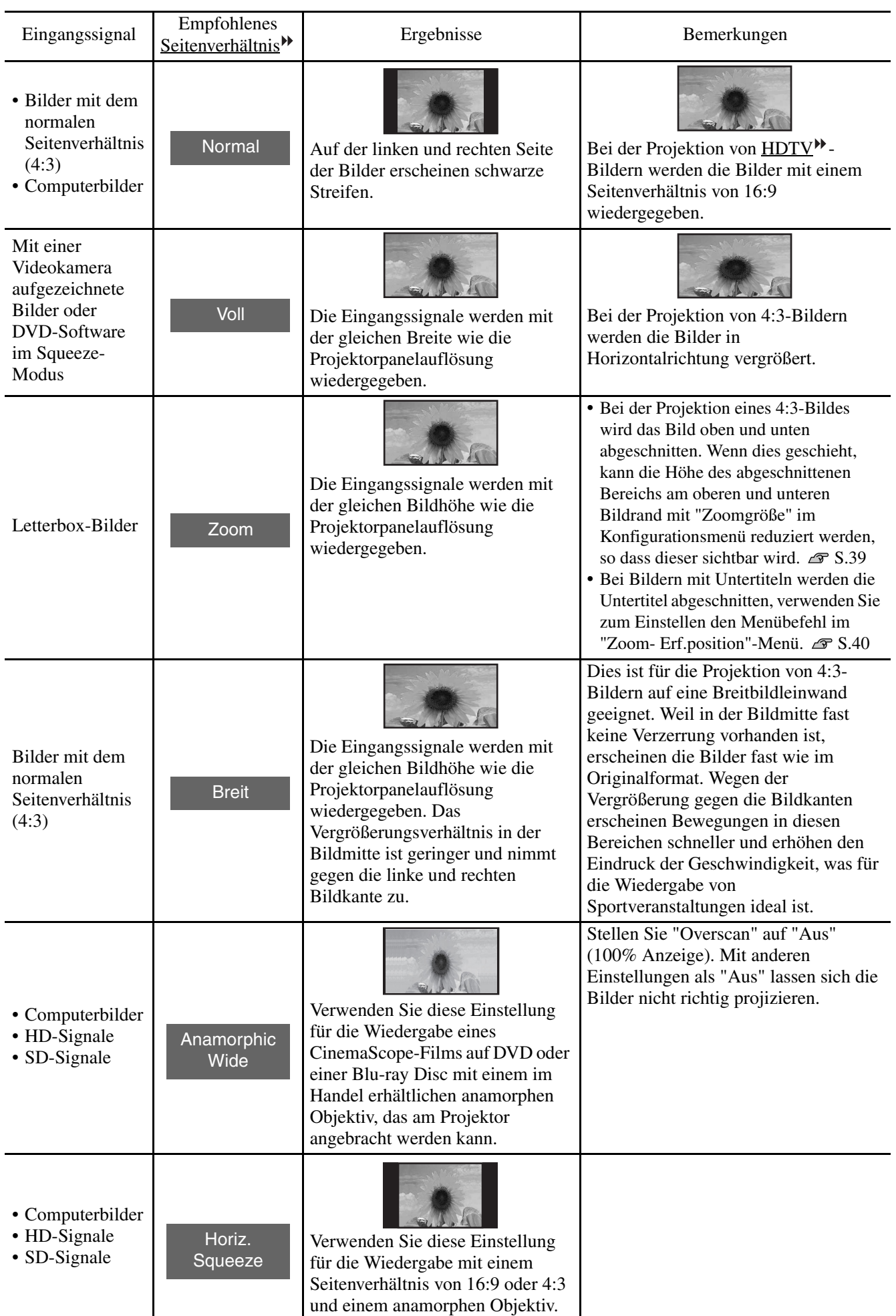

# <span id="page-22-0"></span>**Erweiterte Farbeinstellung**

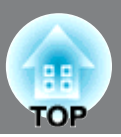

Für Ihre bevorzugte Einstellung von "Bild" können Sie "Schärfe" oder "Erweitert" wählen. Der Einstellbildschirm für "RGBCMY" lässt sich durch Drücken der entsprechenden Fernbedienungstaste direkt anzeigen.

Die eingestellten Werte können zur späteren Wiederverwendung für die Bildwiedergabe abgespeichert werden.  $\overline{\mathcal{F}}$  S.26)

### <span id="page-22-1"></span>**Schattierungs-, Sättigungs- und Helligkeitseinstellung Schattierungs-, Sättigungs- und Helligkeitseinstellung**

Wenn "x.v. Color" für "Farbmodus" ausgewählt ist, ist keine Einstellung möglich.

Die Einstellung der Schattierung, der Sättigung und der Helligkeit für die einzelnen Farbkomponenten R (Rot), G (Grün), B (Blau), C (Zyan), M (Magenta) und Y (Gelb) kann angepasst werden.

#### **Schattierung**

Einstellung des Farbtons des gesamten Bildes auf Blau, Grün und Rot.

#### **Sättigung**

Einstellung der Gesamthelligkeit der Bilder.

#### **Helligkeit**

Einstellung der Helligkeit des ganzen Bildes.

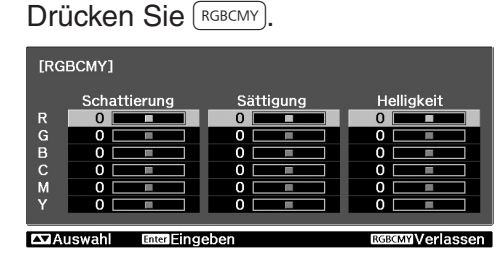

**2** Stellen Sie mit  $\leq$   $\leq$   $\leq$  die Farbe ein, wählen Sie danach die Schattierung, die Farbsättigung oder die Helligkeit und

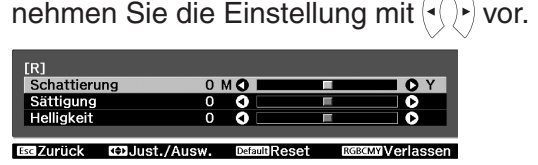

Für die Einstellung einer anderen Farbe können

Sie (\*/drücken.<br>Um die Ergebnisse der Einstellungsänderungen auf die Standardwerte zurückzusetzen, drücken  $\mathrm{Sie} \langle \hat{\mathcal{C}}_{\hat{\mathcal{C}}_{\hat{\mathcal{C}}_{\hat{\mathcal{C}}}}} \rangle.$ 

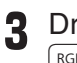

rücken Sie zum Verlassen des Menüs auf BCMY).

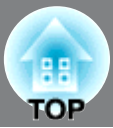

### <span id="page-23-0"></span>**Gammaeinstellung Gammaeinstellung**

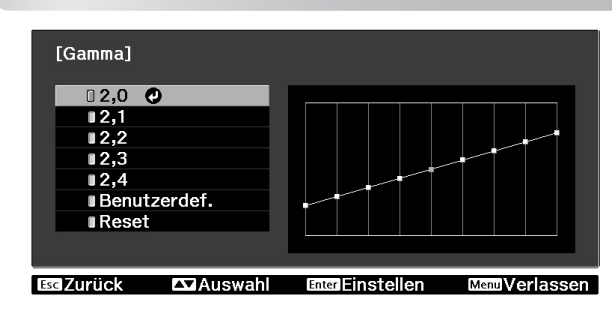

Differenzen zwischen den Geräten können bei der Projektion zu leichten Unterschieden in der Farbwiedergabe führen; dies kann bei Bedarf angepasst werden. (Bei der Anpassung wird die Projektion unterbrochen.) Es gibt zwei Methoden für die Anpassung. 1.: Auswahl eines Gammakorrekturwerts [2.0], [2.1], [2.2], [2.3], [2.4]. 2. Benutzerdefinierte Anpassung anhand des projizierten Bilds oder anhand eines Gammadiagramms. Die horizontale Achse des Gammadiagramms steht für die Eingangssignalsstärke, die vertikale Achse für die Ausgangssignalsstärke. Wenn "x.v. Color" für "Farbmodus" ausgewählt ist, ist

keine Einstellung möglich.

#### **Benutzerdefiniert ("Von Abbildung justieren")**

Drücken Sie  $\widetilde{\wedge}_{\text{Mem}}$  und wählen Sie danach "Bild" -"Erweitert" - "Gamma" - "Benutzerdef." - "Von Abbildung justieren" in dieser Reihenfolge und

drücken Sie (Enter), um die Einstellung zu bestätigen. Im projizierten Bild wird das Gamma-Symbol angezeigt.

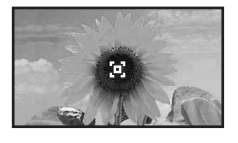

Verwenden Sie  $\left\langle \bigotimes \left\langle \cdot \right\rangle \right\rangle$  um das Gammasymbol auf die einzustellende Stelle für die

Helligkeit zu stellen und drücken Sie  $\left(\text{Enter}\right)$  zur Bestätigung. Die Bereiche mit der gleichen Helligkeit wie die eingestellte Stelle blinken und die Gammaeinstellungskurve wird angezeigt.

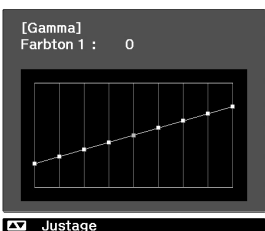

Verwenden Sie  $\leq$   $\lt \leq$   $\lt \leq$  zum Einstellen und

drücken Sie (Enter) zur Bestätigung. (Startigung. in den Vorgang zu wiederholen.

#### **Einstellung anhand der Gammakorrekturwerte**

Bedienung mit der Fernbedienung.

- Drücken Sie / Menu) und wählen Sie danach "Bild" - "Erweitert" - "Gamma" in dieser Reihenfolge, um die Einstellung zu bestätigen.
- **2** Verwenden Sie  $\langle \cdot \rangle$  zum Einstellen und drücken Sie zur Bestätigung  $(Enter)$ .

Beobachten Sie das Gammadiagramm, um das Ergebnis der Anpassung zu überprüfen.

Mit einem kleineren Wert werden die dunklen Bildstellen aufgehellt und die hellen Bildstellen können dabei übersättigt werden. Dies ist anhand von Ausbeulungen im oberen Bereich des Gammadiagramms erkennbar.

Mit einem größeren Wert werden die hellen Bildstellen dunkler. Dies ist anhand von Ausbeulungen im unteren Bereich des Gammadiagramms erkennbar.

#### **Benutzerdefiniert ("Von Grafik justieren")**

Drücken Sie (Menu) und wählen Sie danach "Bild" - "Erweitert" - "Gamma" - "Benutzerdef." - "Von Grafik justieren" in dieser Reihenfolge und

drücken Sie (Enter), um die Einstellung zu bestätigen.

Ein Gammaeinstellungsdiagramm wird angezeigt.

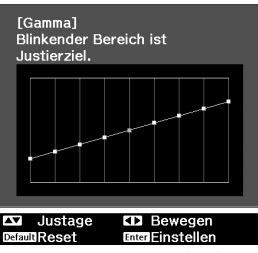

Verwenden Sie  $\langle \cdot \rangle$  zum Einstellen der Stelle, an welcher Sie Helligkeit des Farbtons einstellen wollen.

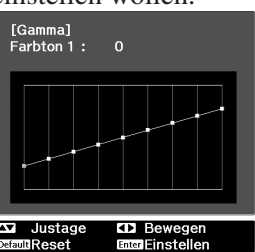

Verwenden Sie  $\leq \geq \lt \check{z}$  zum Einstellen und drücken Sie  $\left(\begin{matrix} \text{Enter} \\ \text{Enter} \end{matrix}\right)$  zur Bestätigung.  $\left(\begin{matrix} \phi_{\phi} \\ \phi_{\phi} \end{matrix}\right)$  drücken, um den Vorgang zu wiederholen.

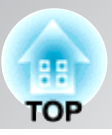

### **RGB-Einstellung (Offset, Gewinn) RGB-Einstellung (Offset, Gewinn)**

Die Bildhelligkeit der dunklen Bildstellen kann mit den Einstellungen der einzelnen Farben R (rot), G (grün) und B (blau) (Offset) und der hellen Stellen (Gain) vorgenommen werden.

Wenn "x.v. Color" für "Farbmodus" ausgewählt ist, ist keine Einstellung möglich.

#### **Offset**

Wenn dunkle Bereiche heller angezeigt werden sollen, ändern Sie die Einstellung in Richtung + (rechts). Wenn Sie die Einstellung in Richtung - (links) ändern, wird das gesamte Bild schärfer, doch der Kontrast in dunklen Bereichen wird schwächer.

#### **Gewinn**

Mit der Einstellung auf die linke Seite – werden die hellen Bildstellen klarer wiedergegeben. Mit der Einstellung auf die rechte Seite + wird Ihnen das Bild heller und weißer erscheinen, aber dabei wird der Kontrast an den hellen Stellen schwächer. <span id="page-24-1"></span> $\overline{\mathbf{1}}$  Drücken Sie  $\widetilde{\wedge}_{\mathsf{Mend}}$  und wählen Sie "Bild" -"Erweitert" - "RGB" in dieser Reihenfolge und bestätigen Sie die Auswahl.

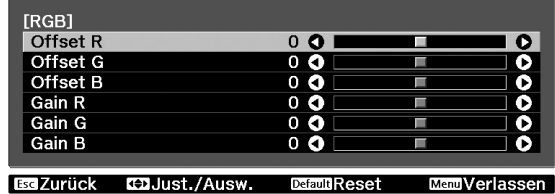

**7** Verwenden Sie  $\leq$   $\leq$   $\leq$   $\leq$  für die Wahl eines Gegenstand und nehmen Sie die Einstellung mit  $\langle \cdot | \cdot \rangle$  vor.

Um die Ergebnisse der Einstellungsänderungen auf die Standardwerte zurückzusetzen, drücken  $\mathrm{Sie} \langle \mathcal{E}_{\mathcal{A}} \rangle$ .

**3** Drücken Sie zum Verlassen des Menüs auf  $\sqrt{\frac{1}{2}}$ .

### **Einstellen einer Farbskala**

<span id="page-24-0"></span>Einstellen einer Farbskale einer Farbformate von Geräten sind voreingestellt. Eine **Farbformate von Geräten sind voreingestellt**. Eine **Franze** Franzeitert eine Die Farbskaleneinstellungen für verschiedene ungefähre Einstellung der Farbskala kann durch die Wahl eines Gegenstands aus dem Menü, das Ihrem Gerät entspricht vorgenommen werden.

Diese Einstellung ist nur möglich, wenn "Farbmodus" auf "Natürlich" eingestellt ist. **Drücken Sie**  $\sqrt{M_{\text{enul}}}$  **und wählen Sie danach** "Bild" - "Erweitert" - "Farbtonskala" in dieser Reihenfolge.

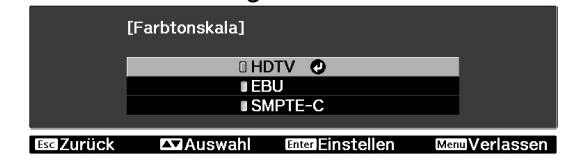

- Wählen Sie "HDTV", "EBU" oder "SMPTE-C" entsprechend dem verwendeten Gerät und bestätigen Sie die Einstellung.
- **3** Drücken Sie zum Verlassen des Menüs auf  $\widetilde{\mathcal{N}}$ <sub>Menu</sub>

# <span id="page-25-0"></span>**Genauere Analyse der Bildqualität**

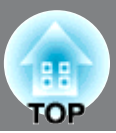

Außer der Farbeinstellung kann auch die erweiterte Schärfeneinstellung und die von der Lampe ausgestrahlte Lichtstärke an das projizierte Bild angepasst werden, um die Darstellung zu optimieren.

### <span id="page-25-1"></span>**Einstellung "Schärfe (Erweitert)" Einstellung "Schärfe (Erweitert)"**

Wenn "Dünne Linie verstärken" in Richtung + eingestellt ist, werden das Haar und die Details auf der Kleidung betont.

Wenn "Dicke Linie verstärken" in Richtung + eingestellt ist, werden diejenigen Bereiche kaum betont, die durch "Dünne Linie verstärken" betont werden. Stattdessen werden die groben Bereiche des gesamten Motivs wie Kontur und Hintergrund betont, was ein scharfes Bild bewirkt.

Einstellung von "H-Linie verstärken" / "V-Linie verstärken" in Richtung + vergrößert die Bildschärfe in horizontaler / vertikaler Richtung. Die Einstellung in Richtung - macht das Bild weicher.

Dies kann beim Eingang von Computerbildsignalen nicht eingestellt werden.

1 Drücken Sie (Menu) und wählen Sie dann "Bild" – "Schärfe". Wählen Sie zur Bestätigung der Auswahl "Erweitert" in der rechten oberen Bildschirmecke.

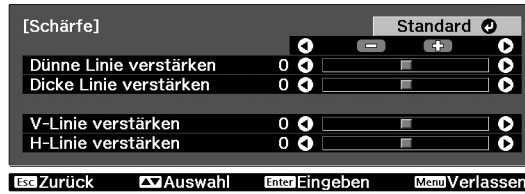

**7** Verwenden Sie  $\leq$   $\leq$   $\leq$  für die Wahl eines Gegenstand und nehmen Sie die Einstellung mit  $\langle \cdot \rangle$  vor.

Sie können den Wert für "Dünne Linie verstärken" und "Dicke Linie verstärken" gleichzeitig anpassen, indem Sie den Regler oben auf dem Bildschirm verwenden.

Um die Ergebnisse der Einstellungsänderungen auf die Standardwerte zurückzusetzen, drücken  $\mathrm{Sie} \langle \partial \phi \rangle$ .

**3** Drücken Sie zum Verlassen des Menüs auf  $\boxed{\tiny{\sf Mend}}$ .

### **Einstellung Automatikblende**

<span id="page-25-2"></span>**Einstellung Automatikblende** Intensität der Lampe automatisch entsprechend der Wenn "Adaptive IRIS-Blende" eingeschaltet ist, wird die Bildhelligkeit gesteuert, um einen höheren Kontrast für eine reichere Bildwiedergabe zu erreichen. Die Reaktionsgeschwindigkeit für die Lichtintensitätssteuerung bei Änderungen der Bildhelligkeit kann bei Bedarf entweder auf "Normal" oder auf "Hohe Geschw." eingestellt werden.

Wenn "x.v. Color" für "Farbmodus" ausgewählt ist, ist keine Einstellung möglich.

\* Bei der Funktion Automatikblende ist während der Projektion möglicherweise ein Betriebsgeräusch zu hören. Dabei handelt es sich nicht um eine Störung des Projektors.

**T** Drücken Sie  $\left(\begin{array}{c}\mathbb{R}^n\\ \mathbb{R}^n\end{array}\right)$ , und wählen Sie dann "Bild" - "Adaptive IRIS-Blende".

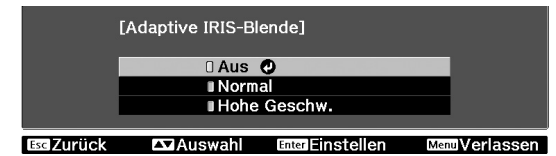

- **2** Verwenden Sie  $\left\langle \widehat{\cdot}\right\rangle \left\langle \widehat{\cdot}\right\rangle$  für die Wahl eines Gegenstand bestätigen Sie die Wahl.
- **3** Drücken Sie zum Verlassen des Menüs auf  $\sqrt{\mathsf{Menn}}$ .

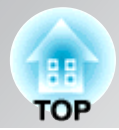

<span id="page-26-1"></span><span id="page-26-0"></span>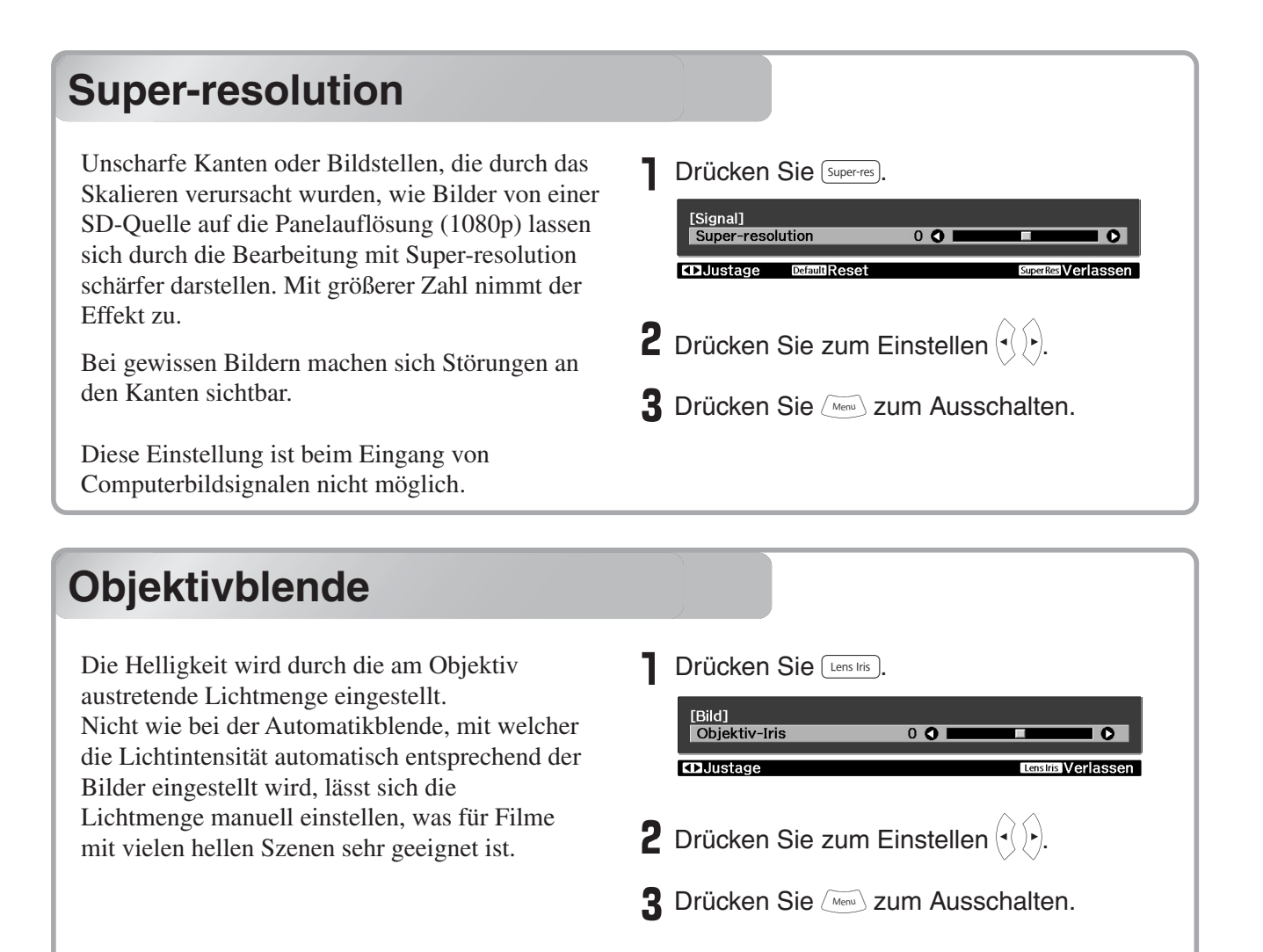

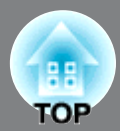

<span id="page-27-0"></span>Nach Verwendung eines Subsets von "Signal" und "Bild" im Konfigurationsmenü zur Einstellung des projizierten Bildes lassen sich die Einstellwerte speichern (Speichereingabe). Außerdem lassen sich gespeicherte Daten einfach abrufen, um Bilder mit den Einstellungen wiederzugeben (Speicherabruf).

### <span id="page-27-1"></span>**Speichern, Laden, Löschen und Umbenennen des Speichern, Laden, Löschen und Umbenennen des Speichers**

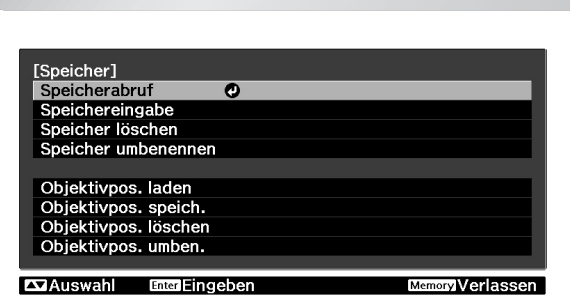

Bis zu zehn Einstellungen können abgespeichert werden. Die Einstellungen der folgenden Punkte lassen sich speichern.

#### **Bild-Menü**

Alle Punkte

#### **Signal-Menü**

- Progressiv
- Frame Interpolation
- Super-resolution
- Alle Punkte in "Erweitert"

Je nach Eingangssignal ist es nicht möglich, dass sich gewisse Punkte nicht einstellen lassen.

 $\sqrt{8}$  S.30

#### **Speichereingabe**

- Führen Sie die einzelnen Einstellungen so aus, wie Sie sie abspeichern möchten.
- 2 Drücken Sie [Memory] und wählen Sie "Speichereingabe".

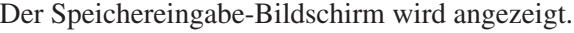

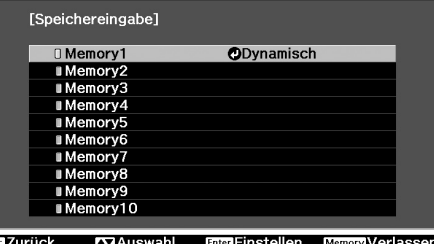

Wählen Sie zum Abspeichern der Einstellungen eine Speicherbezeichnung von Memory1 bis 10 und drücken Sie (Enter) oder Finter

Wenn das Symbol vor der Speicherbezeichnung grün ist, weist dies darauf hin, dass hier bereits Einstellungen abgespeichert sind.

Wählen Sie eine schon gespeicherte Speicherbezeichnung und drücken Sie  $\left( \frac{Enter}{C} \right)$  oder  $\frac{Enter}{C}$ . Eine Meldung zur Bestätigung erscheint. Wenn Sie "Ja" wählen, wird der bestehende Speicherinhalt gelöscht und die aktuellen Einstellwerte werden gespeichert.

#### **Speicherabruf**

Gespeicherte Daten abrufen.

- $\blacksquare$  Drücken Sie  $\lceil \frac{\text{Memory}}{\text{Memory}} \rceil$  und wählen Sie "Speicherabruf". Der Speicherabruf-Bildschirm wird angezeigt.
- Wählen Sie die gewünschte Speicherbezeichnung.

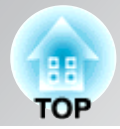

**• Rechts wird der Farbmodus** angezeigt, der beim Speichern der Einstellung ausgewählt war.

• Je nach Eingangssignal werden gewisse Einstellungen aus dem Speicher nicht auf die Bilder angewendet.

#### **Speicher löschen**

Diese Funktion kann zum Löschen und Bereinigen von ungewünschten Daten verwendet werden.

**I** Drücken Sie  $\sqrt{M_{\text{memory}}}$  und wählen Sie "Speicher löschen". Der "Speicher löschen"-Bildschirm wird angezeigt.

Wählen Sie die zu löschende Speicherbezeichnung. Eine Meldung zur Bestätigung erscheint. Wenn Sie "Ja" wählen, wird der Speicher gelöscht.

Zum Löschen aller gespeicherten Daten wählen Sie "Reset" - "Speicher-Rückstellung" im Konfigurationsmenü.  $\mathcal{F}$ S.47

#### **Speicher umbenennen**

Die voreingestellten Benennungen ("Memory1" bis "Memory10") lassen sich ändern. Speicher lassen sich umbenennen, um sie leichter identifizieren zu können.

**Drücken Sie Memory und wählen Sie** "Speicher umbenennen". Der Bildschirm "Speicher umbenennen" wird angezeigt.

- **2** Wählen Sie die zu ändernde Speicherbezeichnung und drücken Sie (Enter) oder Finter.
- 3 Der Bildschirm für die Auswahl der Bezeichnung wird angezeigt. Wählen Sie eine Speicherbezeichnung unter den voreingestellten Bezeichnungen, drücken (Enter) oder  $\overline{\phantom{a}}$  und springen Sie zum Schritt 5 weiter. Wählen Sie "Benutzerdef.", wenn Sie Ihre eigene Bezeichnung eingeben möchten.
- 4 Bei der Einstellung "Benutzerdef." erscheint die folgende Tastatur.

Wählen Sie die gewünschte Taste mit  $\langle \rightarrow \rangle \langle \rightarrow \rangle$   $\langle \rangle$ <br>oder  $\Rightarrow$  drücken Sie  $\langle \text{Fine} \rangle$  oder  $\langle \text{Fite} \rangle$ . Es lassen sich oder <del>H</del> drücken Sie (<sub>Enter</sub>) oder <u>E. Es</u> lassen sich<br>bis zu 12 Zeichen eingeben. Wählen Sie nach bis zu 12 Zeichen eingeben. Wählen Sie nach abgeschlossener Eingabe der Bezeichnung "Finish" und drücken Sie  $F_{\text{inter}}$  oder  $F_{\text{inter}}$ .

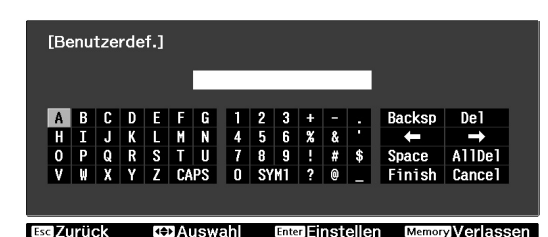

5 Sie gewählte bzw. eingegebene Speicherbezeichnung erscheint neben der voreingestellten Speichenummer, um anzuzeigen, dass die Bezeichnung geändert wurde.

Danach wird die geänderte Speicherbezeichnung auf den Bildschirmen "Speicherabruf" und "Speichereingabe" angezeigt.

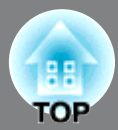

<span id="page-29-1"></span>Die Einstellungen für die Bildschärfe, das Zoom und die Objektivverschiebung lassen sich in einer Einstelldatei im Projektorspeicher abspeichern. (Speichern der Objektivposition)

Die gespeicherten Einstellungen lassen sich einfach abrufen, so dass für eine Bildwiedergabe die Bildschärfe, das Zoom und die Objektivverschiebung nicht jedes Mal neu eingestellt zu werden brauchen. (Laden der Objektivposiiton)

Die voreingestellten Bezeichnungen der Einstelldateien können geändert werden, um eine gewünschte Einstellung leichter aus der Einstelldateiliste finden zu können. (Umbenennen der Objektivposition)

### <span id="page-29-0"></span>**Speichern, Laden, Löschen und Umbenennen der Speichern, Laden, Löschen und Umbenennen der Objektivposition**

#### **Objektivposition Speichern der Objektivposition**

Die gegenwärtigen Einstellungen für die Bildschärfe, das Zoom und die Objektivverschiebung werden gespeichert. Es lassen sich bis zu drei Einstelldateien abspeichern.

Drücken Sie (Menu) und wählen Sie "Speicher" - "Objektivpos. speich.".

Der Bildschirm Objektivpos. speich. wird angezeigt.

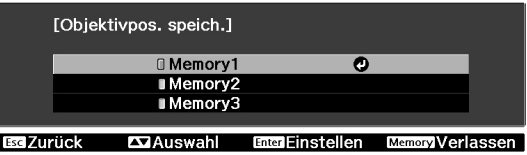

Wählen Sie "Speicher1", "Speicher2" oder "Speicher3" und bestätigen Sie die Einstellung.

Die gegenwärtigen Eisntellungen werden im gewählten Speicher gespeichert. Falls Sie einen bereits besetzten Speicher wählen, erscheint eine Anzeige zur Bestätigung. Falls Sie "Ja" wählen, werden die bereits vorhandenen Einstellungen mit den

gegenwärtigen Einstellungen überschrieben.

#### **Laden von Einstellungen**

Die gespeicherten Einstellungen lassen sich abrufen.

Drücken Sie (Menu) und wählen Sie "Speicher" - "Objektivpos. laden". Der Bildschirm Objektivpos. laden wird angezeigt.

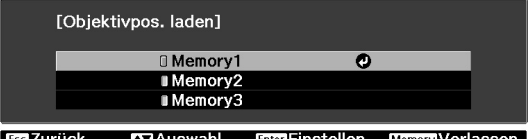

**2** Wählen Sie die gewünschte Objektivpositionsbezeichnung. Das Zoom, die Bildschärfe und die Objektivverschiebung werden auf die gewählten Positionseinstellungen eingestellt. Während der Einstellung erscheint eine Anzeige und der Projektor lässt sich nicht bedienen.

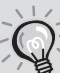

**Tipp** 

"Objektivpos. laden"

Es besteht keine Garantie, dass die gespeicherten Einstellungen vollständig wiederhergestellt werden. Gewisse Abweichungen können auftreten.

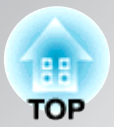

#### **Löschen von gespeichertn Einstellungen**

Die gespeicherten Einstellungen lassen sich löschen.

Drücken Sie (Menu) und wählen Sie "Speicher" - "Objektivpos. löschen". Der Bildschirm Objektivpos. löschen wird angezeigt.

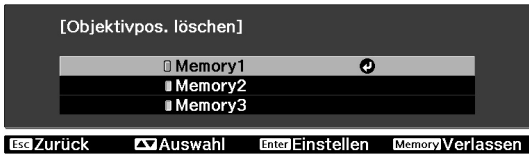

Wählen Sie die zu löschende Objektivposition. Eine Anzeige erscheint zur Bestätigung. Wählen Sie zum Löschen "Ja".

Um alle gespeicherte Objektivpositionen zu löschen, wählen SIe im Konfigurationsmenü "Reset" - "Objektivpos. rückst.".  $\mathcal{F}$ S.47

#### **Umbenennen von gespeicherten Einstellungen**

Die Bezeichnung der gespeicherten Einstellungen lassen sich ändern.

ı Drücken Sie (Menu) und wählen Sie "Speicher" - "Objektivpos. umben.". Der Bildschirm Objektivpos. umben. wird angezeigt.

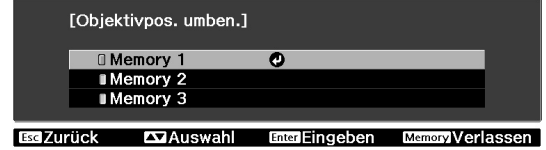

- Wählen Sie die umzubenennende Objektivposition und drücken Sie (Enter) or<br>Enter  $\overline{\Box}$ .
- Der Tastaturbildschirm wird angezeigt. Wählen Sie die gewünschte Taste mit  $\left(\begin{matrix} \widehat{A} \\ B \end{matrix}\right)$  oder  $\begin{matrix} \oplus \end{matrix}$  drücken Sie  $\begin{matrix} \text{Enter} \\ \text{Enter} \end{matrix}$ (V) oder <del>H</del> drücken Sie (was) oder Fingabe<br>Wählen Sie nach abgeschlossener Eingabe der Bezeichnung "Finish" und drücken Sie Enter oder Enter.

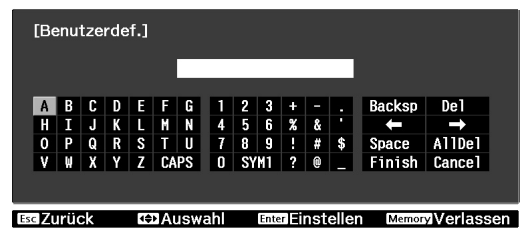

**4** Die gewählte oder eingegebene Bezeichnung wird neben der Objektivposition angezeigt, um zu zeigen, dass die Bezeichnung geändert wurde.

Danach wird die geänderte Bezeichnung auf den Bildschirmen "Objektivpos. laden" und "Objektivpos. speich." angezeigt.

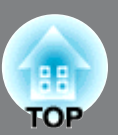

<span id="page-31-1"></span>Mit den Konfigurationsmenüs lassen sich verschiedene Einstellungen für die Bildqualität und die Eingangssignale vornehmen.

Im Folgenden wird beschrieben, wie Sie diese Einstellungen mit der Fernbedienung vornehmen können. Die Einstellungen können auch mit den Bedienungselementen des Projektors ausgeführt werden.

Alle Punkte im Konfigurationsmenü lassen sich während der Einstellungen überprüfen.

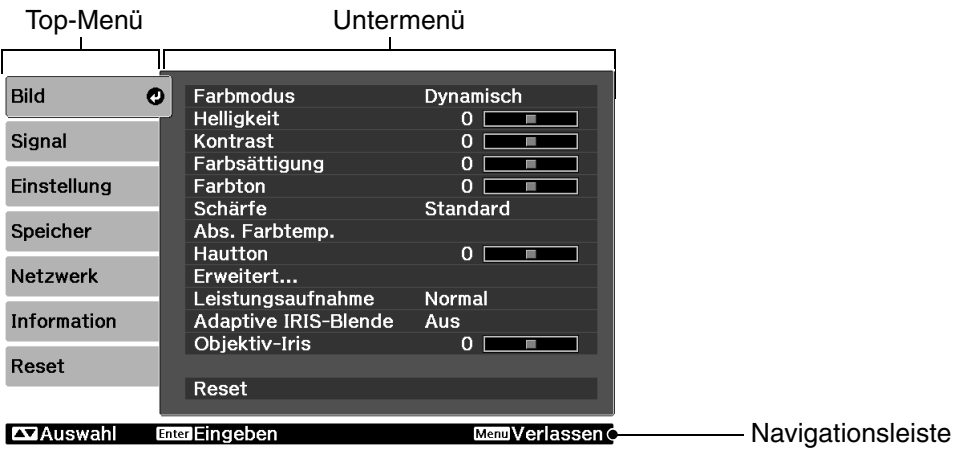

Für Einzelheiten zur Bedienung wird auf den Abschnitt "Verwendung der Konfigurationsmenüs" verwiesen.

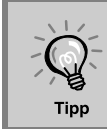

Das Konfigurationsmenü kann zur Anpassung des Farbmusters und der Anzeigeposition der Menüs verwendet werden.

"Einstellung" - "Display" - "Menüposition", "Menüfarbe"

### <span id="page-31-0"></span>**Verwendung der Konfigurationsmenüs**

#### **Anzeige eines Menüs**

Drücken Sie / Menu

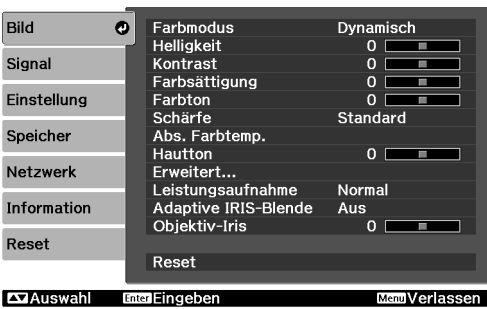

#### **Wählen Sie einen Menüpunkt.**

Stellen Sie mit  $\oslash$  und  $\oslash$  einen Menüpunkt ein und drücken Sie danach (Enter).

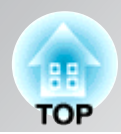

### **Ändern von Einstellungen**

Beispiel:

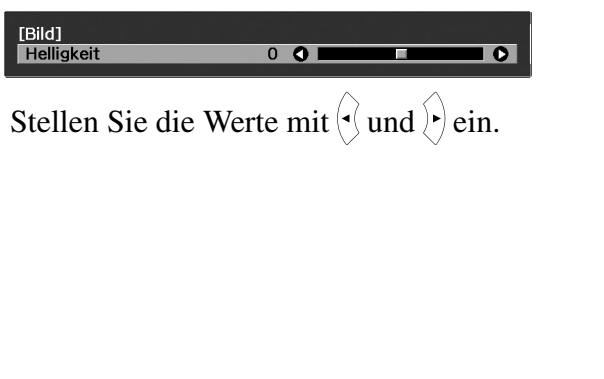

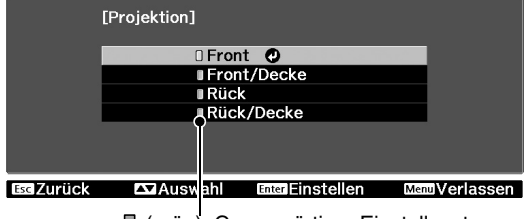

(grün): Gegenwärtiger Einstellwert

Stellen Sie mit  $\oslash$  und  $\oslash$  einen Punkt ein und drücken Sie danach (Enter).

Wenn Sie <sup>(Enter</sup>) drücken und ein Punkt mit @ daneben gewählt wird, erscheint der Auswahlbildschirm für diesen Punkt.

Drücken Sie  $\langle \psi \rangle$ , um zur vorherigen Anzeige zurückkehren.

• Für Einstellungen wie "Helligkeit", die mit dem Einstellbalken vorgenommen werden, lassen sich die Einstellwerte auf die voreingestellten Werte zurückstellen, wenn bei angezeigtem Einstellbalken  $\mathcal{N}$  gedrückt wird.

• Durch Drücken der Fernbedienungstaste **Blank** kann ein angezeigtes Menü ausgeschaltet werden. Damit lassen sich die Auswirkungen von Einstellungen auf das Bild überprüfen. Beim nochmaligen Drücken von **Blank** wird das Menü wieder angezeigt.

#### **Nach abgeschlossener Einstellung**

Drücken Sie (Menu).

Tipp

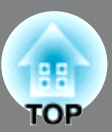

### <span id="page-33-0"></span>**Liste der Konfigurationsmenüs (EH-R2000)**

Wenn keine Bildsignale anliegen, kann keine Einstellung der Menüs "Bild" und "Signal" ausgeführt werden. Außerdem sind die in den Menüs "Bild", "Signal" und "Information" angezeigten Punkte je nach Art der projizierten Bildsignale verschieden.

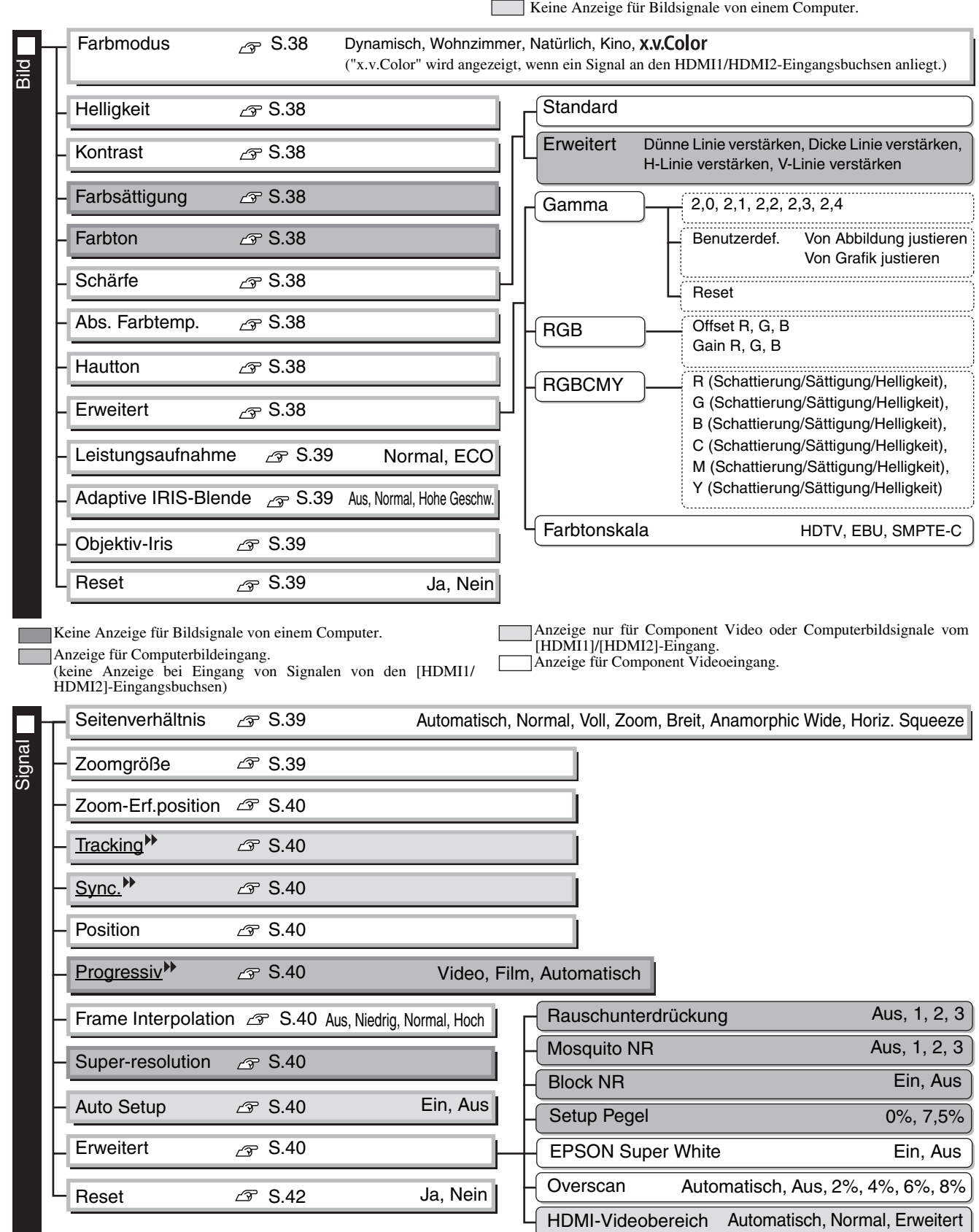

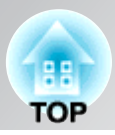

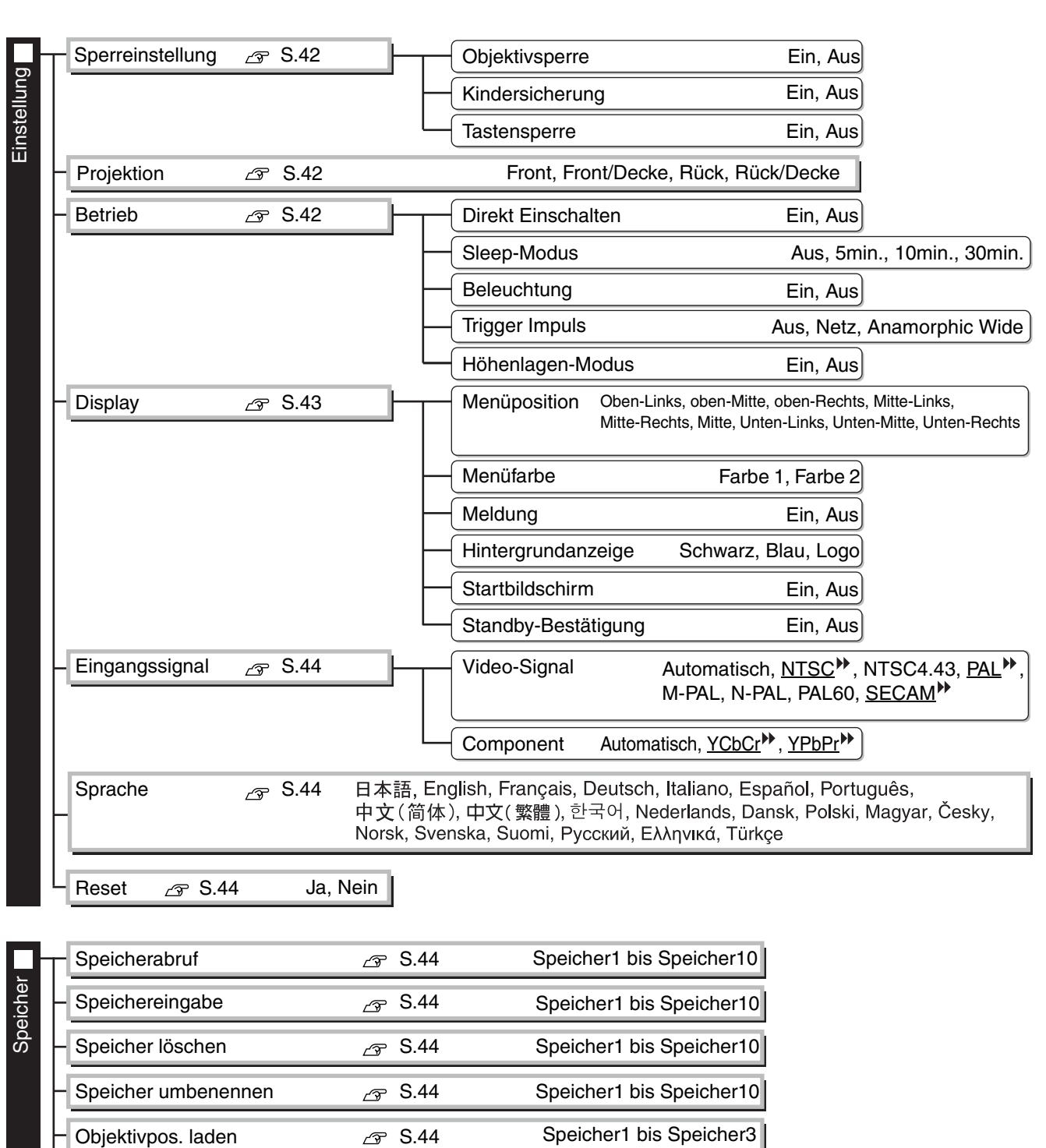

Speicher1 bis Speicher3

Speicher1 bis Speicher3

Speicher1 bis Speicher3

Objektivpos. speich.  $\sqrt{\mathcal{F}}$  S.44

Objektivpos. löschen  $\sqrt{3}$  S.45

Objektivpos. umben.  $\mathscr{F}$  S.45

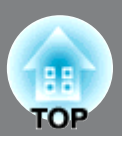

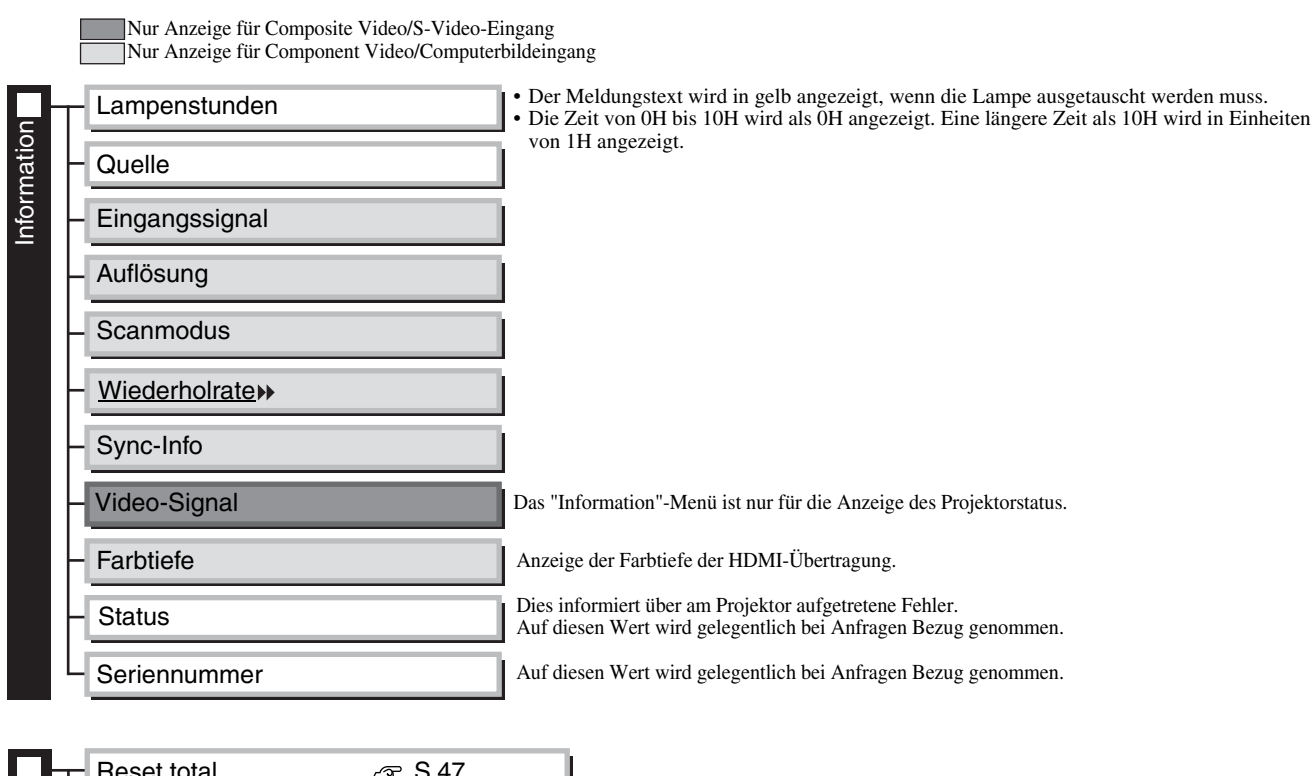

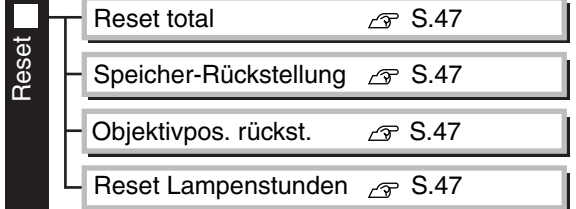
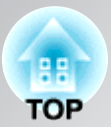

# **Liste der Konfigurationsmenüs (EH-R4000)**

Wenn keine Bildsignale anliegen, kann keine Einstellung der Menüs "Bild" und "Signal" ausgeführt werden.

Außerdem sind die in den Menüs "Bild", Signal" und "Information" angezeigten Punkte je nach Art der projizierten Bildsignale verschieden.

Keine Anzeige für Bildsignale von einem Computer.

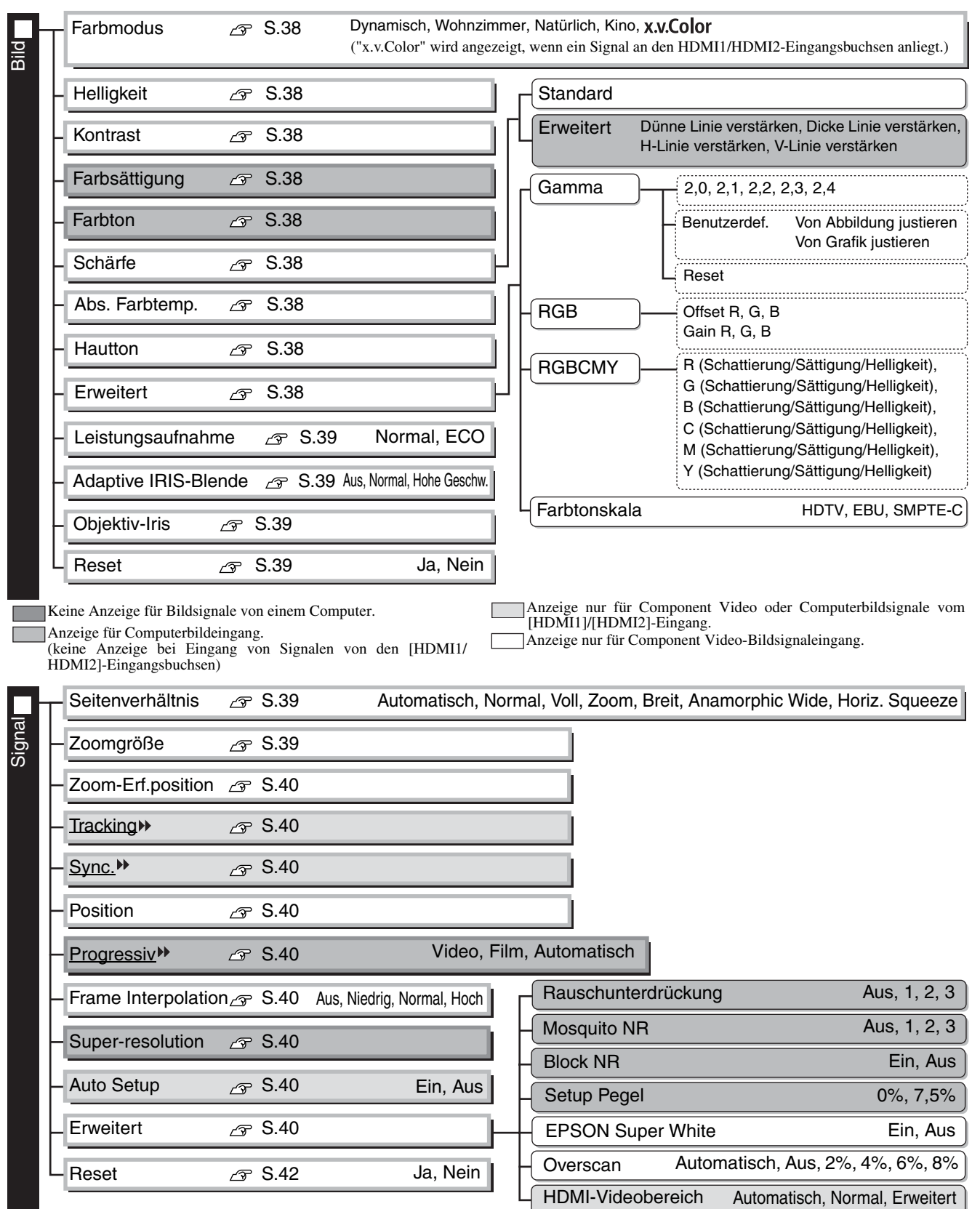

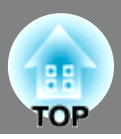

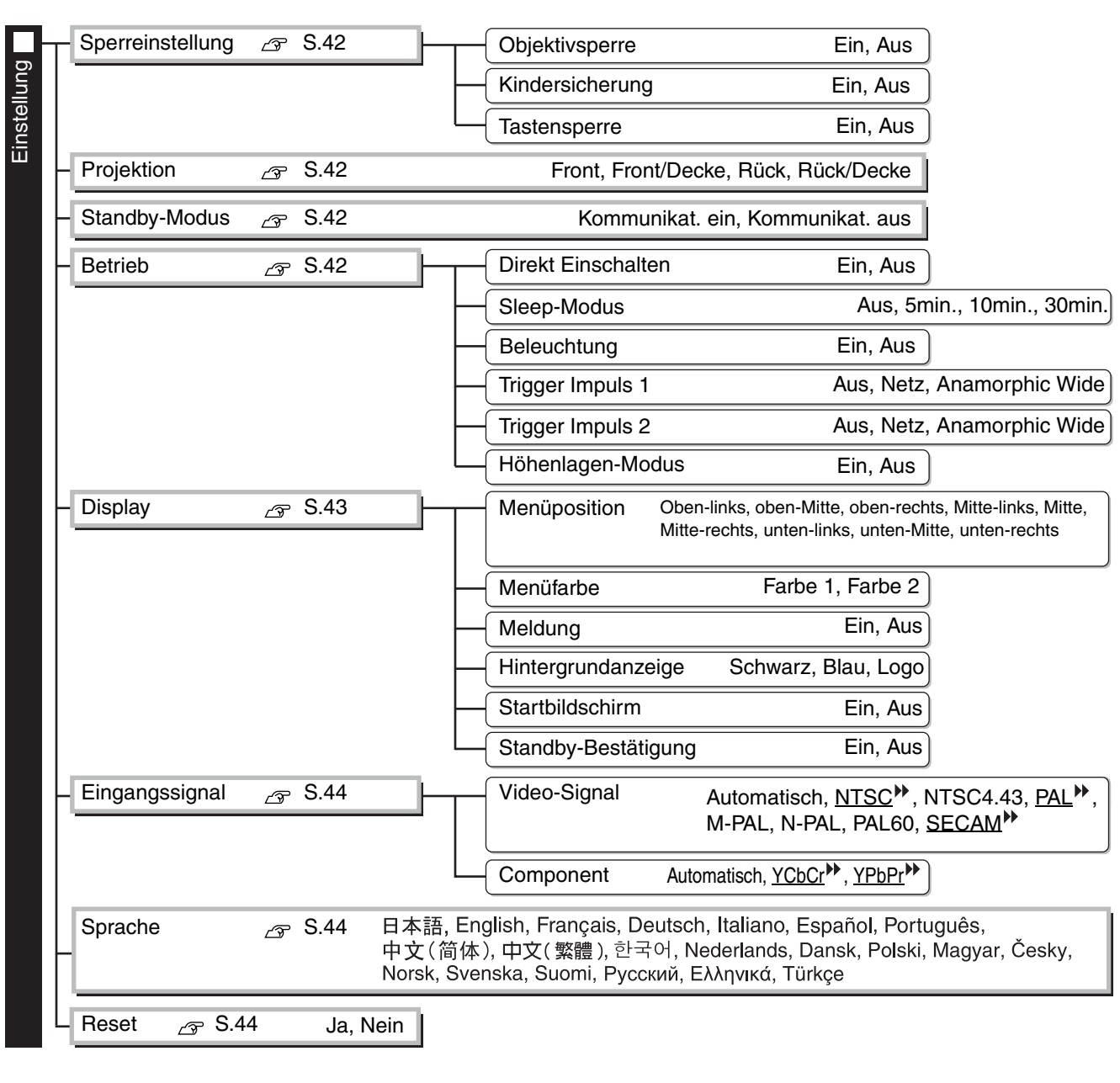

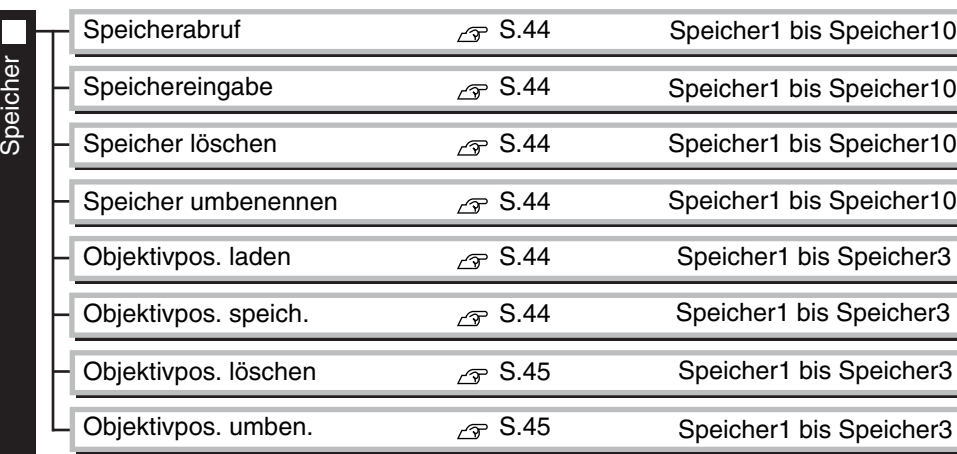

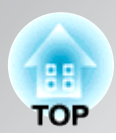

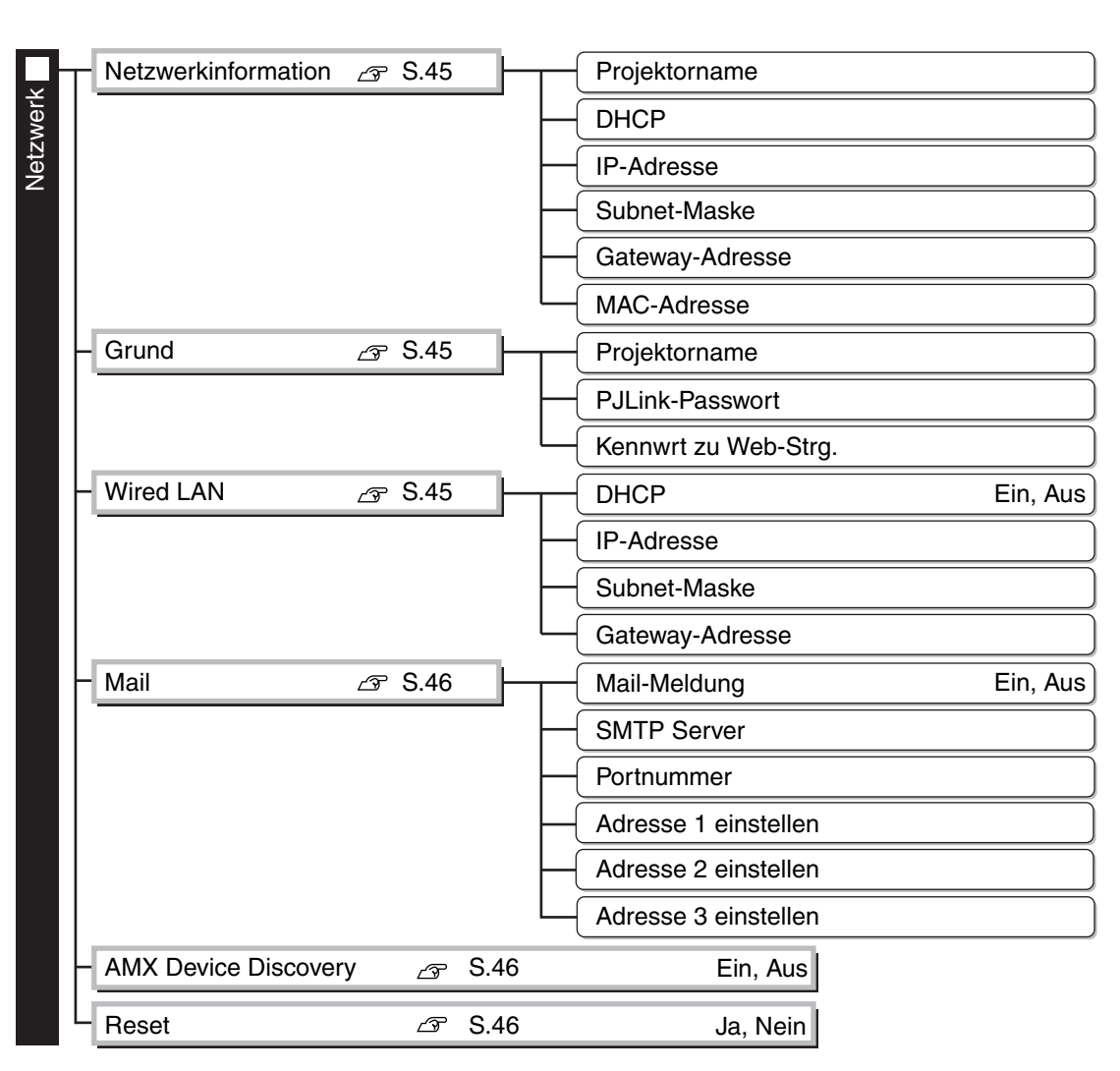

Nur Anzeige für Composite Video/S-Video-Eingang Nur Anzeige für Component Video/Computerbildeingang

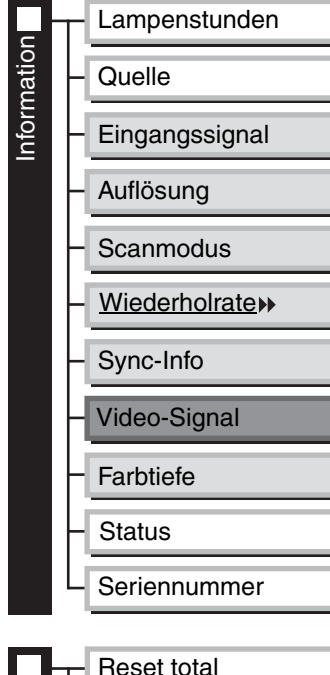

• Der Meldungstext wird in gelb angezeigt, wenn die Lampe ausgetauscht werden muss. • Die Zeit von 0H bis 10H wird als 0H angezeigt. Eine längere Zeit als 10H wird in Einheiten v 1H angezeigt.

Dies informiert über am Projektor aufgetretene Fehler.

Anzeige der Farbtiefe der HDMI-Übertragung.

Auf diesen Wert wird gelegentlich bei Anfragen Bezug genommen.

Auf diesen Wert wird gelegentlich bei Anfragen Bezug genommen.

Das "Information"-Menü ist nur für die Anzeige des Projektorstatus.

Reset Reset total  $\sqrt{\mathcal{F}}$  S.47 Speicher-Rückstellung  $\mathscr{B}$  S.47 Reset Lampenstunden  $\mathcal{F}$  S.47 Objektivpos. rückst.  $\sqrt{x}$  S.47

# **"Bild"-Menü**

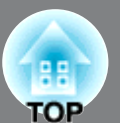

Keine Anzeige für Bildsignale von einem Computer.

#### **Farbmodus \*1**

Für den Farbmodus stehen fünf verschiedene Einstellungen zur Verfügung, für eine Anpassung an die projizierten Bilder oder an die Projektionsumgebung.  $\mathcal{F}$  S.18

## **Helligkeit \*2**

(Wenn "Farbmodus" für "x.v.Color" ausgewählt ist, ist keine Einstellung möglich.) Passen Sie diese Einstellung an, wenn der Signalpegel vom angeschlossenen Gerät schwach ist oder Ihnen die Bilder dunkel erscheinen.

## **Kontrast \*2**

(Wenn "Farbmodus" für "x.v.Color" ausgewählt ist, ist keine Einstellung möglich.) Einstellung des Unterschieds zwischen hellen und dunklen Stellen. Mit höherem Kontrast werden die Bilder mit größerer Modulation wiedergegeben.

### **Farbsättigung**

(Wenn "Farbmodus" für "x.v.Color" ausgewählt ist, ist keine Einstellung möglich.) Einstellung der Farbintensität der Bilder.

### **Farbton \*2**

(Wenn "Farbmodus" für "x.v.Color" ausgewählt ist, ist keine Einstellung möglich.) Einstellung des Farbtons.

# **Schärfe \*2**

Einstellung der Bildschärfe.

#### **Standard**

Die Ergebnisse der Einstellungsänderung werden auf das gesamte Bild angewendet.

#### **Erweitert**

Damit kann ein bestimmter Bereich angepasst werden.  $\mathcal{F}$  S.24

## **Abs. Farbtemp.\*2**

(Wenn "Farbmodus" eingestellt ist, ist keine Einstellung möglich. EH-R4000 : "Natürlich", "x.v.Color") Diese Einstellung ist für den Gesamtfarbton der Bilder. Mit der Einstellung eines höheren Werts werden die Bilder bläulich, mit der Einstellung eines niedrigeren Werts werden die Bilder rötlich wiedergegeben. Die absolute Farbtemperatur kann in 12 Stufen in einem Bereich von 5000K to 10000K eingestellt werden.

## **Hautton \*2**

(Wenn "Farbmodus" eingestellt ist, ist keine Einstellung möglich. EH-R4000 : "Natürlich", "x.v.Color") Einstellung der Hautfarbe der Menschen im Bild. Mit der Einstellung eines höheren Werts werden die Bilder grünlich, mit der Einstellung eines niedrigeren Werts werden die Bilder rötlich wiedergegeben.

#### **Erweitert**

(Wenn "Farbmodus" für "x.v.Color" ausgewählt ist, ist keine Einstellung möglich.)

#### Gamma \*1

Damit passt man den Gammawert an. Sie können einen Wert auswählen oder Anpassungen anhand eines Bildes oder einer Grafik vornehmen.  $\mathcal{F}$  S.22

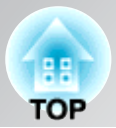

RGB \*1

Einstellung von Offset und Gewinn für die einzelnen Farbkomponenten R/G/B.  $\mathcal{F}$  S.23

RGBCMY \*1

Einstellung der Schattierung, Sättigung und Helligkeit für die einzelnen Farben R/G/B/C/M/Y.  $\mathcal{F}$  S.21

**Farbtonskala** 

(Diese Einstellung ist nur möglich, wenn "Farbmodus" auf "Natürlich" eingestellt ist.)

Einstellung entsprechend der Farbskala für das verwendete Gerät.  $\mathcal{F}$  S.23<br>• HDTV : Reproduziert Farbskala des Studiostandards HDTV (intern

- HDTV : Reproduziert Farbskala des Studiostandards HDTV (internationaler Standard).
- SMPTE-C : Reproduziert Farbskala des Standards SMPTE-C.
- EBU : Reproduziert Farbskala des Standards EBU.

## **Leistungsaufnahme\*2**

Damit lässt sich die Lampenhelligkeit auf eine von zwei möglichen Stufen einstellen. Wählen Sie "ECO", wenn die projizierten Bilder in einem dunklen Raum oder bei Verwendung einer kleinen Leinwand zu hell sind. Bei der Einstellung "ECO" werden die Stromaufnahme und die Gebläsegeräusche bei der Projektion vermindert.

# **Adaptive IRIS-Blende \*3**

(Wenn "Farbmodus" auf "x.v.Color" eingestellt ist, ist keine Einstellung möglich.) Die Reaktionsgeschwindigkeit für die Lichtintensitätssteuerung bei Änderungen der Bildhelligkeit kann bei Bedarf entweder auf "Normal" oder auf "Hohe Geschw." eingestellt werden. Bei der Einstellung "Aus" findet keine Lichtintensitätssteuerung statt.  $\mathcal{F}$  S.24

## **Objektiv-Iris**

Einstellung der Helligkeit durch Regelung der am Objektiv austretenden Lichtmenge.  $\mathcal{F}$  S.25

#### **Reset**

Alle Einstellungen des "Bild"-Menüs werden auf die Voreinstellwerte zurückgestellt.

# **"Signal"-Menü**

## **Seitenverhältnis \*1**

Auswählen des Seitenverhältnisses.  $\mathcal{F}$  S.18

### **Zoomgröße \*1**

(Diese Einstellung ist nur möglich, wenn "Seitenverhältnis" auf "Zoom" eingestellt ist.)

Mit dieser Funktion kann die Bildhöhe verringert werden, um den nicht sichtbaren oberen und unteren Bildrand sichtbar zu machen, wenn "Zoom" eingestellt wird. Je höher der hier gewählte Einstellwert (das Verkleinerungsverhältnis) ist, desto stärker wird das Bild komprimiert und in vertikaler Richtung zusammengedrückt angezeigt.

- \*2 Die Einstellwerte werden für jede Bildquelle und Farbbetriebsart separat gespeichert.
- \*3 Die Einstellwerte werden für jede Bildquelle und Signalart separat gespeichert.

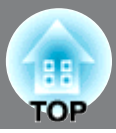

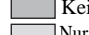

Keine Anzeige für Bildsignale von einem Computer.

Nur Anzeige beim Eingang von Computerbildern (keine Anzeige beim Eingang von Signalen von den [HDMI1/HDMI2]-Eingangsbuchsen)

## **Zoom-Erf.position \*1**

(Diese Einstellung ist nur möglich, wenn "Seitenverhältnis" auf "Zoom" eingestellt ist.) Mit dieser Funktion wird die Anzeigeposition des Bildes zur Anzeige von Titeln bei der Projektion von Bildern mit Titeln in eine Richtung (nach oben oder unten) verschoben.

# **Tracking \*1**

Einstellung der Bilder beim Auftreten vertikaler Bildstreifen.

## **Sync. \*1**

Einstellung der Bilder beim Auftreten von Flimmern, Unschärfe oder Bildstörungen.

- Flimmern und Unschärfe kann auch beim Einstellen von Helligkeit, Kontrast<sup>\*\*</sup> und Schärfe auftreten.
- Eine bessere Einstellungen kann erreicht werden, wenn zuerst die "Tracking" und erst danach die "Sync.." eingestellt wird.

# **Position \*1**

(Eine Einstellung ist nicht möglich, wenn die Signale an der Eingangsbuchse [HDMI1] / [HDMI2] anliegen.)

Wenn ein Teil des Bildes abgeschnitten ist, verschieben Sie für die Projektion des gesamten Bildes die

Bildanzeigeposition vertikal und horizontal. Zum Einstellen der Position  $\langle \cdot \rangle$ ,  $\langle \cdot \rangle$ ,  $\langle \cdot \rangle$  und  $\langle \cdot \rangle$  drücken.

## **Progressiv \*1**

(Dies kann nur eingestellt werden, wenn Signale von der [Video]-/[S-Video]-Eingangsbuchse oder 480i-, 576i-, 1080i-Signale von der [Component]-/[HDMI1]-/[HDMI2]-Eingangsbuchse anliegen.) Interlace-Signale<sup>\*\*</sup> (i) werden mit einer dem Bild entsprechenden Methode in progressive Signale (p) konvertiert.

- Video : Ideal für die Wiedergabe von allgemeinen Videobildern.
- Film : Ideal für Filmwiedergabe. Wählen Sie diese Einstellung bei "Automatisch", wenn Bildflimmern auftritt.
- Automatisch : Film-, Computergrafik- und Animationseingangssignale werden optimal konvertiert.

# **Frame Interpolation \*1**

Die gegenwärtigen und vorhergehenden Bilder werden miteinander verglichen, um das Bild dazwischen zu interpolieren und ein klareres bewegtes Bild zu erhalten. Der Grad der Interpolation kann auf "Niedrig", "Normal" oder "Hoch" eingestellt werden. Stellen Sie auf "Aus", falls bei der Einstellung von "Niedrig", "Normal" oder "Hoch" Bildstörungen auftreten.

### **Super-resolution \*1**

Damit lassen sich unscharfe Bilder mit rohen Kanten detailreicher projizieren. Mit zunehmendem Wert nimmt der Effekt zu.  $\mathcal{F}$  S.25.

#### **Auto Setup**

Zum Ein- und Ausschalten der Auto-Einstellung für eine optimale automatische Bildeinstellung beim Ändern des Eingangssignals. Die drei automatisch eingestellten Optionen sind "Tracking", "Position" und "Sync.".

#### **Erweitert**

(Wenn "Farbmodus" auf "x.v.Color" eingestellt ist, ist keine Einstellung möglich.)

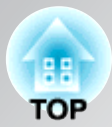

Keine Anzeige für Bildsignale von einem Computer.

Nur Anzeige beim Eingang von Computerbildern (keine Anzeige beim Eingang von Signalen von den [HDMI1/HDMI2]-Eingangsbuchsen)

#### Rauschunterdrückung \*1

#### Dies verringert Bildflimmern.

Drei Modi stehen zur Auswahl. Wählen Sie den Ihren Präferenzen entsprechenden Modus. Wählen Sie "Aus", wenn die Bildquelle, beispielsweise eine DVD, nur wenige elektrische Störungen aufweist.

#### Mosquito NR (Mosquito NR)<sup>\*1</sup>

Verminderung der Bildstörungen, die bei der Projektion von MPEG-Bildern an den Bildkanten auftreten können. Drei Modi stehen zur Auswahl. Wählen Sie den geeigneten Modus.

#### Block NR (Block NR)\*1

Auf "Ein" einstellen, um Blockstörungen, die bei der Wiedergabe von MPEG-Bildern, die mit einer niedrigen Bitrate komprimiert wurden, auftreten können.

#### Setup Pegel<sup>\*1</sup>

(Dies kann eingestellt werden, wenn NTSC<sup>\*\*</sup>-Signale von den [Video]-/[S-Video]-Eingangsbuchsen oder Component Video-Signale von der [Component]-Eingangsbuchse anliegen.)

Bei Verwendung von Geräten die für Länder wie Südkorea bestimmt sind, die andere Schwarzpegeleinstellungen (Sollpegel) verwenden, können Sie mit dieser Funktion die richtige Bildwiedergabe einstellen. Kontrollieren Sie beim Ändern dieser Einstellung die Spezifikationen des anzuschließenden Gerätes.

#### EPSON Super White \*1

(Eine Einstellung ist nur möglich, wenn unter Farbmodus "Natürlich" oder "Kino" gewählt wurde und die Signale an den Eingangsbuchsen [HDMI1] / [HDMI2] anliegen.)

Falls Bildstellen ungleichmäßig oder überbelichtet erscheinen, können Sie die Einstellung "Ein" wählen. Bei der Einstellung auf "Ein" wird "HDMI-Videobereich" ignoriert.

#### Overscan<sup>\*1</sup>

 (Eine Einstellung ist nicht möglich, wenn die Signale an den Eingangsbuchsen [HDMI1]/[HDMI2]/ [Component] anliegen.)

- Aus, 2%, 4%, 6%, 8% : Bei der Einstellung "Aus" können die Ober- und die Unterseite des Bildes durch elektrische Störungen, die vom Bildsignal abhängig sind, beeinträchtigt werden. Passen Sie in diesen Fällen die Anzeigeposition ("Position") an.  $\mathcal{F}$  S.40
- Automatisch : Wird nur angezeigt, wenn Signale von der [HDMI1] / [HDMI2]-Eingangsbuchse anliegen. Dies wird je nach Eingangssignal automatisch auf Aus oder 8% eingestellt. (Falls die DVI-Buchse des Geräts an der Eingangsbuchse [HDMI1] / [HDMI2] des Projektors angeschlossen ist, wird "Automatisch" nicht angezeigt.)

### HDMI-Videobereich<sup>\*1</sup>

(Eine Einstellung ist nur möglich, wenn "EPSON Super White" auf "Aus" gestellt ist. Wenn "Farbmodus" auf "x.v.Color" eingestellt ist, ist jedoch keine Einstellung möglich.)

(Falls die DVI-Buchse des Geräts an der Eingangsbuchse [HDMI1] / [HDMI2] angeschlossen ist, wird "Automatisch" nicht angezeigt.)

Wenn die [HDMI1] / [HDMI2]-Eingangsbuchse des Projektors beispielsweise an einen DVD-Spieler angeschlossen ist, kann der Projektor mit der Einstellung Automatisch automatisch den Videobereich auf das Eingangssignal abstimmen.

Falls mit der Einstellung Automatisch Verluste im Weiß- und Schwarzbereich auftreten, muss der Videobereich des Projektors mit dem Videobereich des DVD-Players abgeglichen werden. Am DVD-Spieler kann entweder Normal oder Erweitert eingestellt werden.

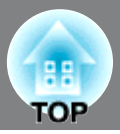

#### **Reset**

Mit Ausnahme von "Seitenverhältnis<sup>\*\*</sup>" werden alle Einstellwerte im Menü "Signal" auf die Standardwerte zurückgesetzt.

# **"Einstellung"-Menü**

### **Sperreinstellung**

#### Objektivsperre

Bei der Einstellung auf "Ein" bleiben "Fokus", "Zoom" und "Objektivversatz" in den gegenwärtigen Einstellungen verriegelt. Wenn Sie  $\lceil$  Focus),  $\lceil$  Zoom) oder  $\lceil$  shift drücken, wenn "Objektivsperre" auf "Ein" gestellt ist, wird  $\oplus$  auf dem Bildschirm angezeigt.

#### Kindersicherung

Mit dieser Sicherung wird  $\circ$  zum Einschalten des Projektors gesperrt, so dass ein Kind den Projektor nicht unabsichtlich einschalten und in das Objektiv schauen kann. Bei eingeschalteter Tastensperre muss  $\vert \psi \vert$ zum Einschalten für ungefähr 3 Sekunden gedrückt gehalten werden.  $\vert \psi \vert$  kann zum Ausschalten des Projektors verwendet werden, und die Fernbedienung lässt sich normal bedienen.

Bei Änderungen wird die neue Einstellung nach dem Ausschalten und Abkühlen<sup>\*\*</sup> angewendet.

Auch wenn "Kindersicherung" auf "Ein" eingestellt ist, muss beachtet werden, dass die Projektion durch einfaches Einschalten des Hauptschalters beginnt, wenn "Direkt Einschalten" auf "Ein" eingestellt ist.

#### **Tastensperre**

Bei eingeschalteter Sperrfunktion "Ein" können die Bedienungstasten außer  $\phi$  des Projektors nicht betätigt werden und  $\triangle$  erscheint beim Drücken einer Taste auf dem Bildschirm. Zum Abbrechen muss  $F_{\text{inter}}$  auf dem Bedienungsfeld des Projektors für mindestens 7 Sekunden gedrückt gehalten werden.

Wenn Sie die Einstellung ändern, ist die neue Einstellung nach dem Ausschalten des Konfigurationsmenüs wirksam.

### **Projektion**

Die Einstellung muss entsprechend der für den Projektor verwendeten Aufstellungsmethode vorgenommen werden.

• Front : Verwenden Sie diese Einstellung, wenn der Projektor vor der Leinwand aufgestellt ist.

- Front/Decke : Verwenden Sie diese Einstellung, wenn der Projektor vor der Leinwand aufgestellt und an der Decke aufgehängt ist.
- Rück : Verwenden Sie diese Einstellung für die Rückprojektion.
- Rück/Decke : Verwenden Sie diese Einstellung für die Rückprojektion, wenn der Projektor an der Decke aufgehängt wird.

#### **Standby-Modus (nur EH-R4000)**

Auf "Kommunikat. ein" einstellen, wenn Sie den Projektor im Bereitschaftsmodus über ein Netzwerk überwachen und steuern möchten.

#### **Betrieb**

Direkt Einschalten

Beim Einschalten des Projektors mit dem Hauptschalter können Sie festlegen, ob die Projektion startet (On) bzw. nicht startet (Off), ohne dass  $\vert \psi \vert$  oder  $\bar{\mathbb{O}}$  gedrückt wird.

Wenn bei der Einstellung "Ein" der Hauptschalter eingeschaltet bleibt, muss beachtet werden, dass der Projektor durch einen Spannungsstoß, der nach einem Stromausfall oder aus einem anderen Grund auftreten kann, automatisch eingeschaltet werden kann.

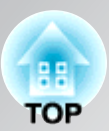

## Sleep-Modus

Der Projektor ist mit einer Energiesparfunktion ausgerüstet, die den Projektor automatisch in die Betriebsbereitschaft umschaltet, wenn für eine gewisse Zeit kein Eingangssignal am Projektor anliegt. Für die Dauer, bis die Energiesparfunktion anspricht, stehen vier verschiedene Einstellungen zur Verfügung. Bei der Einstellung "Aus" ist die Energiesparfunktion ausgeschaltet.

Falls Sie  $\hat{\mathbb{D}}$  bei eingeschalteter Betriebsbereitschaft drücken, wird die Projektion wieder eingeschaltet.

#### **Beleuchtung**

Falls das Licht von  $\lfloor \psi \rfloor$  oder der Bedienungsanzeige beim Betrachten eines Films in einem dunklen Raum stört, kann die Einstellung auf "Aus" geändert werden.

#### Trigger Impuls

Einstellen der Trigger Impuls-Funktion zum Übertragen von Informationen, wie den Einschaltzustand des Projektors an externe Geräte.

Bei Änderungen wird die neue Einstellung nach dem Ausschalten und Abkühlen<sup>\*\*</sup> angewendet.

- Aus : Keine Ausgangsspannung an der Trigger Impuls-Buchse.
- Netz : Bei eingeschaltetem Projektor liegt an der Trigger Impuls-Buchse eine Spannung an.
- Anamorphic Wide: Bei eingeschaltetem Projektor das Seitenverhältnis auf "Anamorphic Wide" oder "Horiz. Squeeze" eingestellt ist, liegt an der Trigger Impuls-Buchse eine Spannung an.

#### Höhenlagen-Modus

Ein Lüfter ist auf eine bestimmte Drehzahl eingestellt, um die Temperatur im Geräteinnern zu senken. Wenn Sie das Gerät in Höhenlagen von über ungefähr 1500 m verwenden, muss diese Einstellung auf "Ein" eingestellt werden.

### **Display**

Menüposition

Drücken Sie  $\langle \bullet \rangle$ ,  $\langle \bullet \rangle$  oder  $\langle \bullet \rangle$ , um die Anzeigeposition für die Menüs festzulegen.

#### Menüfarbe

Auswählen der Farbe für das Hauptkonfigurationsmenü.

- Farbe 1: Schwarz
- Farbe 2: Blau

### Meldung

Ein- (Ein) oder Ausschalten (Aus) der folgenden Anzeige.

- Bildsignal, Farbmodus, Seitenverhältnis<sup> $#$ </sup> und Bezeichnung beim Abrufen von Speichereinstellungen.
- Falls keine Bildsignale anliegen oder inkompatible Eingangssignale anliegen.

#### Hintergrundanzeige

Anzeige eines Menüs für die Auswahl des Bildschirmstatus, wenn die Blankfunktion verwendet wird oder wenn kein Eingangsbildsignal vorhanden ist.

#### Startbildschirm

Einstellung, ob beim Projektionsbeginn der Startbildschirm (EPSON-Logo beim Projektionsbeginn) angezeigt wird (Ein) oder nicht (Aus). Bei Änderungen wird die neue Einstellung nach dem Ausschalten und Abkühlen $\mathbf{A}$  angewendet.

#### Standby-Bestätigung

Einstellung, ob beim Drücken von  $\binom{Standby}{\text{col}}$  auf der Fernbedienung eine Meldung zur Bestätigung angezeigt (Ein) oder nicht angezeigt (Aus) werden soll.

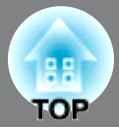

## **Eingangssignal**

#### Video-Signal

Einstellung des Signalformats entsprechend des an der Eingangsbuchse [Video] oder [S-Video] angeschlossenen Videogeräts. Bei der Einstellung "Automatisch" wird das Signal automatisch eingestellt.

Bei einem stark gestörten Bildsignal oder beim Auftreten einer Störung, wie kein Projektionsbild bei der Wahl von "Automatisch", muss das richtige Signalformat manuell eingestellt werden.

#### Component

Ändern Sie diese Einstellung entsprechend der Art des Ausgangssignals vom Videogerät, das an der [Component]-Eingangsbuchse angeschlossen ist.

Wenn "Automatisch" gewählt wurde, wird das Signal automatisch eingestellt. Wenn die Farbwiedergabe trotz "Automatisch" unnatürlich wirkt, wählen Sie das entsprechende Signal im Menü.

#### **Sprache**

Mit dieser Einstellung lässt sich die Sprache für die Anzeigen und Menüs einstellen.

#### **Reset**

Mit Ausnahme von "Höhenlagen-Modus", "Projektion", "Component", "Sprache" und "Standby-Modus" (nur EH-R4000) werden alle Einstellwerte im Menü "Einstellung" auf die Standardwerte zurückgesetzt.

# **"Speicher"-Menü**

### **Speicherabruf**

Hiermit werden die zuvor mit Hilfe von "Speichereingabe" gespeicherten Einstellungen abgerufen.  $\mathcal{F}$  S.26

Diese Einstellung ist nicht möglich, wenn bei "Speichereingabe" nichts gespeichert ist.

#### **Speichereingabe**

Die Einstellungen lassen sich mit den Menüs "Signal" und "Bild" speichern."  $\mathcal{F}$  S.26

#### **Speicher löschen**

Dient zum Löschen von ungewünschten gespeicherten Daten.  $\mathcal{F}$  S.26

#### **Speicher umbenennen**

Zur Änderung von Speicherbezeichnungen "Speicher1" bis "Speicher10". Speicher lassen sich umbenennen, um sie leichter identifizieren zu können. Für das Ändern der Speicherbezeichnung gibt es die folgenden zwei Methoden.  $\mathcal{F}$  S.26

- Wählen Sie einen neuen Speicher aus der Liste und benennen Sie ihn um.
- Wählen Sie "Benutzerdef.." und geben Sie die gewünschte Bezeichnung ein.

#### **Objektivpos. laden**

Hiermit werden die zuvor mit Hilfe von "Objektivpos. speich." gespeicherten Einstellungen abgerufen.  $\mathcal{F}$  S.28

Diese Einstellung ist nicht möglich, wenn bei "Objektivpos. speich." nichts gespeichert ist.

#### **Objektivpos. speich.**

Die Einstellungen Fokus, Zoom und Objektivverschiebung lassen sich speichern.  $\mathcal{F}$  S.28

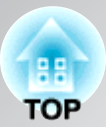

# **Objektivpos. löschen**

Gespeicherte Objektivpositionseinstellungen, die nicht mehr benötigt werden, lassen sich löschen.  $\mathcal{F}$  S.28

## **Objektivpos. umben.**

Zur Änderung von Speicherbezeichnungen "Speicher1" bis "Speicher3".

# **"Netzwerk"-Menü (nur EH-R4000)**

## **Netzwerkinformation**

Die Einstellungen der einzelnen Netzwerke lassen sich überprüfen.

Projektorname

Anzeige der Projektorbezeichnung zur Identifikation bei Anschluss an einem Netzwerk.

#### DHCP

Anzeige, ob "DHCP" verwendet (Ein) oder nicht verwendet (Aus) wird.

IP-Adresse

Anzeige der dem Projektor zugeordneten IP-Adresse.

Subnet-Maske

Anzeige der Subnet Maske des Projektors.

Gateway-Adresse

Anzeige der Gateway IP-Adresse des Projektors.

MAC-Adresse

Anzeige der MAC-Adresse.

#### **Grund**

Projektorname

Anzeige der Projektorbezeichnung zur Identifikation bei Anschluss an einem Netzwerk. Beim Ändern lassen sich bis zu 16 alphanumerische Ein-Byte-Zeichen eingeben.

#### PJLink-Passwort

Einstellung eines Kennworts, um über die kompatible PJLink-Software Zugriff auf den Projektor zu haben. Es lassen sich bis zu 32 alphanumerische Ein-Byte-Zeichen eingeben.

#### Kennwrt zu Web-Strg.

Einstellung eines Kennworts, um mittels Web Control Zugriff auf den Projektor zu haben. Es lassen sich bis zu 8 alphanumerische Ein-Byte-Zeichen eingeben. Web Control ist eine Computerfunktion, mit welcher sich der Projektor mittels des Webbrowsers eines am Netzwerk angeschlossenen Computers einstellen und steuern lässt.

### **Wired LAN**

#### **DHCP**

Anzeige, ob (Ein/Aus) DHCP verwendet wird. Bei der Einstellung auf "Ein" lassen sich keine weiteren Adressen mehr eingeben.

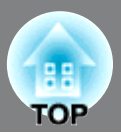

#### IP-Adresse

Sie können die dem Projektor zugeordneten IP-Adresse eingeben. In jedem Adressfeld kann eine Zahl von 0 bis 255 eingegeben werden. Die folgenden IP-Adressen lassen sich jedoch nicht verwenden. 0.x.x.x, 127.x.x.x, 224.0.0.0 bis 255.255.255.255 (x ist eine Zahl von 0 bis 255)

#### Subnet-Maske

Für den Projektor kann eine Subnet Maske eingegeben werden. In jedem Adressfeld kann eine Zahl von 0 bis 255 eingegeben werden. Die folgenden Subnet Masken lassen sich jedoch nicht verwenden. 0.x.x.x bis 254.x.x.x, 255.255.255.255

#### Gateway-Adresse

Sie können die dem Projektor zugeordneten Gateway IP-Adresse eingeben. In jedem Adressfeld kann eine Zahl von 0 bis 255 eingegeben werden. Die folgenden Gateway-Adressen lassen sich jedoch nicht verwenden.

0.x.x.x, 127.x.x.x, 224.0.0.0 bis 255.255.255.255 (x ist eine Zahl von 0 bis 255)

#### **Mail**

Mail-Meldung

Eine Mail-Benachrichtigung kann ein- oder ausgeschaltet werden (Ein/Aus).

#### SMTP Server

Hier können Sie die IP-Adresse für den SMTP-Server des Projektors eingeben.

In jedem Adressfeld kann eine Zahl von 0 bis 255 eingegeben werden. Die folgenden IP-Adressen lassen sich jedoch nicht verwenden.

0.x.x.x, 127.x.x.x, 224.0.0.0 bis 255.255.255.255 (x ist eine Zahl von 0 bis 255)

#### **Portnummer**

Hier kann die Port-Nummer für den SMTP-Server eingegeben werden. Der voreingestellte Wert ist 25. Es lassen sich Zahlen von 1 bis 65535 eingeben.

#### Adresse 1-3 einstellen

Geben Sie die E-Mail-Adresse und den Text der Benachrichtigung ein, die beim Auftreten einer Störung oder einer Warnung des Projektors verschickt werden soll. Es lassen sich bis zu 32 alphanumerische Ein-Byte-Zeichen für E-Mail-Adressen eingeben. Für eine E-Mail-Benachrichtigung lassen sich mehrere Probleme und Warnungen auswählen. Die E-Mail-Adresse kann auch geändert werden.

#### **AMX Device Discovery**

Wenn der Projektor an einem Netzwerk angeschlossen ist, auf "Ein" stellen, so dass der Projektor von AMX Device Discovery erkannt wird. Stellen Sie auf "Aus", falls kein Anschluss an eine mit einem Controller von AMX oder AMX Device Discovery gesteuerte Umgebung vorhanden ist.

#### **Reset**

Für die Rückstellung aller Netzwerk-Einstellungen auf "Ja" einstellen.

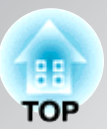

# **Bedienung mit Anzeigentatstatur**

Im Netzwerk-Menü ist für das Setup die Eingabe von alphanumerischen Zeichen notwendig. In diesem Fall wieder eine Tastatur auf der Anzeige angezeigt. Stellen Sie den Cursor mit  $\leq$   $\leq$   $\leq$   $\leq$  oder  $\stackrel{\frown}{\leftarrow}$  auf das gewünschte Zeichen und drücken Sie  $\stackrel{\frown}{\leftarrow}$  für die Eingabe des Zeichens. Drüc Sie nach abgeschlossener Eingabe [Finish] auf der Tastatur, um die Eingabe zu bestätigen. Drücken Sie [Cancel] auf der Tastatur, um die Eingabe abzubrechen.

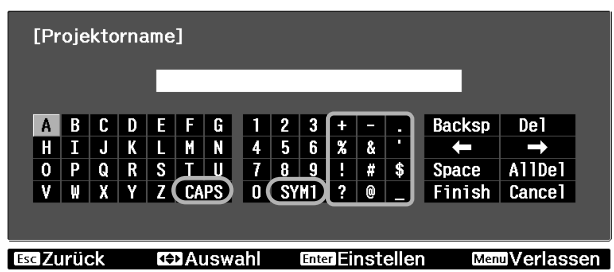

Bei jedem Betätigen der Umschalttaste wird zwischen Groß- und Kleinbuchstaben umgeschaltet. Bei jedem Betätigen der Taste [SYM1/2] wird zwischen den Symboltasten für den eingerahmten Teil umgeschaltet.

# **"Reset"-Menü**

### **Reset total**

Alle Einstellungen des "Konfigurationsmenüs werden auf die Voreinstellwerte zurückgestellt. Die Einstellungen "Component" und "Sprache" im Menü "Einstellung" und die Einstellungen "Speicher" werden mit dem Befehl "Reset total" nicht zurückgestellt.

Die Einstellungen für das Menü "Netzwerk" werden mit dem Befehl "Reset total" nicht zurückgestellt. (nur EH-R4000)

## **Speicher-Rückstellung**

Rückstellung (Löschen) aller Einstellungen, die mit "Speichereingabe" vorgenommen wurden.

### **Objektivpos. rückst.**

Rückstellung (Löschen) aller Einstellungen, die mit "Objektivpos. speich." vorgenommen wurden.

### **Reset Lampenstunden**

Löschen der gesamten Lampenbetriebszeit und Rückstellung auf "0H". Nehmen Sie diese Einstellung beim Ersetzen der Lampe vor.

# **Verwendung von HDMI Link**

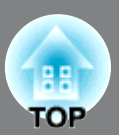

An den Projektorbuchsen HDMI angeschlossene HDMI-CEC-kompatible Audio/Videogeräte lassen sich mit der gleichen Fernbedienung bedienen, wie das gleichzeitige Einschalten des Projektors und der Geräte oder das Einstellen des Lautstärkepegels mit der Projektorfernbedienung. Selbst wenn der Verstärker dem HDMI-CEC-Standard nicht entspricht ist eine Fernbedienung möglich, solange das angeschlossene Gerät dem HDMI-CEC-Standard entspricht.

## **Anschlussbeispiel**

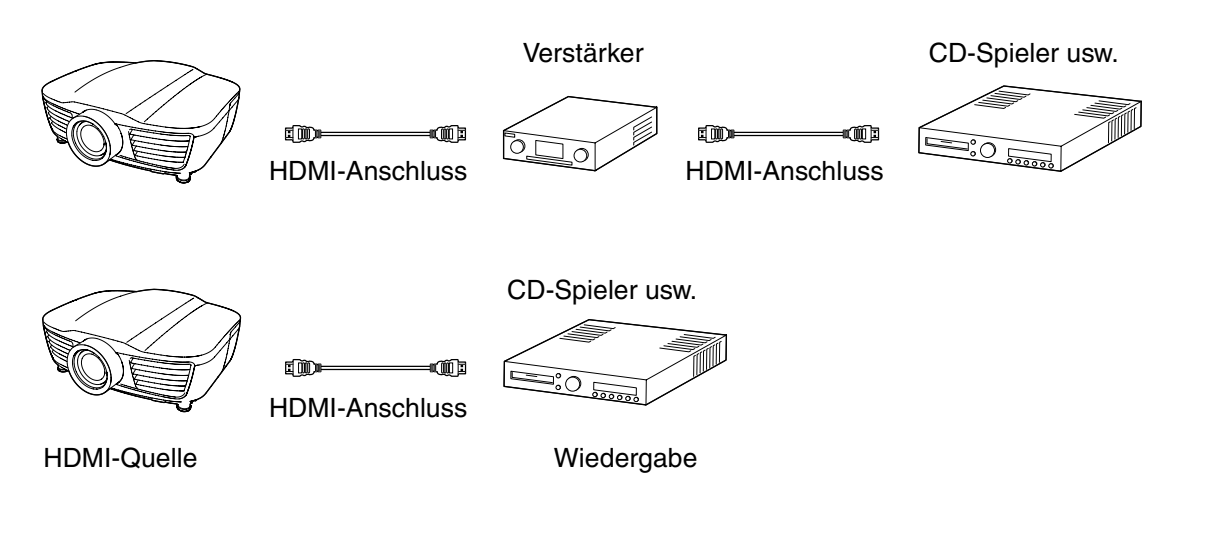

# **Einstellen von HDMI Link**

Drücken Sie **FERNAN** auf der Fernbedienung und wählen Sie "HDMI-Link". Bei der Einstellung auf "Ein" stehen die folgenden Funktionen zur Verfügung.

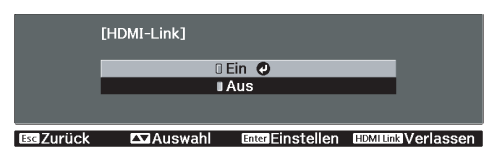

- 
- 
- Einschalt-Link (Gerät -> PJ) Einschalt-Link (PJ -> Gerät)
- Einschalt-Link (PJ -> Gerät) Lautstärkepegeleinstellung des AV-Verstärkers
- Steuerung der angeschlossenen Geräte (Wiedergabe, Stop, Vorlauf, Rücklauf, Titelsuche vorwärts, Titelsuche rückwärts, Pause)

Die angeschlossenen Geräte müssen für die Verwendung von HDMI Link eingestellt werden. Für weitere Einzelheiten wird auf die Dokumentation der betreffenden Geräte verwiesen.

## ■ **Einschalt-Link (Gerät -> PJ)**

Beim Einschalten der Audio- bzw. Video-Wiedergabe mit dem angeschloosenen Gerät wird der Projektor eingeschaltet.

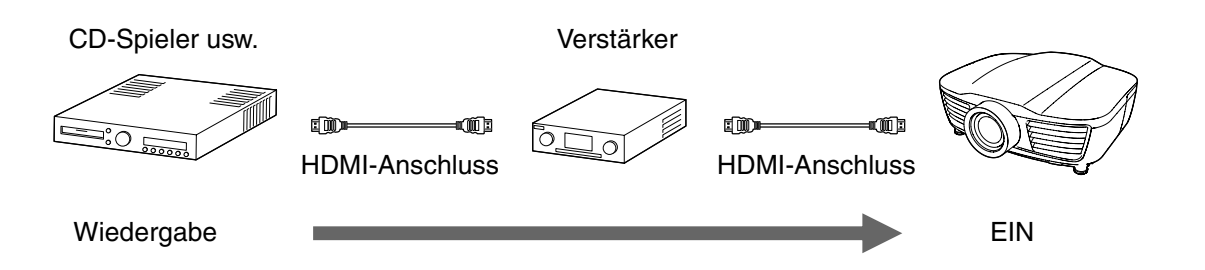

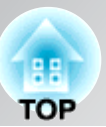

## ■ **Einschalt-Link (PJ -> Gerät)**

Beim Einschalten des Projektors werden die angeschlossenen Geräte ebenfalls eingeschaltet. Falls mehrere andere Geräte als ein Verstärker angeschlossen sind, wird das zuletzt verwendete Gerät eingeschaltet.

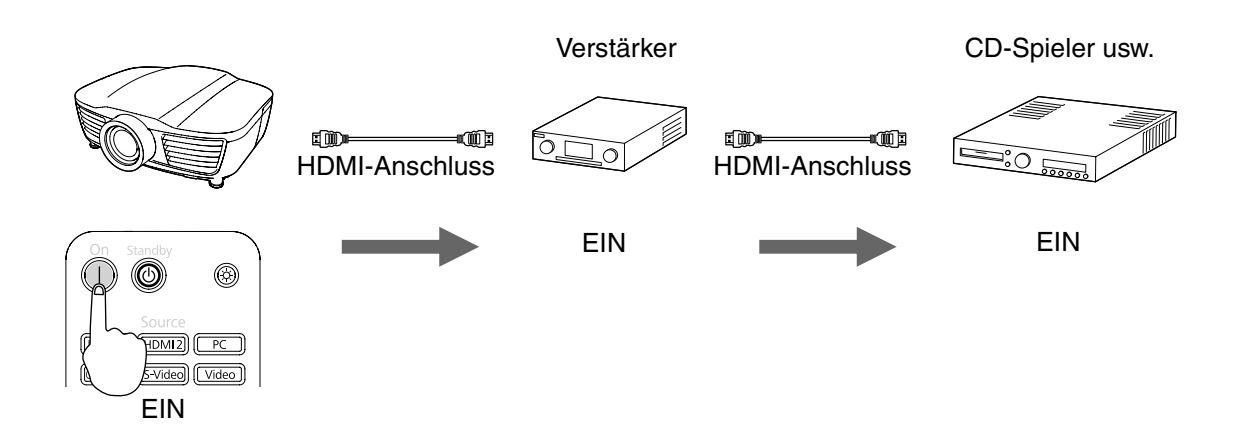

## ■ **Einschalt-Link (PJ -> Gerät)**

Beim Ausschalten des Projektors werden die angeschlossenen Geräte ebenfalls ausgeschaltet.

- Die CEC Power Link-Funktion der angeschlossenen Geräte muss aktiviert sein.
- Je nach Gerätestatus ist es möglich, dass sich Geräte nicht ausschalten lassen, wie z.B. während einer Aufnahme.

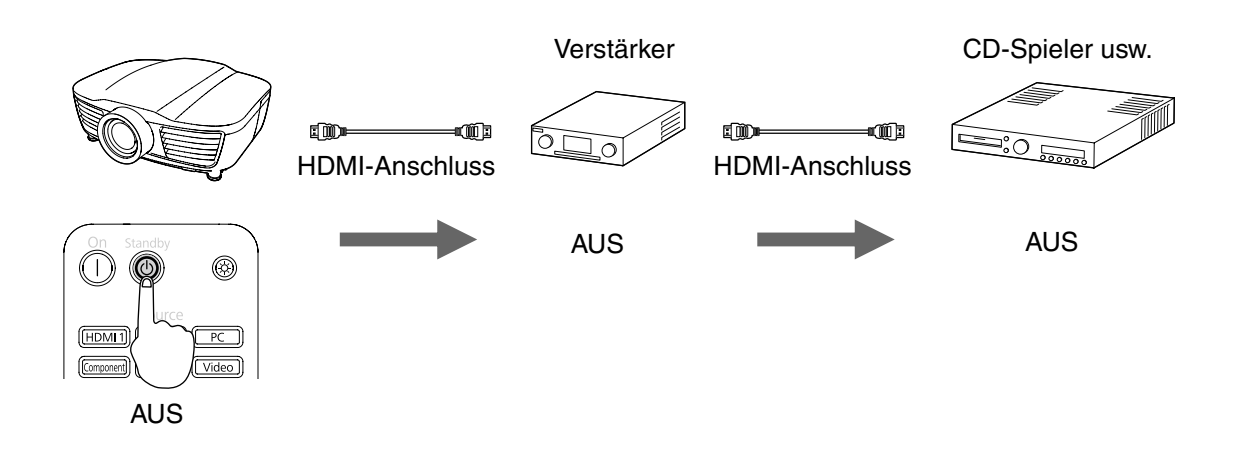

### ■ Singaleingabe Link

Beim Einschalten einer Audio- oder Videowiedergabe der angeschlossenen Geräte wird die Eingangsquelle auf die HDMI-Quelle umgeschaltet.

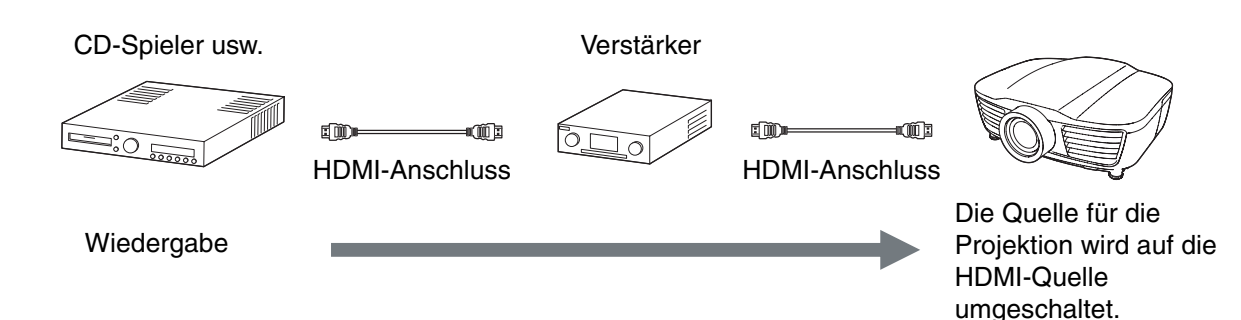

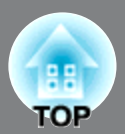

## ■ Lautstärkepegeleinstellung des AV-Verstärkers/Steuerung der angeschlossenen Geräte

Mit den Tasten  $\boxed{\left[\begin{matrix} \text{Weyl} \\ \text{Weyl} \end{matrix} \right]}$   $\left[\begin{matrix} \text{Weyl} \\ \text{Weyl} \end{matrix} \right]$   $\left[\begin{matrix} \text{Weyl} \\ \text{Weyl} \end{matrix} \right]$   $\left[\begin{matrix} \text{Weyl} \\ \text{Weyl} \end{matrix} \right]$   $\left[\begin{matrix} \text{Weyl} \\ \text{Weyl} \end{matrix} \right]$  assen sich der Lautstärkepegel des Vers die Tonwiedergabe ausschalten und andere Bedienungen vornehmen.

Bei Anschluss von mehreren Verstärkern oder Geräten wird das zuerst erkannte Gerät bedient. Um die anderen Geräte zu bedienen, muss das betreffende Gerät aus der Liste der angeschlossenen Geräte ausgewählt werden.

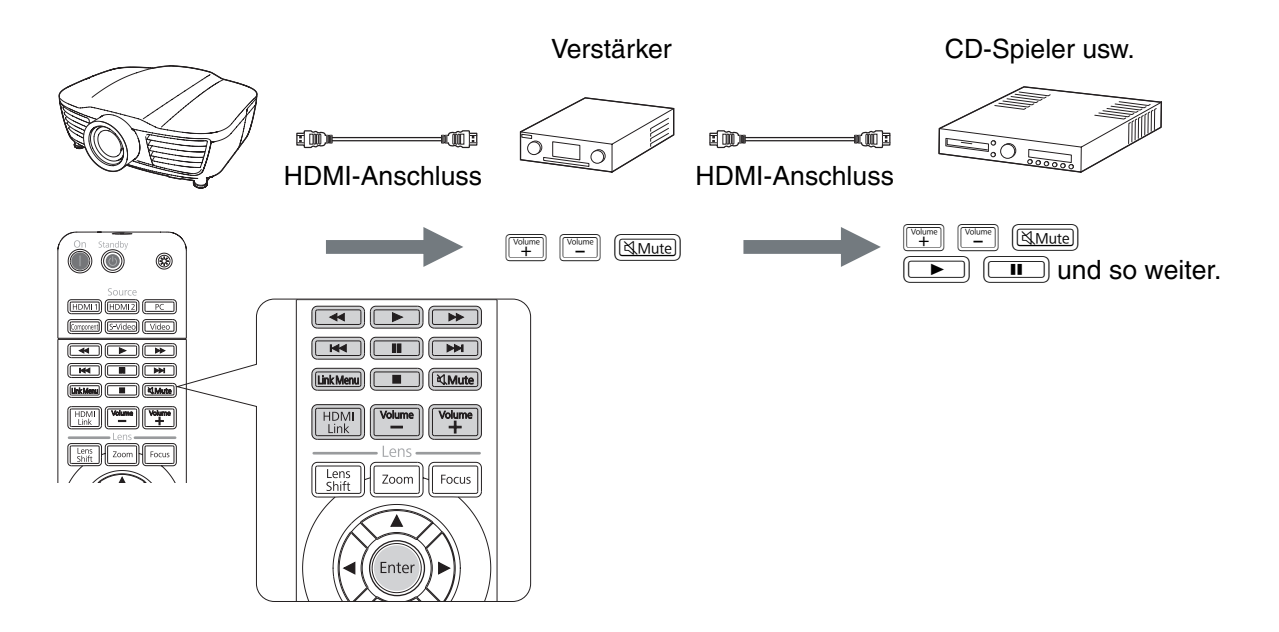

# **Liste der angeschlossenen Geräte**

## **I** Drücken Sie **FRAU** auf der Fernbedienung, um **"Geräteanschlüsse" zu wählen.**

Eine Liste von an der HDMI-Quelle angeschlossenen Geräten wird angezeigt.

In der Liste lassen sich bis zu 10 Geräte anzeigen.

Typ: Der Gerätetyp (Spieler, Recorder, AV-System oder Tuner) wird angezeigt.

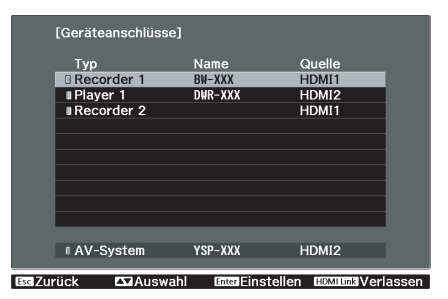

Die grüne Anzeige ( $\Box$ ) links vom Gerätetyp zeigt das ausgewählte Gerät an.

Name: Die Produktbezeichnung, wie Modell des HDMI-CEC-kompatiblen Gerätes, wird angezeigt. Falls die Produktbezeichnung des Gerätes nicht erfasst werden kann, wird nichts angezeigt.

# **Nach der Auswahl des Zielgerätes sind die folgenden Bedienungen möglich.**

- Einschalten des Gerätes aus der Betriebsbereitschaft.
- Umschalten der Eingangsquelle auf HDMI 1 bzw. HDMI 2 (wo das Gerät angeschlossen ist) und Wiedergabe der Bilder.
- Bedienung des Link-Menüs des Gerätes und Einschalten der Gerätewiedergabe.
	- Es müssen HDMI-kompatible Kabel verwendet werden.
	- Es ist möglich, dass sich gewisse HDMI-CEC-kompatible Geräte nicht bedienen lassen oder nicht alle Funktionen verfügbar sind. Es wird auf die mit den Geräten mitgelieferten Dokumentationen verwiesen. Gerätedokumentation

**Tipp** 

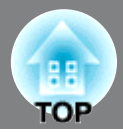

# **Änderung von Einstellungen mit einem Webbrowser (Web Control)**

Die Einstelluing und Steuerung des Projektors mit dem Webbrowser eines über ein Netzwerk mit den Projektor verbundenen Computers ist möglich. Die Einstellung und Bedienung lassen sich mit dieser Funktion fernbedienen. Außerdem ist die Zeicheneingabe für die Einstellung mit der Tastatur des Computers wesentlich einfacher.

Verwenden Sie als Webbrowser Microsoft Explorer 6.0 oder höher. Bei Verwendung eines Macintosh-Computers kann Safari verwendet werden. Falls Sie Safari unter Mac OS X 10.2.8 verwenden, werden gewisse Optionsfelder nicht richtig angezeigt.

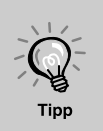

Die Einstellung und Steuerung des Projektors mit einem Webbrowser ist auch bei eingeschalteter Betriebsbereitschaft des Projektors möglich, wenn "Standby-Modus" im Menü "Einstellung" des Projektors auf "Kommunikat. ein" eingestellt ist.

# **Anschluss eines LAN-Kabels**

Verwenden Sie ein im Handel erhältliches LAN-Kabel 100BASE-TX oder 10BASE-T. Um Störungen zu vermeiden, muss ein abgeschirmtes LAN-Kabel der Kategorie 5 verwendet werden.

# **Anzeige von Web Control**

Web Control kann wie folgt angezeigt werden.

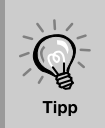

Falls Ihr Webbrowser über einen Proxyserver verbunden ist, lässt sich Web Control nicht anzeigen. Für die Verwendung von Web Control ist eine Netzwerkverbindung ohne Proxyserver notwendig.

# **Eingabe der IP-Adresse des Projektors**

Web Control kann geöffnet werden, wenn die IP-Adresse des Projektors wie folgt einegeben wird.

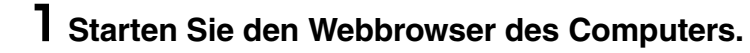

# **Geben Sie die IP-Adresse des Projektors in das Adresseneingabefeld des Webbrowsers ein und drücken Sie die [Enter]-Taste der Computertastatur.**

Web Control wird angezeigt.

Wenn "Kennwrt zu Web-Strg." im Menü auf "Netzwerk" des Projektor-Konfigurationsmenüs eingestellt ist, geben Sie das Kennwort ein. Geben Sie die eingestellten Zeichen für "Kennwrt zu Web-Strg." als Kennwort ein.  $\mathcal{F}$  S.45

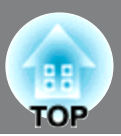

# **Projektoreinstellung**

Punkte, die normalerweise im Konfigurationsmenü des Projektors eingestellt sind, lassen sich einstellen. Der Inhalt ist im Konfigurationsmenü ersichtlich. Es gibt auch Punkte, die sich nur mit dem Webbrowser einstellen lassen.

## **Punkte im Konfigurationsmenü, die sich nicht mit dem Webbrowser einstellen lassen**

Alle Punkte im Konfigurationsmenü lassen sich einstellen mit Ausnahme der folgenden Punkte.

- 
- "Signal" "Zoomgröße" "Signal" "Zoom-Erf.position"
- "Einstellung" "Betrieb" "Höhenlagen-Modus" "Einstellung" "Display" "Menüposition"
- "Einstellung" "Display" "Menüfarbe" "Einstellung" "Display" "Standby-Bestätigung"
- "Einstellung" "Display" "Modellname" "Einstellung" "Sprache"
- 
- "Reset" "Reset total", "Reset Lampenstunden"

Die Punkte der einzelnen Menüs sind gleich wie im Konfigurationsmenü des Projektors.  $\mathcal{F}$  S.30

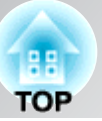

# **Verwendung der E-Mailbenachrichtigung für Störungen**

Wenn die E-Mailbenachrichtigungsfunktion im Konfigurationsmenü des Projektors eingestellt wird, werden beim Auftreten von Störungen oder Warnungen Benachrichtigungen an voreinstellte E-Mailadressen gesendet. Damit wird der Verantwortliche für den Projektorbetrieb über auttretenende Störungen benachrichtigt, auch wenn er sich selbst nicht beim Projektor befindet.  $\mathcal{F}$  S.30

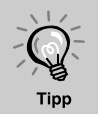

- Es können bis zu drei Adressen eingegeben werden, an welche eine
- Benachrichtigung gleichzeitig gesendet werden soll.
- Beim Auftreten eines kritischen Problems oder eines plötzlichen Betriebsunterbruchs ist es möglich, dass keine Benachrichtigung über das aufgetretende Problem gesendet werden kann.
	- Eine Überwachung ist möglich, wenn "Kommunikat. ein" vom Menü "Einstellung" des Projektor-Konfigurationsmenüs eingestelt ist, auch wenn sich der Projektor in "Standby-Modus" befindet.

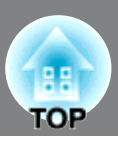

# **Ablesen der Anzeigen**

Der Status des Projektors wird mit den Anzeigen angezeigt.  $\phi$  und die Betriebsanzeige leuchtet bzw. blinkt und  $\mathcal{B}$  leuchtet bzw. blinkt rot enttsprechend dem gegenwärtigen Status.

In der folgenden Tabelle wird die Bedeutung der Anzeigen und die Behebung der Störungen beschrieben.

\* Falls alle Anzeigen ausgeschaltet sind, müssen Sie kontrollieren, ob das Netzkabel richtig angeschlossen und der Hauptschalter eingeschaltet ist.

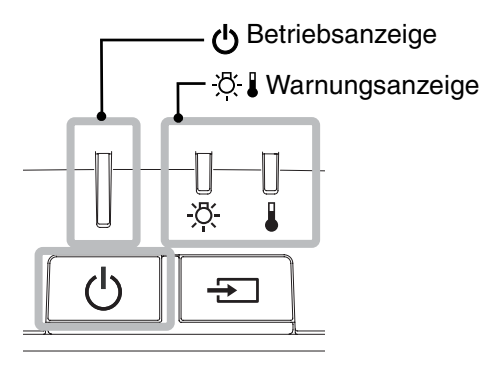

# **Wenn die Warnungsanzeige leuchtet oder blinkt Warnung/Problem**

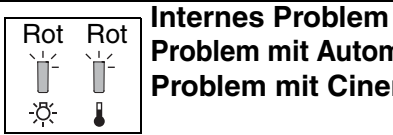

Rot Ì  $\mathbb{I}$ 次

 $\mathbf{I}:$  leuchtet  $\int_{0}^{1}$  /  $\int_{0}^{1}$  : blinkt  $\mathbf{I}:$  Aus

**Problem mit Automatikblende** Falls die Störung nach dem Austauschen Achtung **Problem mit Cinema-Filter** der Lampe nicht behoben ist, sollten Sie den Projektor nicht mehr verwenden und das Netzkabel aus der Steckdose ziehen. Wenden Sie sich anschließend an Ihren **Kühlgebläsestörung /** Händler oder an die nächstgelegene der in **Sensorstörung** der Anleitung Support und Service angeführten Adressen. *Kontaktliste für Epson-Projektoren* **Lampenstörung / Lampeneinschaltstörung**

Rot Ť  $\Box$  $\overline{\alpha}$ 

Kontrollieren Sie, ob die Lampe defekt ist.  $\mathcal{F}$  S.69 Reinigen Sie den Luftfilter.  $\mathscr{D}$  S.65

Falls die Lampe nicht defekt ist

Tauschen Sie die Lampe aus und schalten Sie danach den Projektor wieder ein.

Falls die Störung nach dem Austauschen der Lampe nicht behoben ist, sollten Sie den Projektor nicht mehr verwenden und das Netzkabel aus der Steckdose ziehen. Wenden Sie sich anschließend an Ihren Händler oder an die nächstgelegene der in der *Anleitung Support und Service* angeführten Adressen. *Kontaktliste für Epson-Projektoren*

Falls die Lampe defekt ist

Wenden Sie sich an Ihren Händler oder an die nächstgelegene der in der *Kontaktliste für Epson-Projektoren* angeführten Adressen.

Wenn Sie das Gerät auf einer Höhe von mehr als ca. 1.500 m über NN verwenden, stellen Sie den "Höhenlagen-Modus" auf "On". **F** S.43

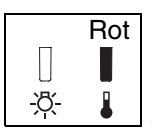

## **Hohe Temperatur im Inneren des Projektors (Überhitzung)**

Die Lampe wird automatisch ausgeschaltet und die Projektion wird unterbrochen. Warten Sie ungefähr 5 Minuten.Schalten Sie den Hauptschalter an der Rückseite des Projektors aus, wenn das Kühlgebläse ausgeschaltet ist.

**Rasches Abkühlen**

**Orange** Sie können den Projektor weiter П verwenden, aber wenn die 没 Temperatur erneut zu hoch ansteigt, wird der Projektor automatisch ausgeschaltet.

• Wenn der Projektor an einer Wand installiert wird, muss ein Zwischenraum von mindestens 20 cm zwischen Gerät und Wand freigelassen werden. • Reinigen Sie verstopfte

Luftfilter.  $\mathscr{A}$  S.65

Falls die Störung beim nächsten Einschalten nicht behoben ist, sollten Sie den Projektor nicht mehr verwenden, den Hauptschalter ausschalten und das Netzkabel aus der Steckdose ziehen. Wenden Sie sich anschließend an Ihren Händler oder an die nächstgelegene der in der *Anleitung Support und Service* angeführten Adressen.  $\mathscr{F}$  Kontaktliste für *Epson-Projektoren*

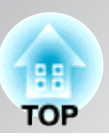

#### **Lampenaustauschwarnung Orange** Die Lampe muss ausgetauscht werden. Tauschen Sie deshalb die Lampe so rasch als möglich Ĭ  $\begin{array}{c} \end{array}$ gegen eine neue aus. Ř, J Bei fortgesetzter Verwendung des Projektors ohne die Lampe auszutauschen, kann die Lampe durchbrennen.  $\mathcal{F}$  S.70

# **Anzeigestatus bei normalem Betrieb**

Bei normalem Betrieb leuchtet die Anzeige  $\mathcal{B}$  micht.<br> $\bigcup_{i=1}^{n} \int_{0}^{1}$ : leuchtet  $\bigcup_{i=1}^{n} \int_{0}^{1}$ : blinkt

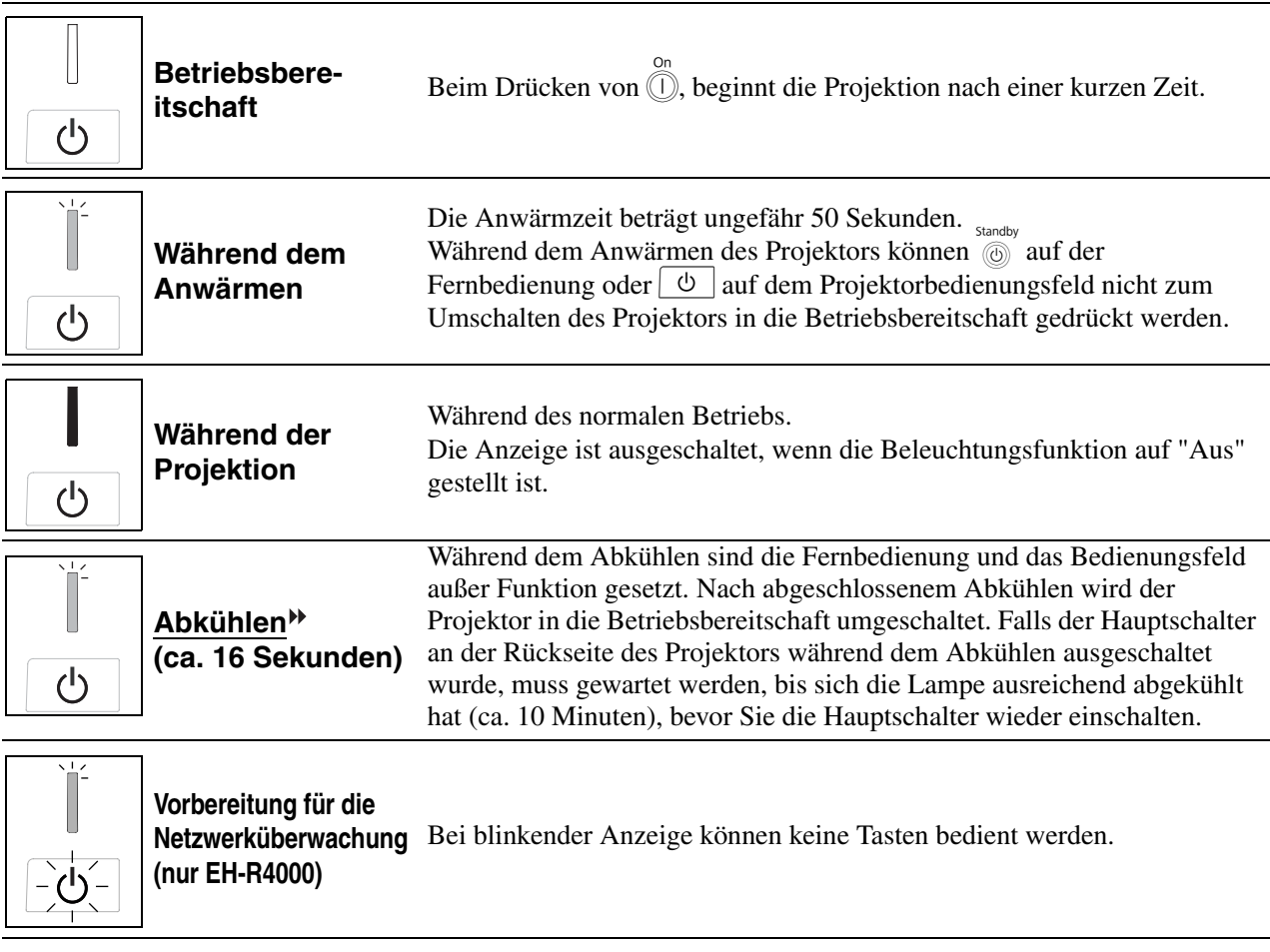

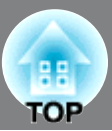

# **Falls die Anzeigen keine Hilfe bieten**

Zur Bestimmung des Problems wird zuerst auf die folgenden Liste von Störungen verwiesen und schlagen Sie danach für die Lösung die angegebene Seite nach, auf welcher die Einzelheiten der Störung beschrieben sind.

#### Bildstörungen

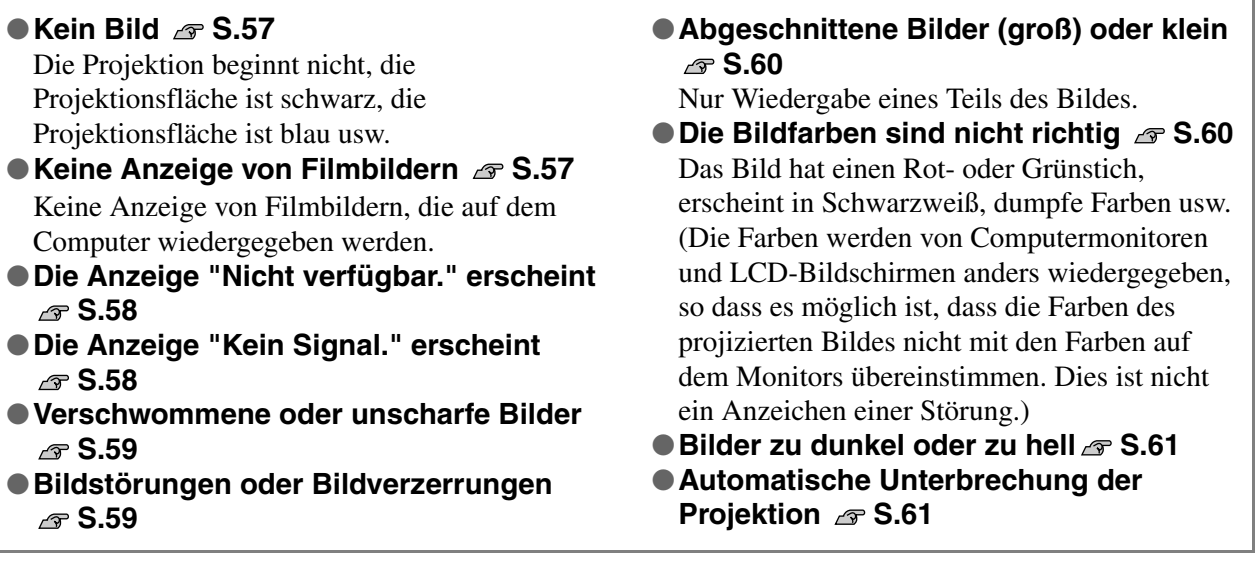

Störungen bei Beginn der Projektion **Propensielle Probleme mit der Fernbedienung** 

● Kann nicht eingeschaltet werden **GRISS SEST | | ●** Keine Funktion der Fernbedienung

**S.62**

### Andere Probleme

●**Ich möchte die Sprache für Meldungen und Menüs ändern** *e* **S.62** 

### Netzwerkprobleme (nur EH-R4000)

● Es werden keine Mails empfangen, auch wenn ein Problem am Projektor auftritt **S.62**

### HDMI Link-Probleme

●**Bei Verwendung von HDMI Link ist keine Bedienung möglich** S.63

●**Die Gerätebezeichnung erscheint nicht in der Liste von angeschlossenen Geräten S.63**

88 **TOP** 

# **Bildstörungen**

## ■ **Kein Bild**

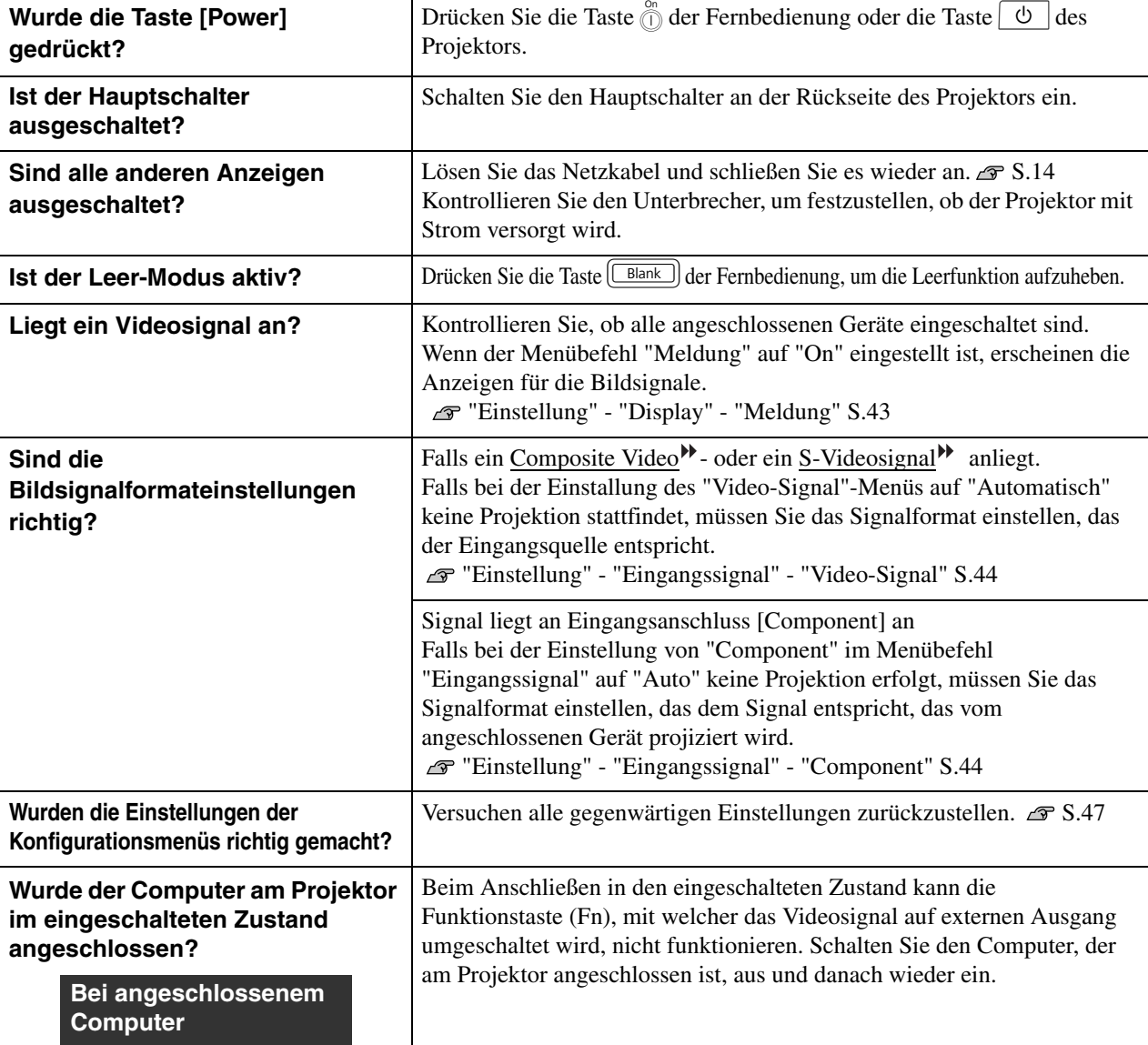

# ■ **Keine Anzeige von Filmbildern**

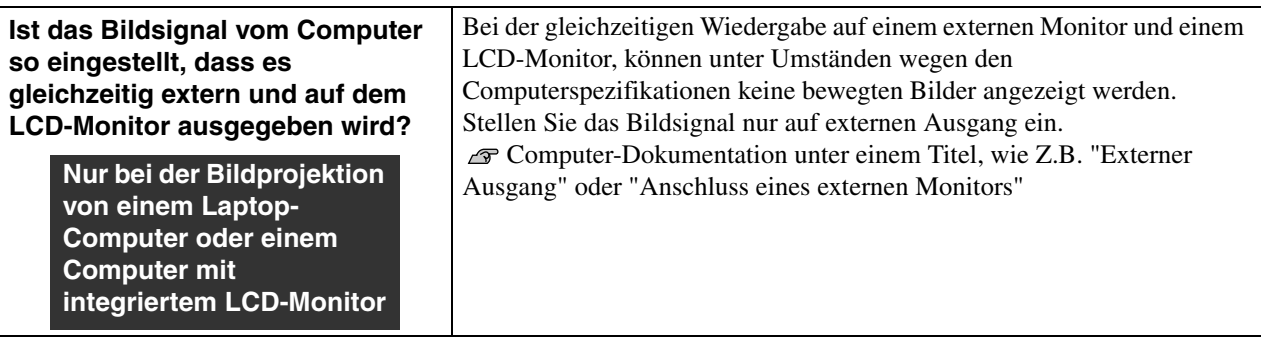

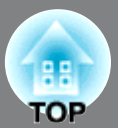

# ■ **Die Anzeige "Nicht verfügbar." erscheint**

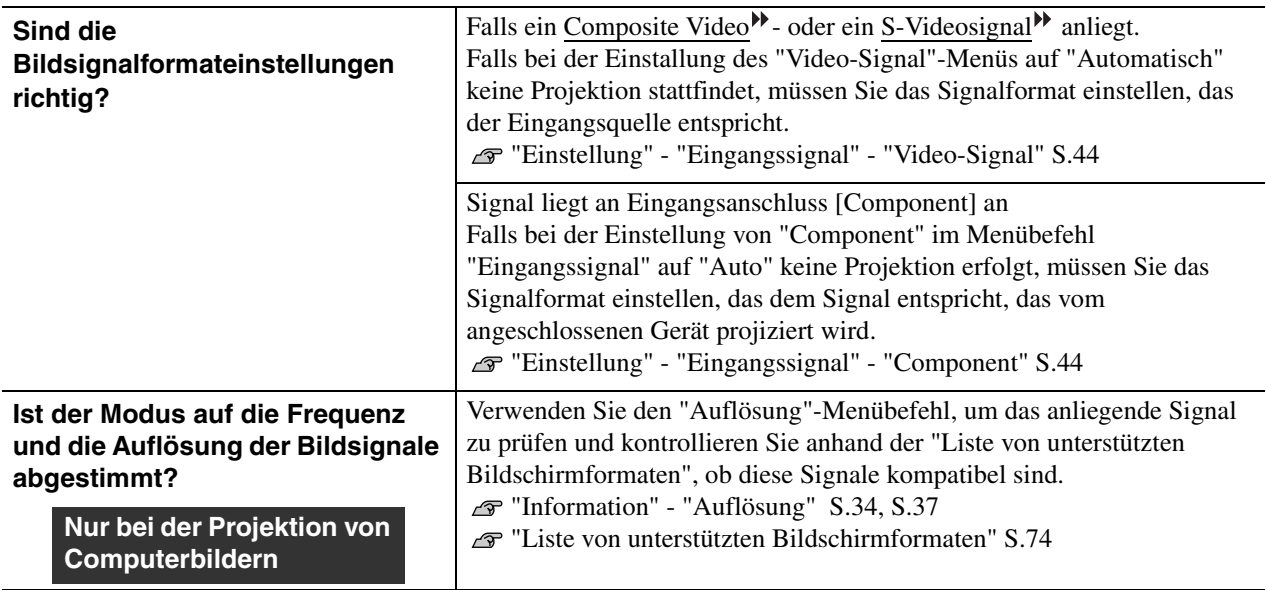

## ■ **Die Anzeige "Kein Signal." erscheint**

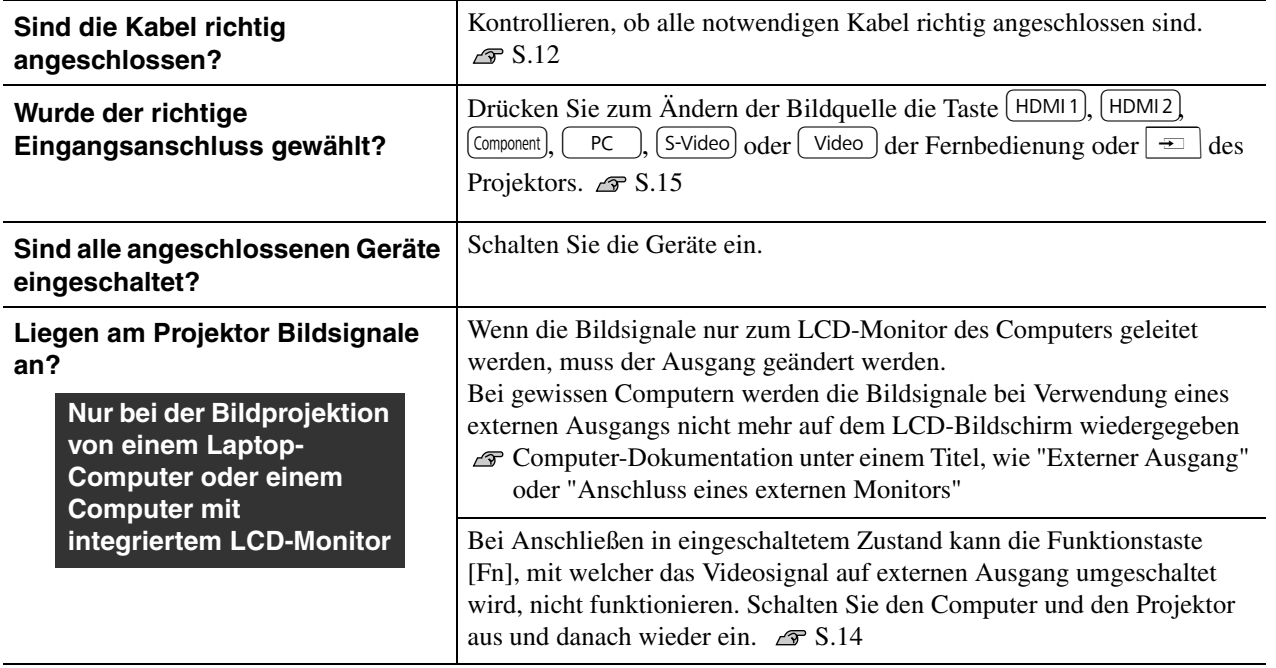

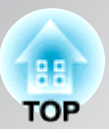

## ■ Verschwommene oder unscharfe Bilder

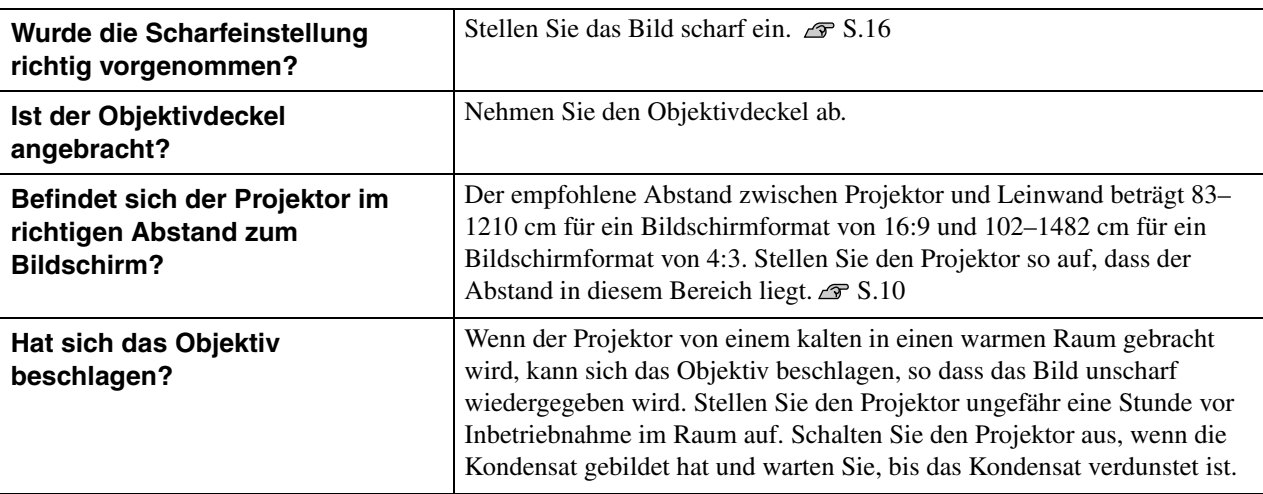

## ■ **Bildstörungen oder Bildverzerrungen**

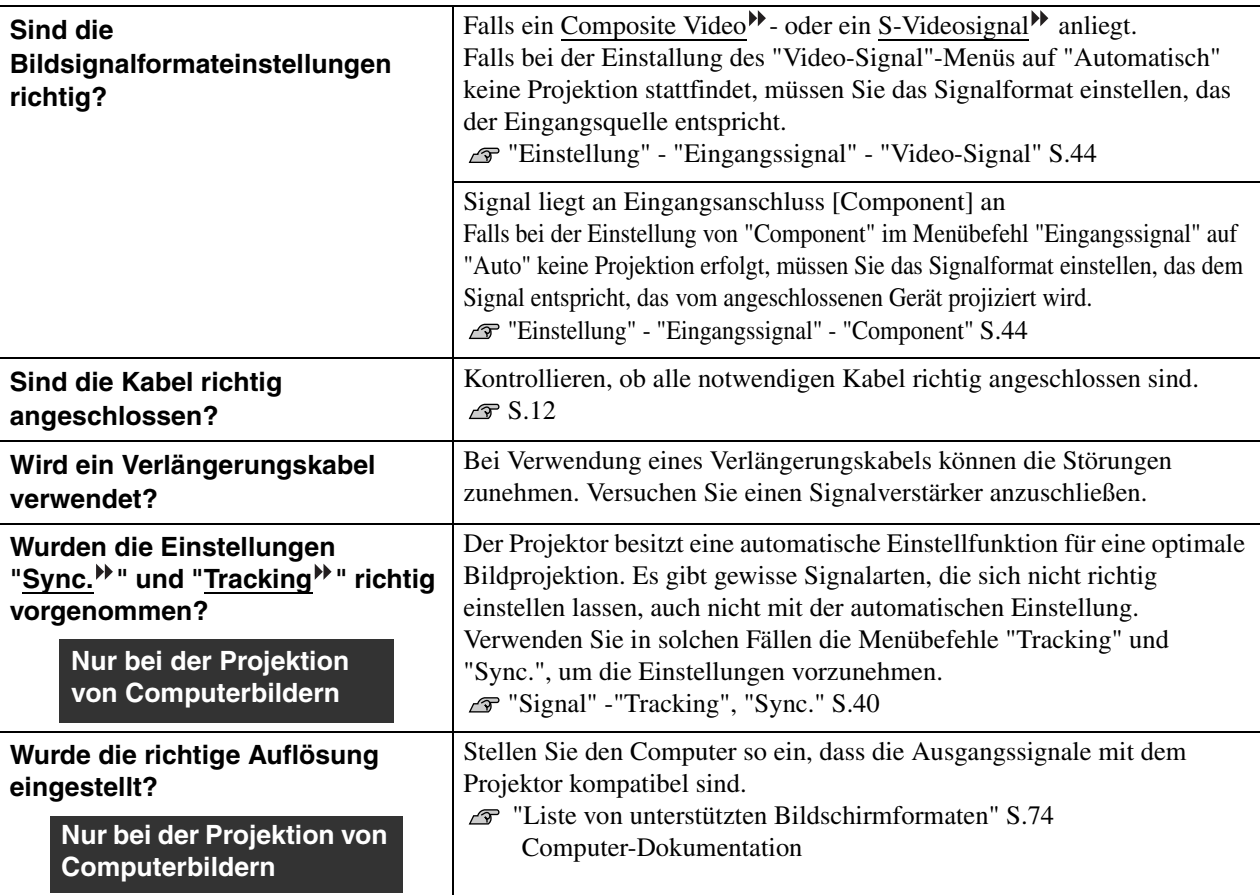

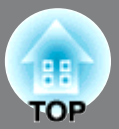

# ■ **Abgeschnittene Bilder (groß) oder klein**

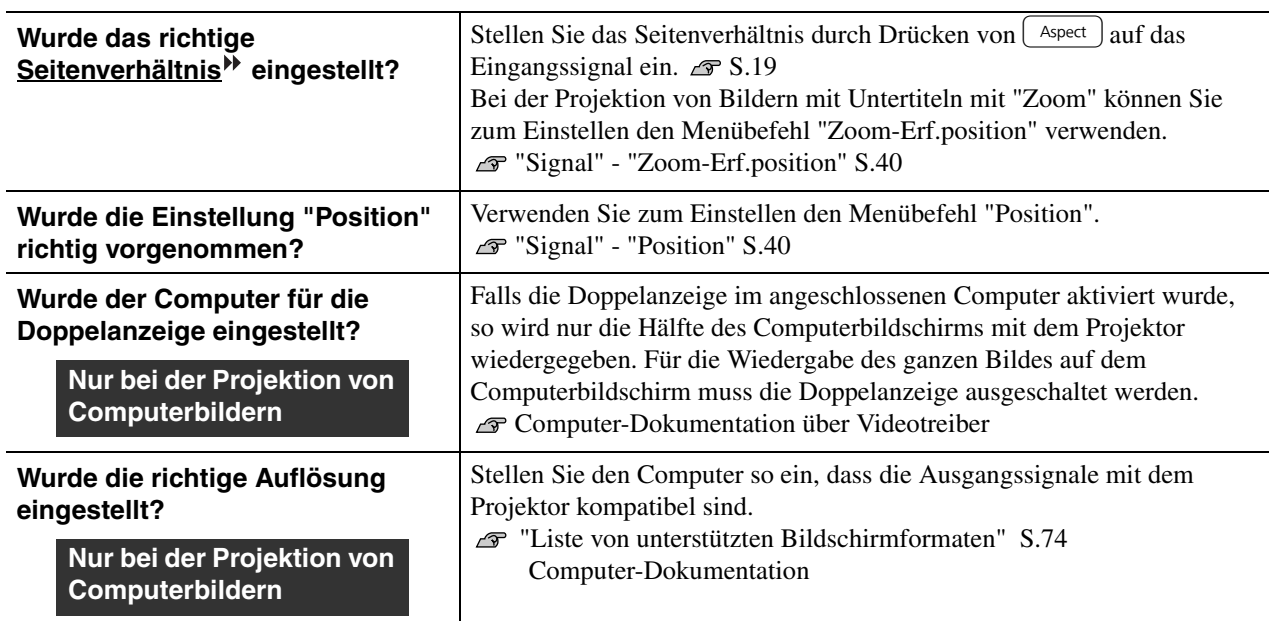

# ■ **Die Bildfarben sind nicht richtig**

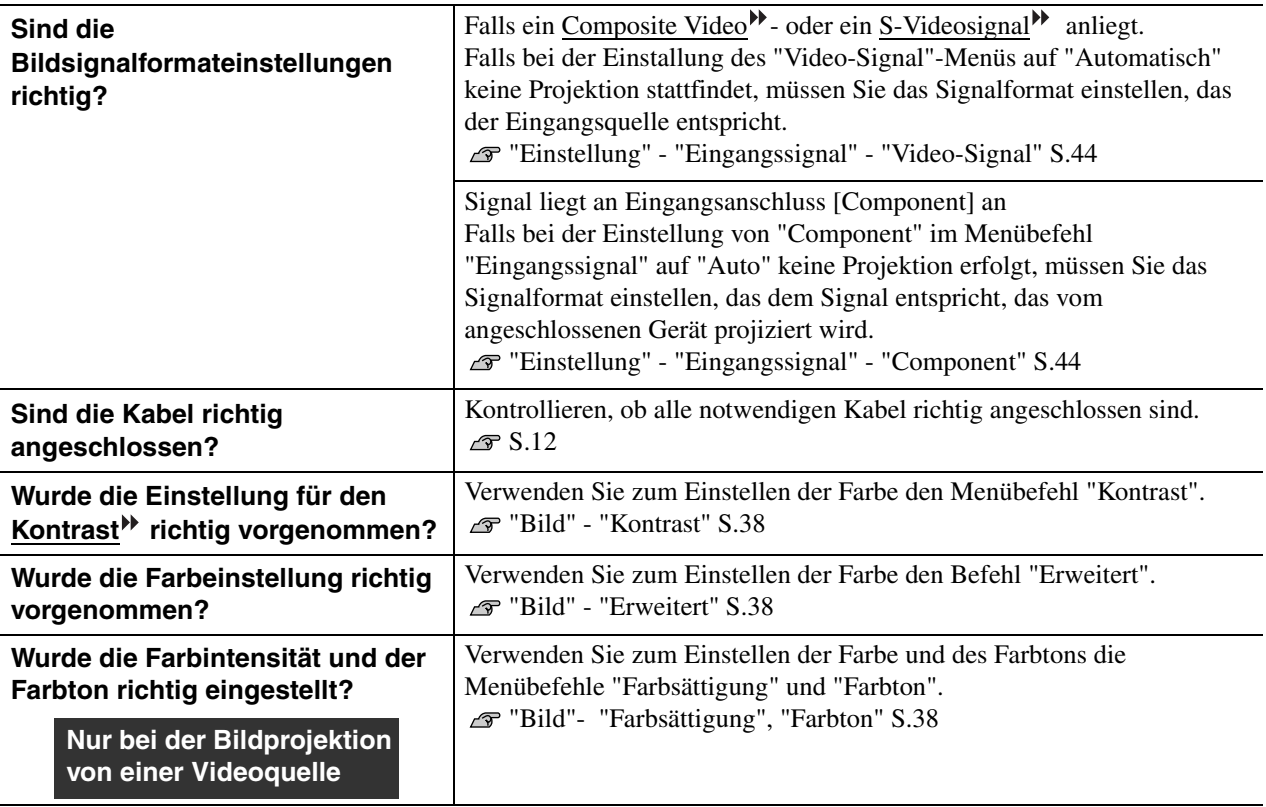

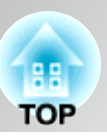

## ■ **Bilder zu dunkel oder zu hell**

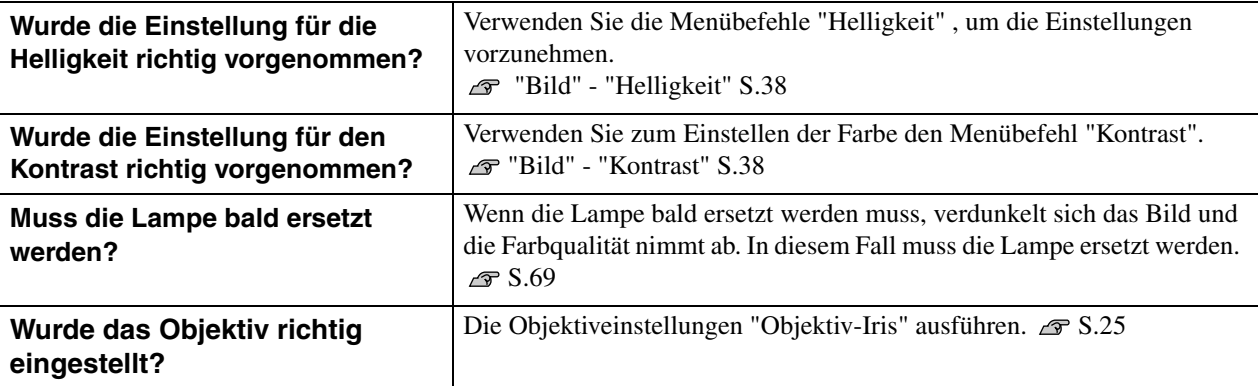

## ■ Automatische Unterbrechung der Projektion

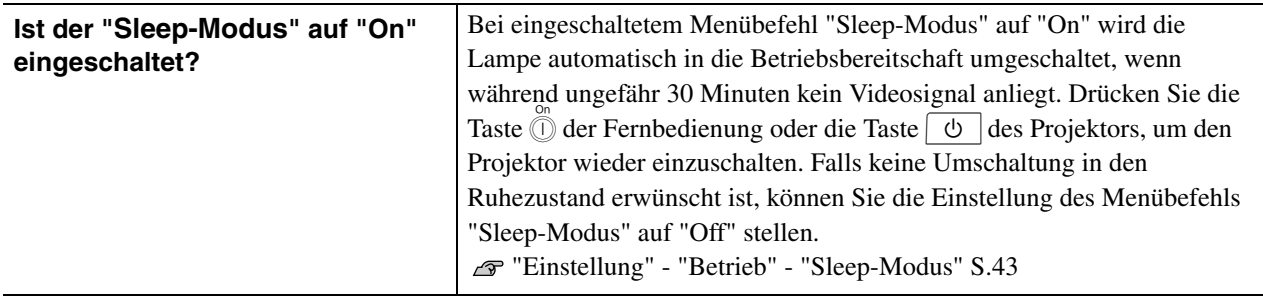

# **Störungen bei Beginn der Projektion**

## ■ **Kann nicht eingeschaltet werden**

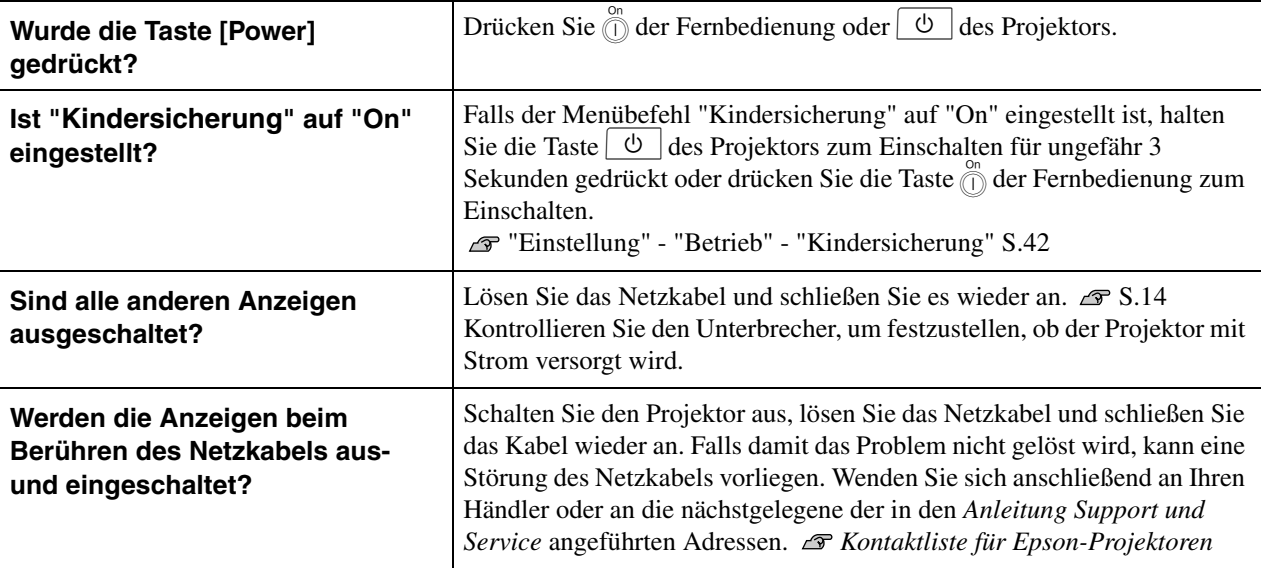

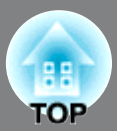

# **Probleme mit der Fernbedienung**

#### ■ Keine Funktion der Fernbedienung

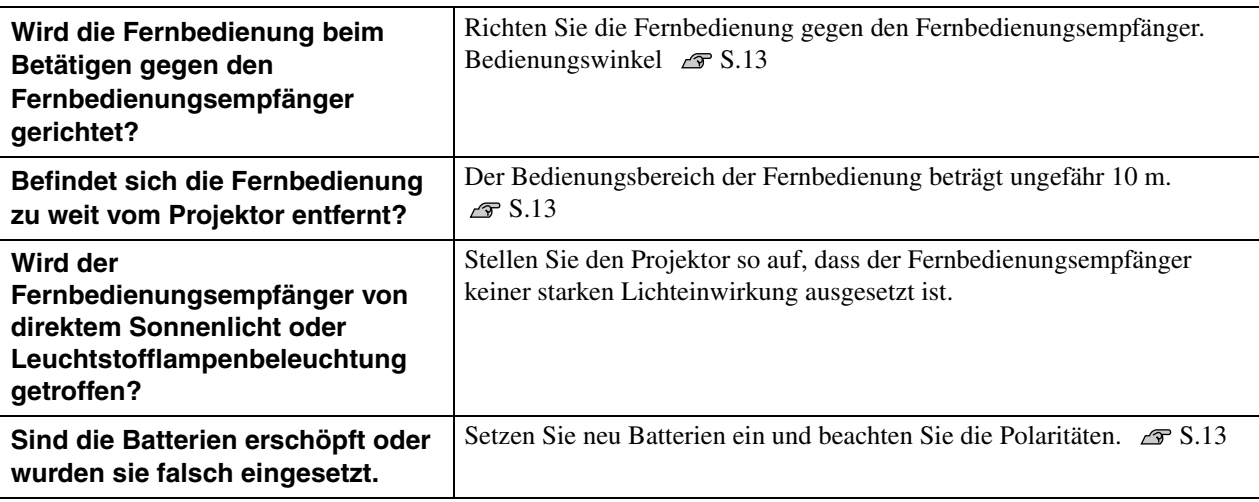

# **Andere Probleme**

#### ■ **Ich möchte die Sprache für Meldungen und Menüs ändern**

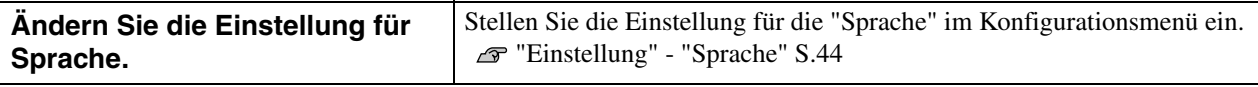

# **Netzwerkprobleme (nur EH-R4000)**

#### ■ **Es werden keine Mails empfangen, auch wenn ein Problem am Projektor auftritt**

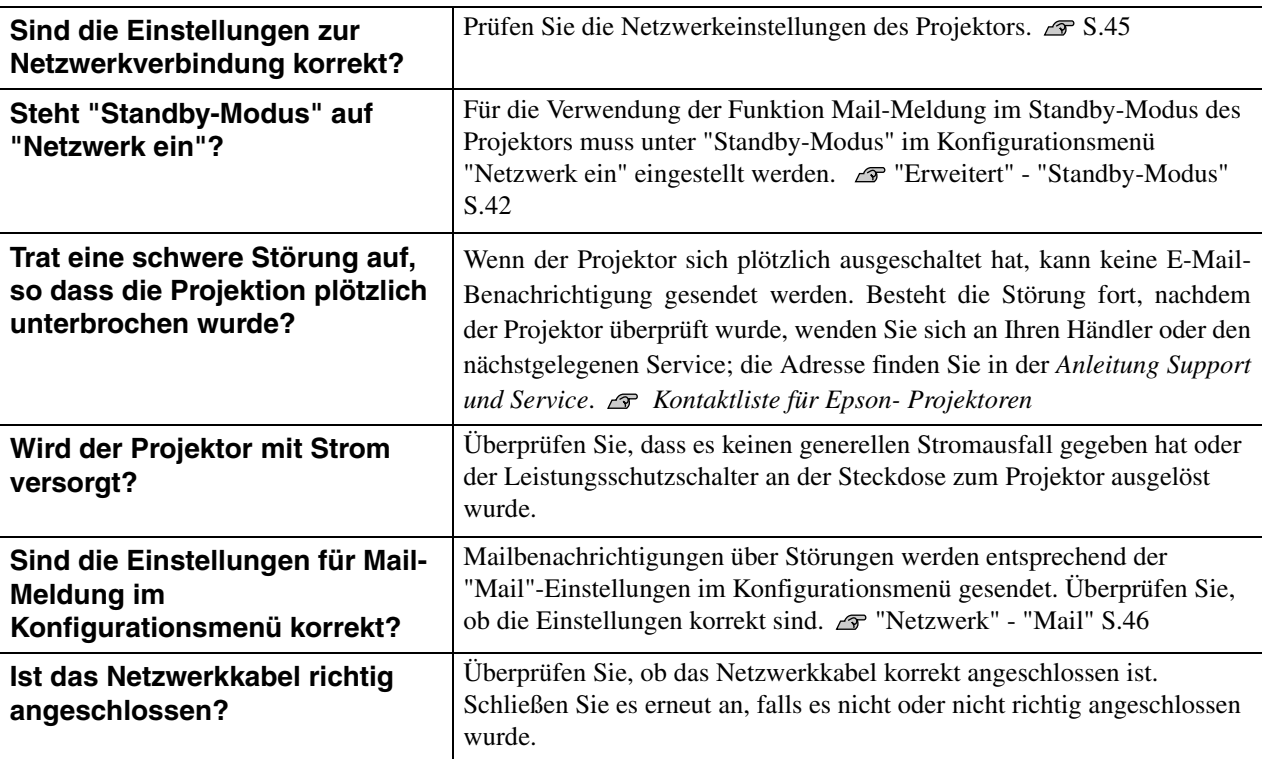

**BB TOP** 

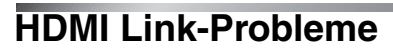

## ■ Bei Verwendung von HDMI Link ist keine Bedienung möglich

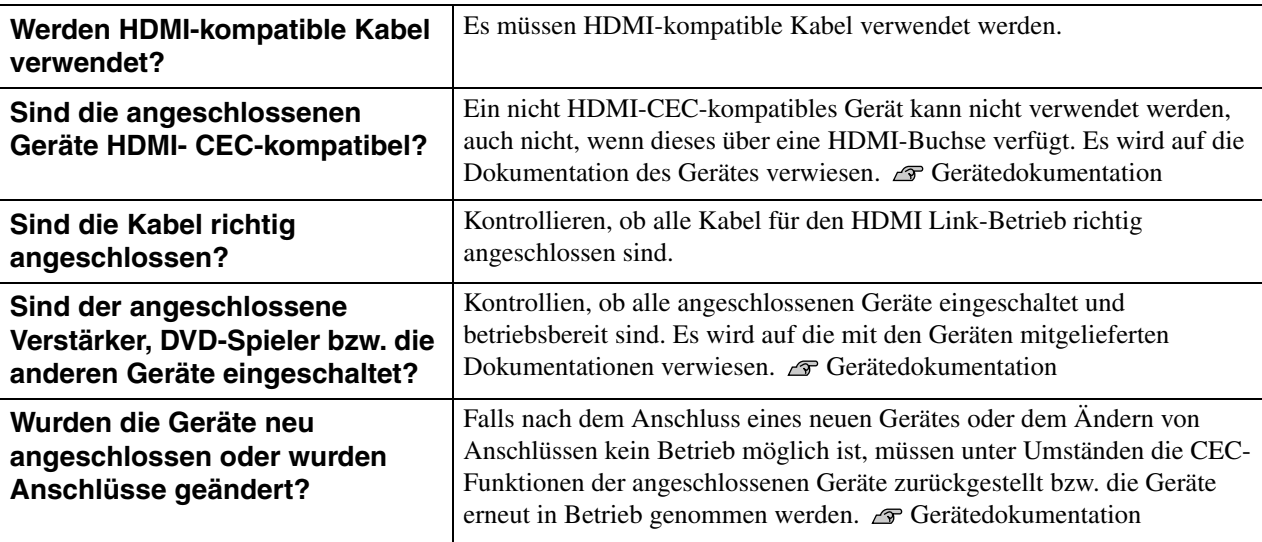

## ■ **Die Gerätebezeichnung erscheint nicht in der Liste von angeschlossenen Geräten**

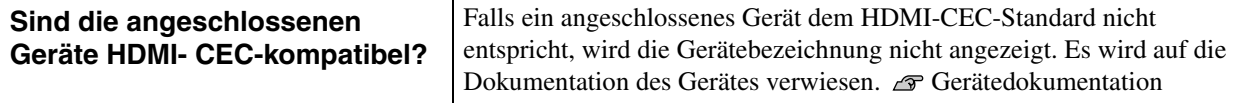

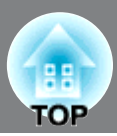

# **Lesestörung-Mailbenachrichtigungsfunktion**

Wenn die Mail-Meldung auf Ein gestellt ist und ein Problem oder eine Warnmeldung am Projektor auftritt, wird die folgende E-Mail verschickt.

Betreff: EPSON Projector

Zeile 1: Projektorname des Geräts, an dem das Problem besteht.

Zeile 2: IP-Adresse des Projektors, an dem das Problem besteht.

Zeile 3 und folgende: Detailhinweise zu dem Problem

Die Detailhinweise zu dem Problem werden zeilenweise aufgelistet.

Folgende Tabelle führt die in der Meldung möglichen Detailhinweise auf. Informationen zum Umgang mit Problemen/Warnmeldungen finden Sie unter "Ablesen der Anzeigen".  $\mathcal{F}$  S.54

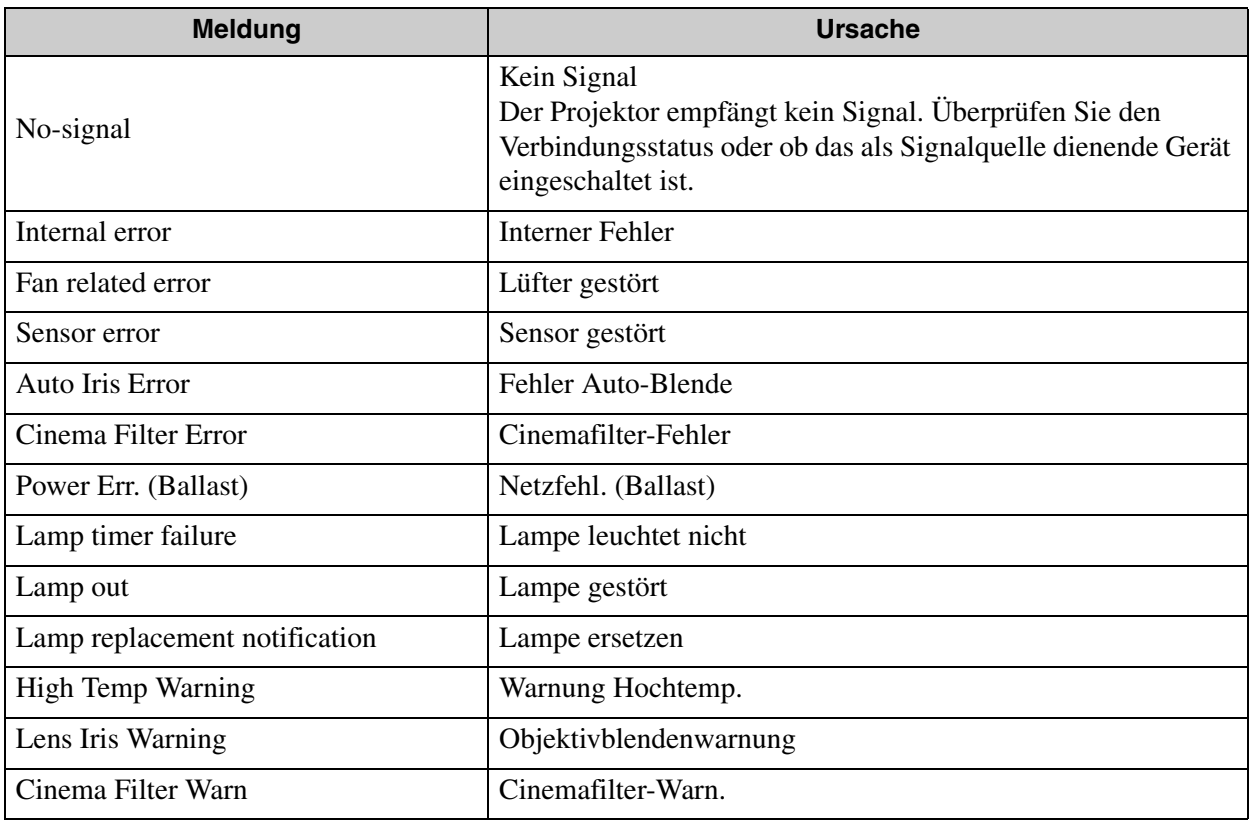

Zu Beginn der Meldung wird (+) oder (-) angezeigt.

(+): Es ist ein Problem am Projektor aufgetreten

(-) : Die Projektorstörung wurde behoben

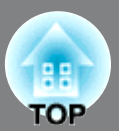

In diesem Abschnitt wird die Wartung des Projektors, wie das Reinigen und das Ersetzen von Verbrauchsteilen beschrieben.

# **Reinigung**

Bei einer Verschmutzung oder einer Bildverschlechterung muss der Projektor gereinigt werden.

Verwenden Sie keine Sprays, die brennbare Gase enthalten, zum Entfernen von  $\bigwedge$  Warnung Verschmutzungen und Staub auf dem Objektiv, auf dem Filter des Projektors oder auf anderen Teilen. Weil die Projektionslampe während des Betriebs sehr heiß wird, können sich solche Gase entzünden und einen Brand verursachen.

# **Reinigen des Luftfilters**

Wenn der Luftfilter mit Staub verstopft ist und die Anzeige "Überhitzter Projektor. Prüfen Sie, ob die Luftöffnungen nicht blockiert sind. Reinigen oder ersetzen Sie den Luftfilter." erscheint, muss der Luftfilter gereinigt werden.

- Ein verstopfter Luftfilter kann zu Überhitzung und Betriebsstörungen führen und Achtung dadurch kann sich die Lebensdauer der optischen Teile verringern. Es wird empfohlen den Luftfilter ungefähr alle drei Monate zu reinigen. Bei Verwendung des Projektors an einem staubigen Ort, muss der Luftfilter häufiger gereinigt werden.
	- Der Luftfilter kann nicht gewaschen werden. Verwenden Sie auch keine Reinigungsoder Lösungsmittel.
	- Zum Reinigen des Filters muss der Filter mit einer weichen Bürste mit langen Borsten sorgfältig abgebürstet werden. Bei zu starkem Bürsten wird der Staub in den Filter gedrückt und lässt sich dann nur schwierig entfernen.

# **Drücken Sie den Luftfilterschalter zum Entfernen des Luftfilters.**

Die Filterabdeckung ist mit einer Schnur am Projektor befestigt, so dass sie beim Autauschen des Luftfilters eines an der Decke aufgehängten Projektors nicht herunterfallen kann.

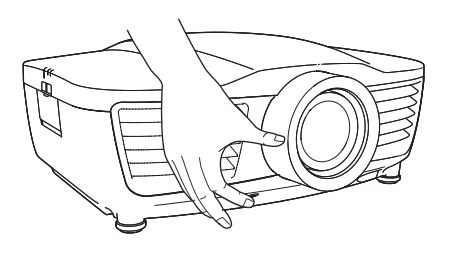

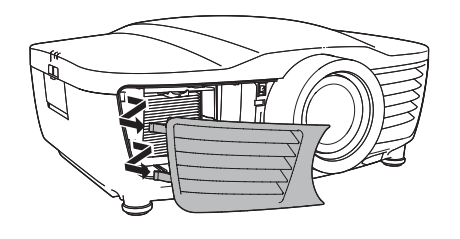

**Entfernen Sie den Luftfilter an der Lasche.**

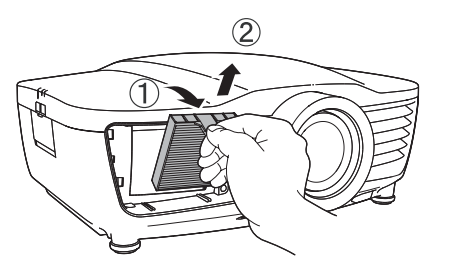

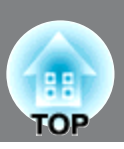

# **Klopfen Sie den Luftfilter zum Entfernen des Staubs nach unten gerichtet vier bis fünf Mal.**

Halten Sie den Luftfilter auf der anderen Seite und klopfen Sie ihn nochmals zum Entfernen des Staubs.

- Klopfen Sie den Luftfilter nicht zu stark, weil Achtung er sich verbiegen oder brechen kann, so dass er sich nicht mehr verwenden lässt.
	- Seien SIe beim Abklopfen des Staubs vorsichtig, dass die Lasche nicht abbricht.
- **Entfernen Sie den Staub an der Filteroberfläche mit einem Staubsauger.**

**Setzen Sie den Luftfilter wieder ein.**

**Bringen Sie die Luftfilterabdeckung an.**

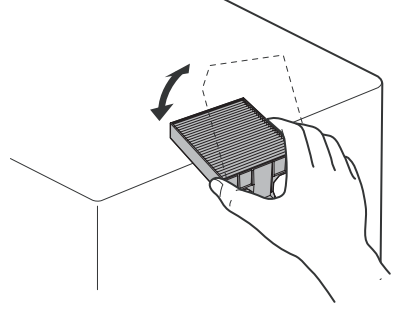

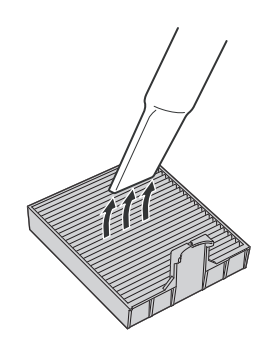

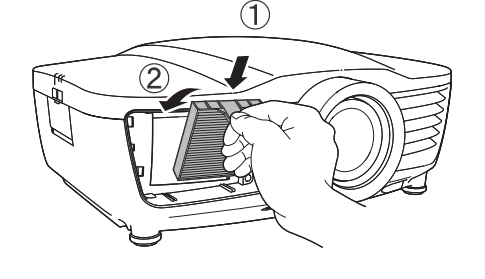

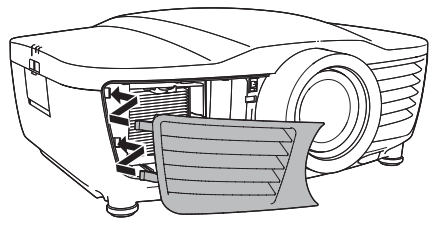

**TOP** 

# **Reinigen des Projektorgehäuses**

Reinigen Sie das Projektorgehäuse mit einem weichen Tuch.

Bei starker Verschmutzung können Sie das Tuch zum Reinigen mit neutraler Reinigungsmittellösung anfeuchten. Reiben Sie das Gehäuse mit einem weichen Tuch trocken.

Reinigen Sie das Projektorgehäuse nicht mit flüchtigen Achtung Mitteln, wie Wachs, Alkohol oder Farbverdünner. Dadurch kann sich das Gehäuse verformen und die Farbe kann sich ablösen.

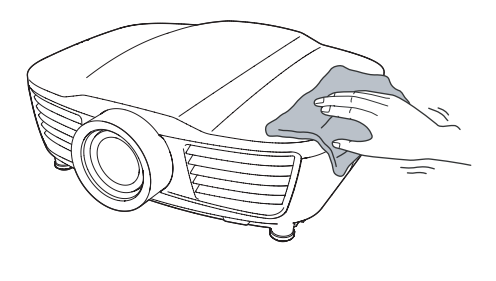

# **Reinigen des Objektivs**

Zum Reinigen des Objektivs wird ein im Handel erhältlicher Foto-Blasebalg empfohlen. Sie können das Objektiv auch vorsichtig mit einem Brillenreinigungstuch abwischen.

Reiben Sie das Objektiv nicht mit harten Achtung Gegenständen ab und setzen Sie es keinen Stößen aus, um eine Beschädigung zu vermeiden.

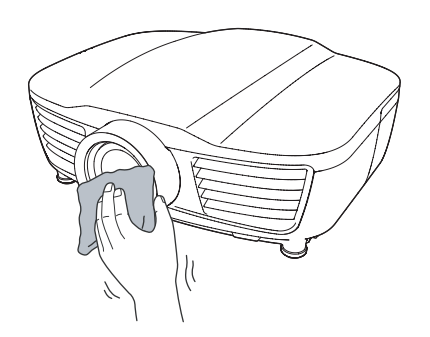

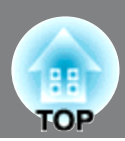

# **Austauschintervalle von Verbrauchsmaterialien**

# **Luftfilteraustauschperiode**

• Falls der Luftfilter beschädigt ist oder die Meldung "Austauschen" angezeigt wird, obwohl der Luftfilter gereinigt wurde.

Mit einem optionalen Luftfilter austauschen. Ersetzen des Luftfilters S.69

# **Lampenaustauschperiode**

• Die Anzeige "Lampe erneuern." wird beim Einschalten des Projektors auf dem Bildschirm eingeblendet.

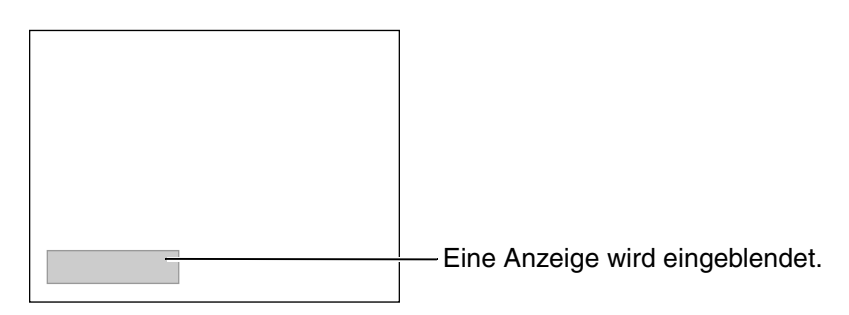

• Die projizierten Bilder werden dunkler und mit schlechterer Qualität wiedergegeben.

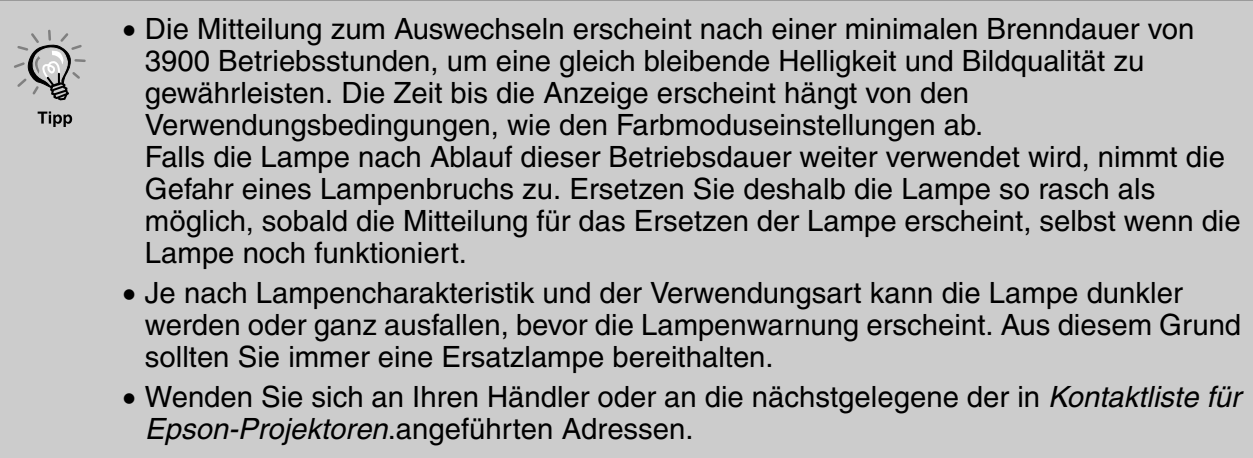

ЯЯ **TOP** 

# **Austauschen von Verbrauchsmaterialien**

# **Ersetzen des Luftfilters**

 $\bigwedge$  Gefahr

Unmittelbar nach dem Ausschalten des Projektors darf die Lampenabdeckung nicht berührt werden, weil Sie sich verbrennen können.

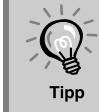

Beim Entsorgen des alten Luftfilters müssen die örtlichen Vorschriften eingehalten werden. Rahmen: PP Filter: PP, PET

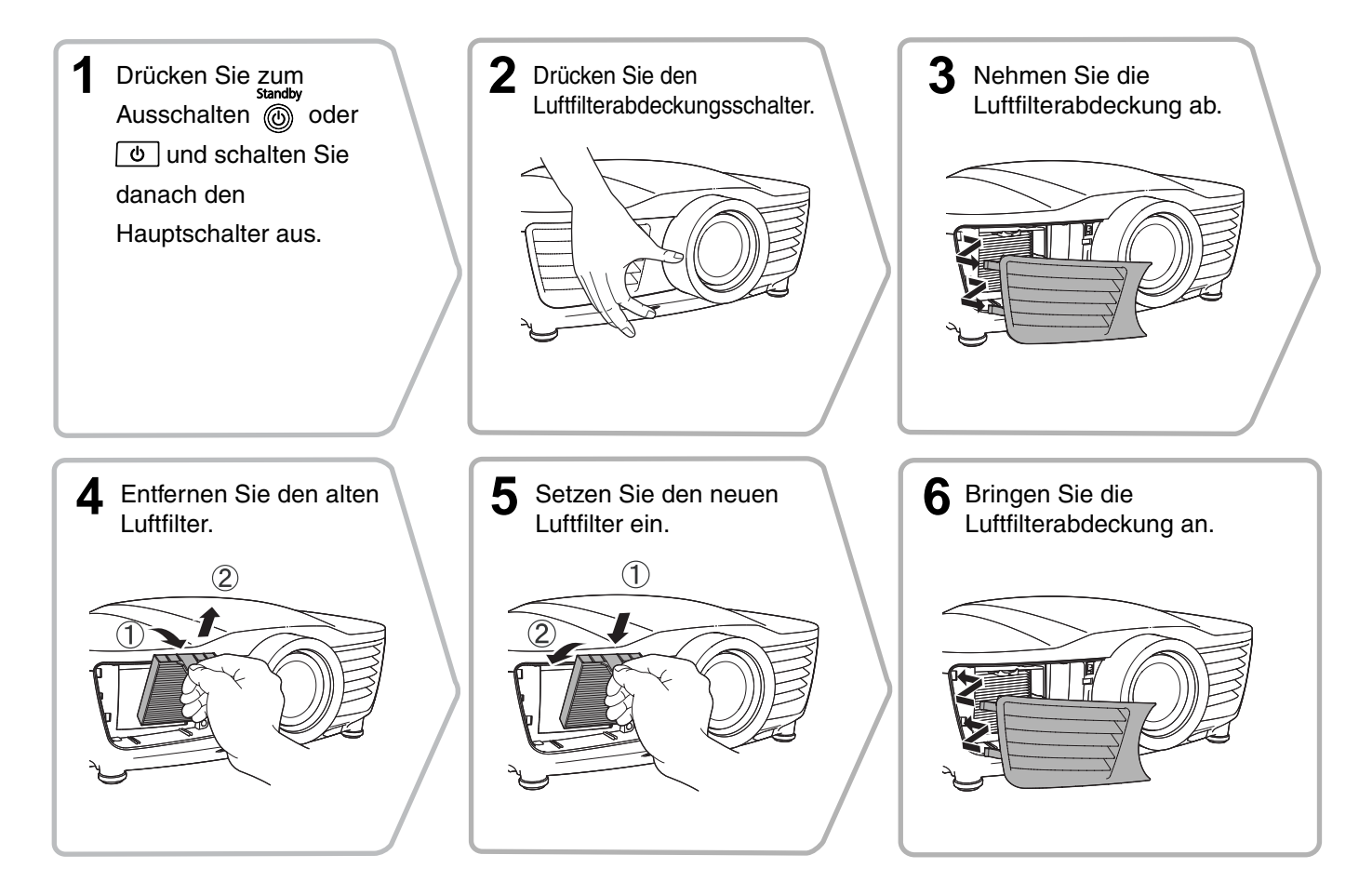

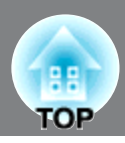

## **Ersetzen der Lampe** Wenn die Lampe nicht mehr funktioniert und ausgewechselt werden muss, besteht die  $\bigwedge$  Warnung Gefahr, dass die Lampe zerbrochen ist. Falls der Projektor an der Decke aufgehängt ist, sollte für den Lampenaustausch immer angenommen werden, dass die Lampe zerbrochen ist. Halten Sie sich außerdem neben und nicht unter dem Projektor auf. Warten Sie vor dem Abnehmen der Lampenabdeckung bis sich die Lampe abgekühlt  $\bigwedge$  Gefahr hat. Bei einer heißen Lampe besteht Verbrennungsgefahr. **3** 1 Drücken Sie zum **2** Lösen Sie die Nehmen Sie die Lampenabdeckungsschraube. Lampenabdeckung ab. Ausschalten @ oder [6 und schalten Sie danach den Hauptschalter aus. \* Warten Sie bis sich die Lampe abgekühlt hat (ca. 1 Stunde). Lösen Sie die **4 6** Setzen Sie die neue **5** Entfernen Sie die alte Lampenhalteschrauben. Lampe ein. Lampe. Kontrollieren Sie, ob die Gerade herausziehen. Lampe richtig gerichtet ist. Bringen Sie die **8** Ziehen Sie die Ziehen Sie die **9** Ziehen Sie die **7** Lampenhalteschrauben Lampenabdeckung wieder Lampenabdeckungdschraube richtig fest. fest. an.
# **TOP**

### **Zurückstellen der Lampenbetriebszeit**

Nach dem Austauschen der Lampe muss die Lampenbetriebszeit immer zurückgestellt werden. Der Projektor ist mit einem Zähler für die Lampenbetriebszeit ausgerüstet. Beim Erreichen einer gewissen Lampenbetriebszeit wird eine Warnung für das Ersetzen der Lampe angezeigt.

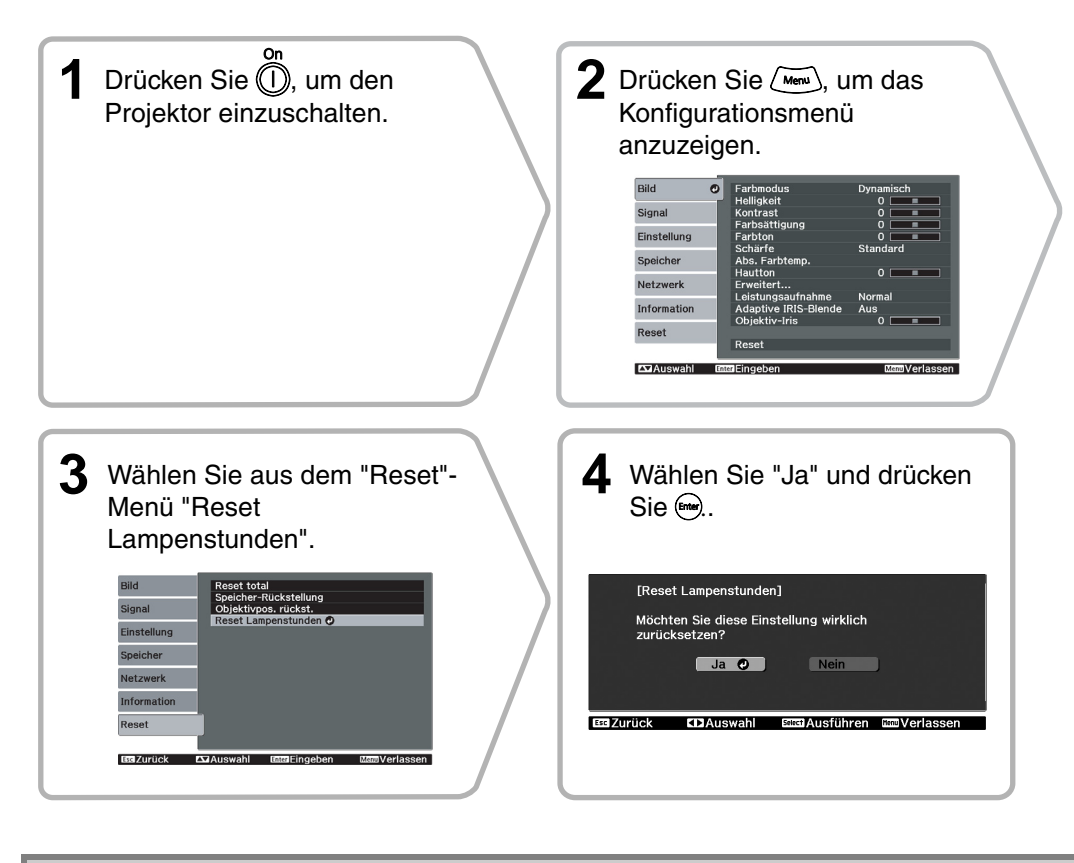

**Warnung** Die Lampe darf nicht zerlegt oder abgeändert werden.

- Bauen Sie die Lampe und die Lampenabdeckung richtig ein. Bei nicht richtig Achtung eingesetzter Lampe bzw. Lampenabdeckung kann der Projektor nicht eingeschaltet werden.
	- In diesem Gerät befindet sich eine Lampe, die Quecksilber (Hg) enthält. Beachten Sie die gültigen örtlichen Richtlinien für die Entsorgung bzw. das Recycling. Entsorgen Sie die Lampe nicht im herkömmlichen Hausmüll.

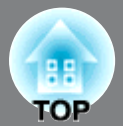

Bei Bedarf ist das folgende Sonderzubehör erhältlich. Der Stand der Sonderzubehör-/ Verbrauchsmaterialienliste ist: 7.2010. Für das Sonderzubehör werden jegliche Änderungen vorbehalten.

Abhänging vom Land, in dem das Gerät gekauft wurde.

### ■ **Sonderzubehör**

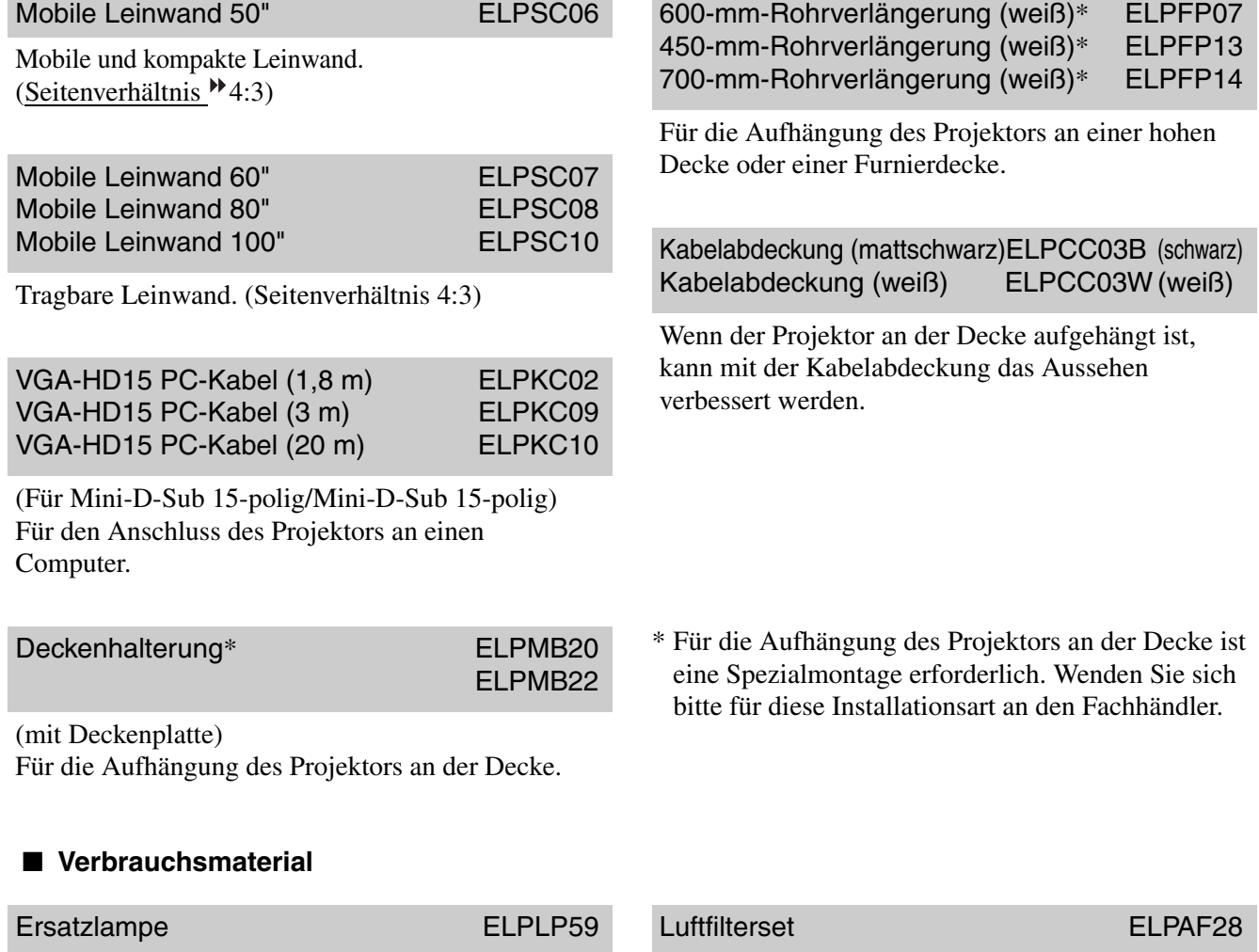

(1 Ersatzlampe, 1 Ersatzschraubendreher) Verwenden Sie diese Lampe als Ersatz für eine defekte Lampe.

(1 Luftfilter) Verwenden Sie diese Filter als Ersatz für defekte Luftfilter.

### **Ein- und Ausbau der Kabelabdeckung**

Wenn der Projektor an der Decke aufgehängt ist, kann mit der Kabelabdeckung das Aussehen verbessert werden.

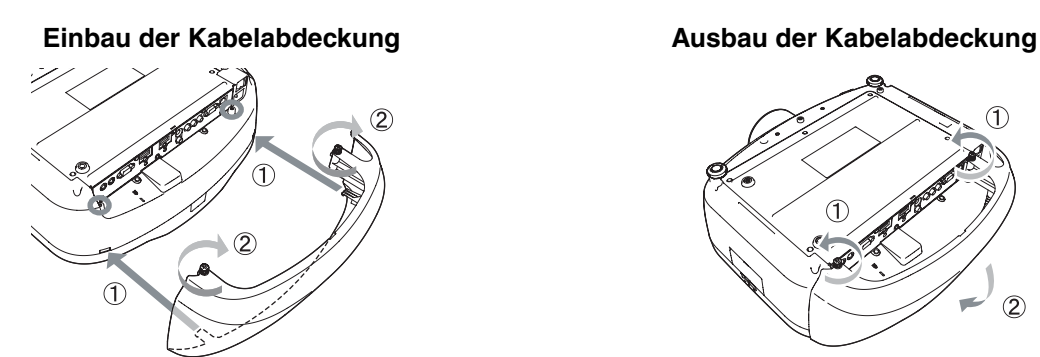

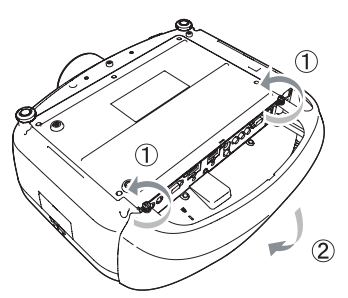

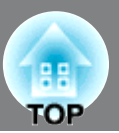

PJLink Class1 wurde durch die JBMIA (Japan Business Machine and Information System Industries Association) als Standardprotokoll zur Steuerung von netzwerkkompatiblen Projektoren entwickelt und ist Teil der Anstrengungen zur Standardisierung der Steuerungsprotokolle von Projektoren.

Dieser Projektor erfüllt den PJLink Class1-Standard, entwickelt von der JBMIA.

Er akzeptiert alle Befehle außer den folgenden nach PJLink Class1 definierten, und die Kompatibilität wurde durch die Anpassbarkeitsprüfung für den PJLink-Standard bestätigt.

URL:http://pjlink.jbmia.or.jp/english/

### • Nicht-kompatible Befehle

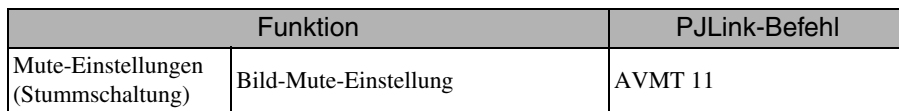

• Bezeichnung des Eingangs, laut PJLink-Definition, mit den entsprechenden Projektorquellen

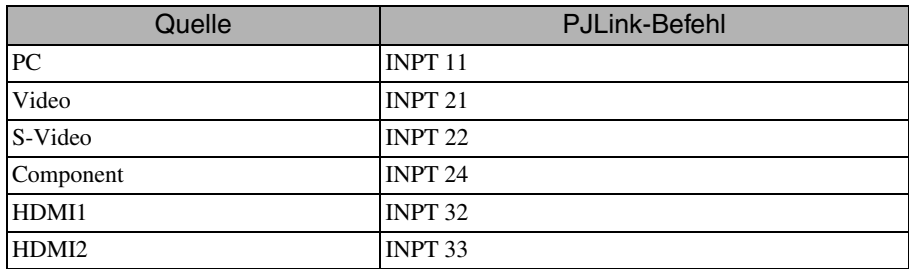

• Angezeigter Herstellername für "Manufacture name information query" (Anfrage Information Herstellername)

**EPSON** 

• Angezeigte Modellbezeichnung für "Product name information query" (Anfrage Information Produktbezeichnung)

Home Cinema EH-R4000 PowerLite Pro Cinema 61000 Home Cinema EH-R5000C

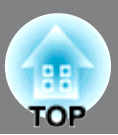

### **Component Video**

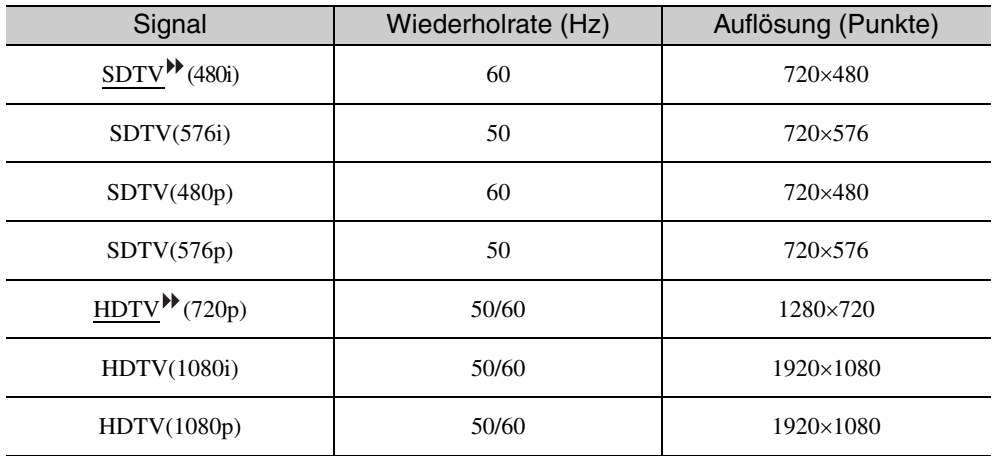

### **Composite Video /S-Video**

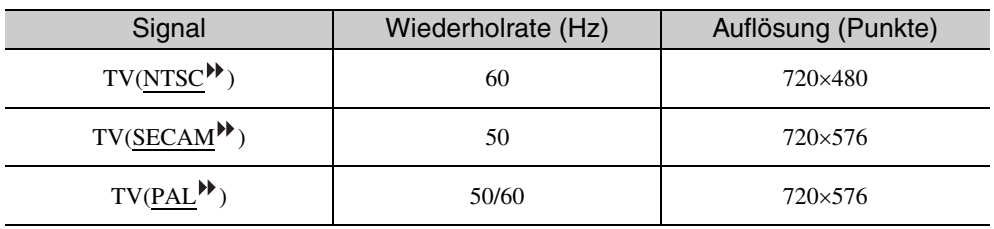

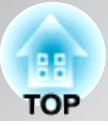

### **Eingangsignal vom Eingangsanschluss[HDMI1] / [HDMI2]**

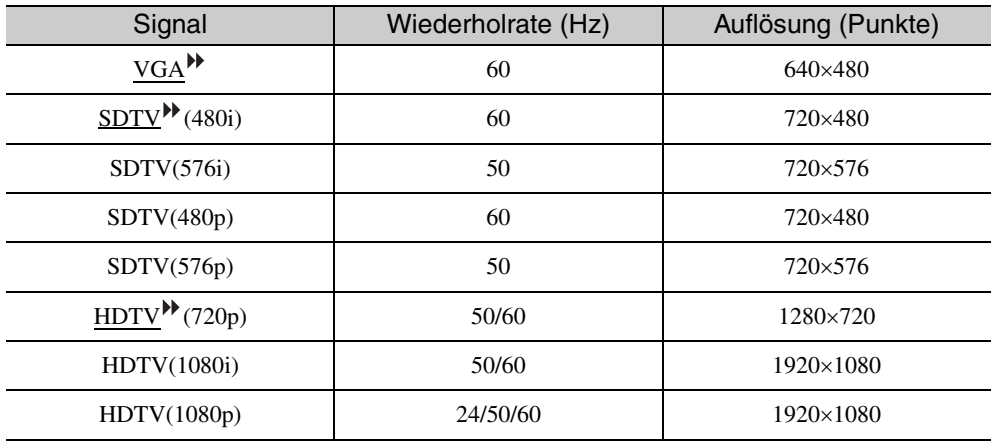

### **Computerbild (analog RGB)**

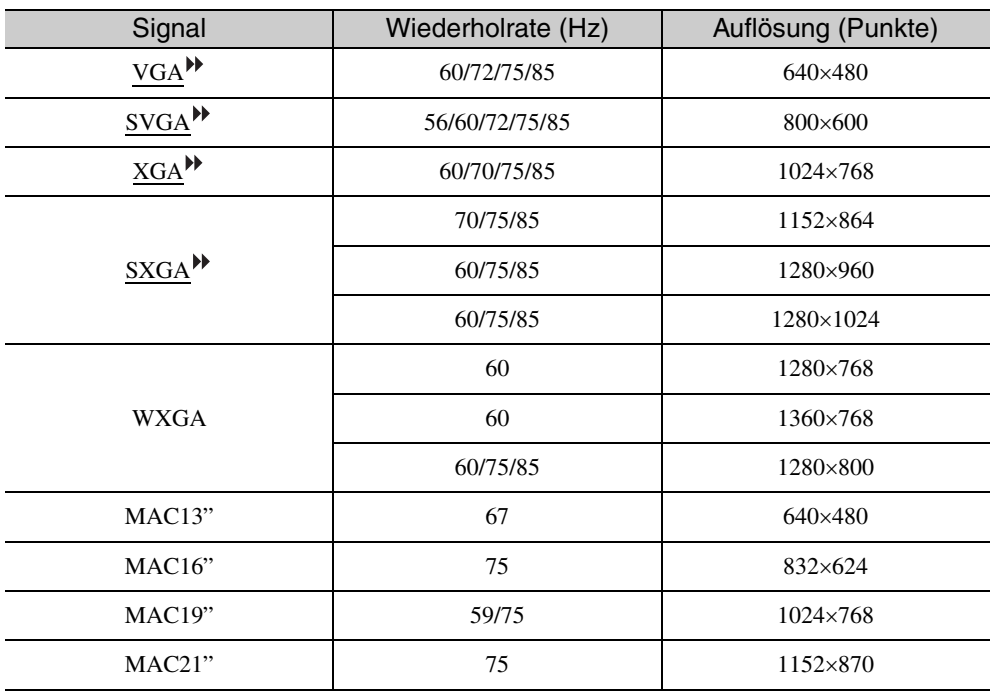

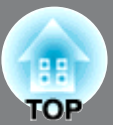

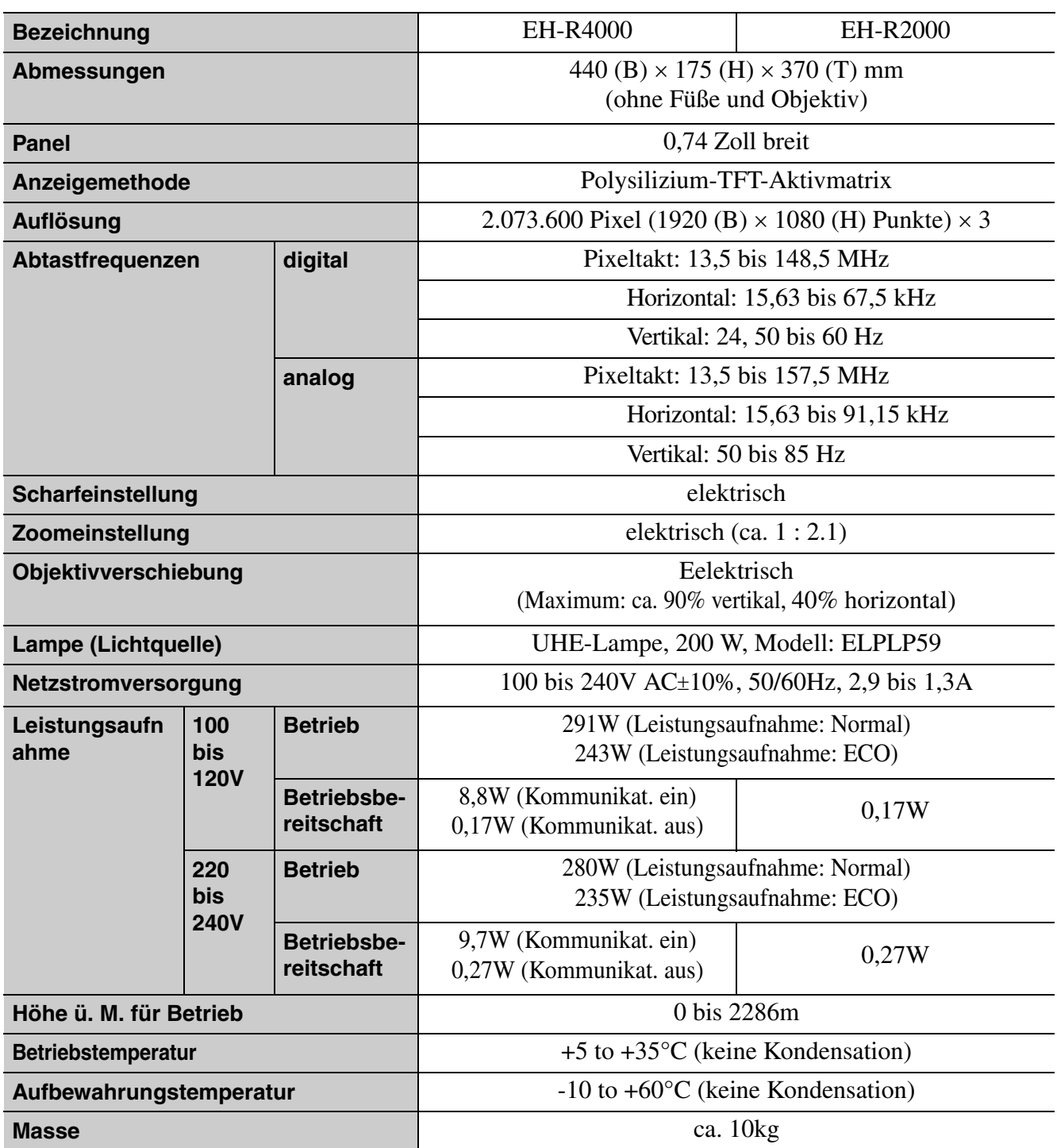

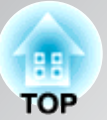

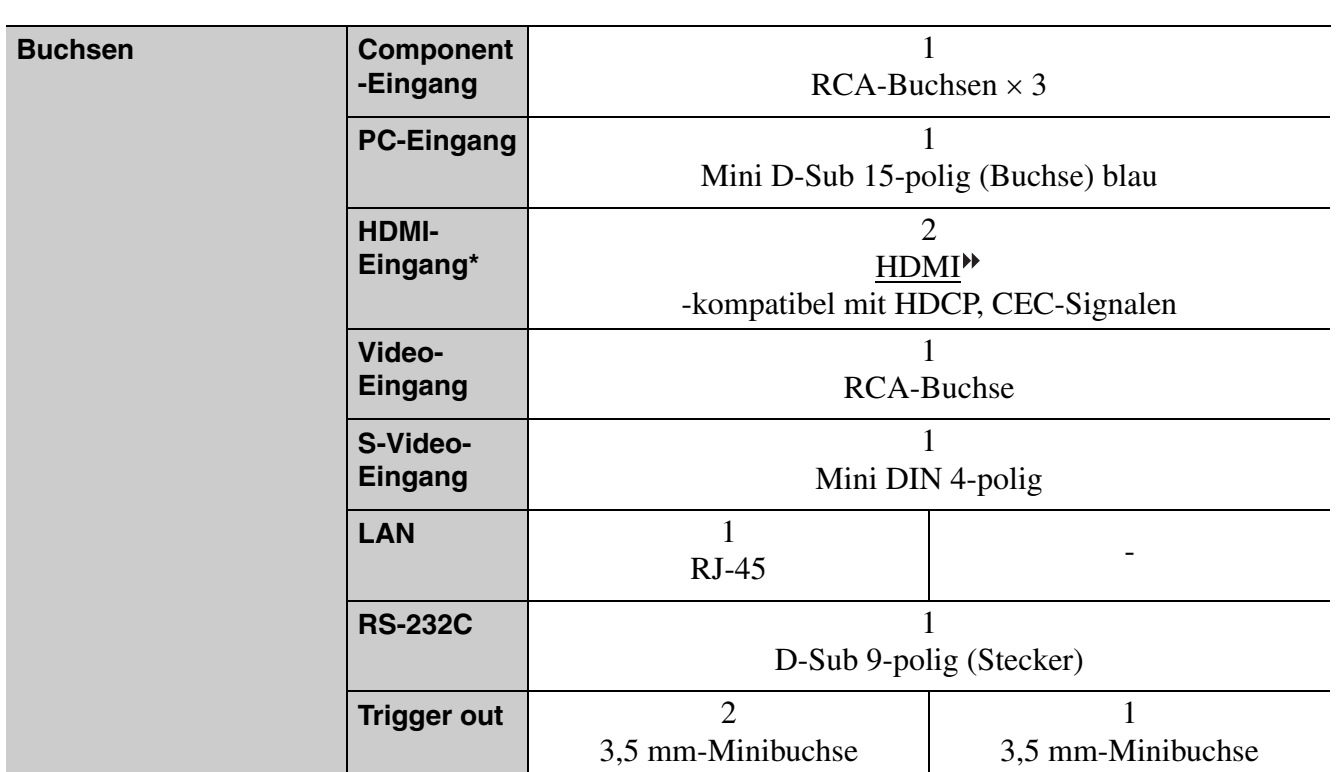

\* Es lassen sich beliebige mit HDMI oder DVI-D kompatible Geräte anschließen. Je nach Gerät ist es möglich, dass der Projektor kein Bild wiedergeben kann.

# dnx

 $\overline{\text{pixels}^{\text{max}}}$  Pixelworks DNX<sup>TM</sup>IC werden in diesem Projektor verwendet.

### ■ **Neigungswinkel**

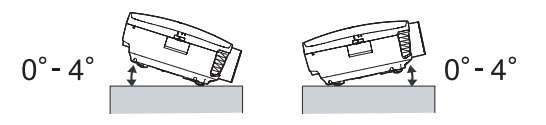

Wenn Sie den Projektor mit einer Neigung von mehr als 4° aufstellen, könnte er beschädigt werden und Unfälle verursachen.

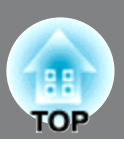

### ■ **RS-232C-Kabellayout**

• Steckerform: D-Sub 9-polig (Stecker)

• Projektoreingangsstecker: RS-232C

<Projektor> <Computer>

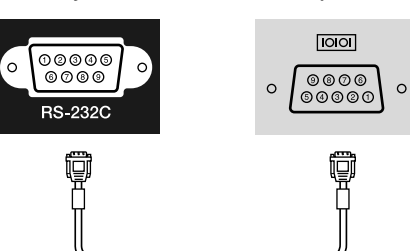

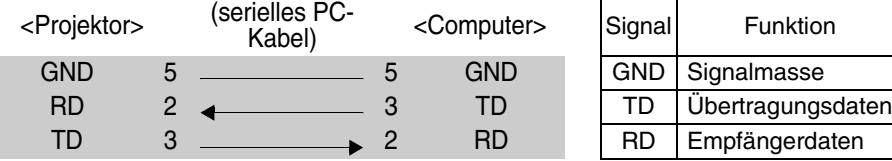

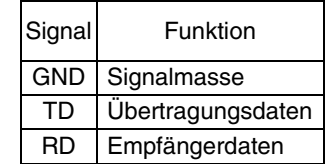

### ■ **Kommunikationsprotokoll**

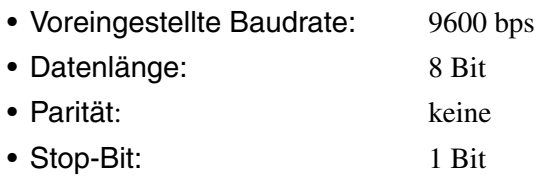

• Flow-Steuerung: keine

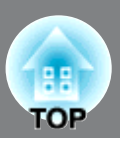

Im Folgenden werden einige in dieser Anleitung verwendete Fachausdrücke näher erklärt. Weitere Informationen können Sie in entsprechender Fachliteratur finden.

#### Abkühlung

Dieser Vorgang ist zum Abkühlen der Projektorlampe, nachdem sie während des Betriebs heiß geworden ist. Der Vorgang wird beim Betätigen der Taste [Power] der Fernbedienung oder des Projektors zum Ausschalten des Projektors automatisch ausgeführt. Den Hauptschalter während dem Abkühlen nicht ausschalten, da andernfalls der Abkühlungsvorgang nicht ordnungsgemäß abläuft. Falls die Abkühlung nicht normal beendet wird, verbleiben die Projektorlampe und die inneren Teile in heißem Zustand, und dies kann zu einer Verkürzung der Lampenlebensdauer oder zu anderen Betriebsstörungen des Projektors führen. Der Projektor ist nach etwa 16 s abgekühlt. Die tatsächliche Abkühlungszeit hängt von der Umgebungstemperatur ab.

#### Anti-Diebstahl-Vorrichtung

Eine Vorrichtung bestehend aus einem Schutzgehäuse mit einem Loch, durch welches ein im Handel erhältliches Diebstahlschutzkabel gezogen werden kann, um das Gerät an einem Tisch oder an einer Säule zu sichern. Dieser Projektor ist kompatibel mit dem Microsaver Security System hergestellt von Kensington.

#### Component Video

Eine Methode zur Aufteilung der Bildsignale für die Videoübertragung in ein Helligkeitssignal (Y), ein blaues Farbdifferenzsignal (Cb oder Pb) und ein rotes Farbdifferenzsignal (Cr oder Pr).

#### Composite Video

Eine Videoübertragungsart mit welcher Leuchtdichte- und Chrominanzsignale in einem Kabel übertragen werden.

#### **HDCP**

Eine Abkürzung für High-bandwidth Digital Content Protection, eine Art von Urheberrechtschutz, mit welcher ein unerlaubtes Kopieren von kodierten Signalen, die über DVIund HDMI-Buchsen übertragen und empfangen werden, verunmöglicht wird. Die HDMI-Signale dieses Projektors sind HDCP-kompatibel, um mit HDCP geschützten Digitalbilder wiedergeben zu können. Bei einer Änderung der HDCP-Norm ist es möglich, dass mit der neuen Norm geschützte Digitalbilder nicht wiedergegeben werden können.

#### **HDMI™**

Eine Abkürzung für High Definition Multimedia Interface, bezeichnet eine Norm für die digitale Übertragung von hochzeiligen Bild- und Multikanal-Audiosignalen. HDMITM ist eine Norm für digitale Haushaltgeräte und Computer, die digitale Signale in die originalen Qualität ohne Kompression übertragen können, eine digitale Signalverschlüsselung ist ebenfalls eingeschlossen.

### **HDTV**

Eine Abkürzung für hochzeiliges Fernsehen. Damit werden hochzeilige Systeme bezeichnet, die die folgenden Bedingungen erfüllen.

• Vertikale Auflösung 720p oder 1080i oder höher (p = Progressiv $\blacktriangleright$ ,

- $i = Zeilensprungsignale$ <sup>\*\*</sup>)
- Seitenverhältnis $\nightharpoonup$  von 16 : 9
- Dolby Digital-Audioempfang und –wiedergabe (oder Ausgang)

#### Kontrast

Die relative Helligkeit von hellen und dunklen Bildstellen kann erhöht oder verringert werden, um Text und Grafiken besser sichtbar zu machen oder weicher wiederzugeben.

#### **NTSC**

Eine Abkürzung für National Television Standards Committee für eine Norm für analoge Farbfernsehsendungen. Diese Norm wird in Japan, den USA und in Mittel- und Südamerika verwendet.

#### PAL

Eine Abkürzung für Phase Alternation by Line für eine Norm für analoge Farbfernsehsendungen. Diese Norm wird in Westeuropa, außer Frankreich und in asiatischen Ländern, wie China und in Afrika verwendet.

#### **Progressiv**

Wiedergabe eines Bildes von jeder Zeile von oben nach unten. Obwohl die abgetasteten Zeilen gleich wie bei der Zeilensprungabtastung sind, ist ein Bildflimmern weit weniger wahrnehmbar, weil pro Zeiteinheit die doppelte Datenmenge übertragen wird.

#### S-Video-Bild

Eine Methode zur Aufteilung der Bildsignale für die Videoübertragung in ein Leuchtdichtesignal (Y) und ein Chrominanzsignal (C).

#### SECAM

Eine Abkürzung für Sequential Couleur A Memoire für eine Norm für analoge Farbfernsehsendungen. Diese Norm wird in Frankreich, in Osteuropa und der früheren Sovietunion, im mittleren Osten und in Afrika verwendet.

#### Seitenverhältnis

Das Verhältnis zwischen Bildbreite und Bildhöhe. Breitbild ist ein Bild wie für HDTV mit einem Seitenverhältnis von 16:9. Das Seitenverhältnis für SDTV und Computerbildschirme beträgt 4:3.

#### SDTV

Eine Abkürzung für normalzeiliges Fernsehen. Damit werden normale Fernsehsysteme bezeichnet, die die Bedingungen für das hochzeilige Fernsehen nicht erfüllen.

#### SVGA

Ein Bildschirmauflösungsstandard für 800 (B) x 600 (H) Pixel.

#### **SXGA**

Ein Bildschirmauflösungsstandard für 1.280 (B) x 1.024 (H) Pixel.

#### Synchronisation (Sync)

Die Signale von Computern besitzen eine bestimmte Frequenz. Falls die Projektorfrequenz nicht auf diese Frequenz abgestimmt ist, wird die Bildqualität beeinträchtigt.

Die Abstimmung der Signalphasen (relativ Position der Signalspitzen und –tiefen) wird als Synchronisation bezeichnet. Bei nicht synchronisierten Signalen können Bildflimmern, ein verschwommenes Bild und horizontale Bildstörungen auftreten.

#### **Tracking**

Die Signale von Computern besitzen eine bestimmte Frequenz. Falls die Projektorfrequenz nicht auf diese Frequenz abgestimmt ist, wird die Bildqualität beeinträchtigt. Die Abstimmungen der Frequenzen (Anzahl Signalspitzen) wird als Spurlageeinstellung bezeichnet. Bei nicht richtig eingestellter "Spurlage" können breite vertikale Streifen im Bild auftreten.

#### VGA

Ein Bildschirmauflösungsstandard für 640 (B) x 480 (H) Pixel.

#### XGA

Ein Bildschirmauflösungsstandard für 1.024 (B) x 768 (H) Pixel.

#### **YCbCr**

Ein Component-Videosignal für SDTV. Y bezeichnet die Leuchtdichte und Cb und Cr bezeichnen die Farbdifferenz.

#### YPbPr

Ein Component-Videosignal für HDTV. Y bezeichnet die Leuchtdichte und Pb und Pr bezeichnen die Farbdifferenz.

#### Zeilensprungsignale

Wiedergabe eines Bildes durch Übertragung jeder zweiten abgetasteten Zeilen von oben nach unten. Weil ein Bild von jeder zweiten Zeile wiedergegeben wird, kann Bildflimmern auftreten.

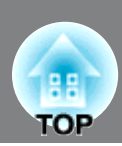

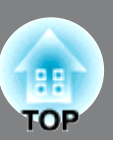

# A

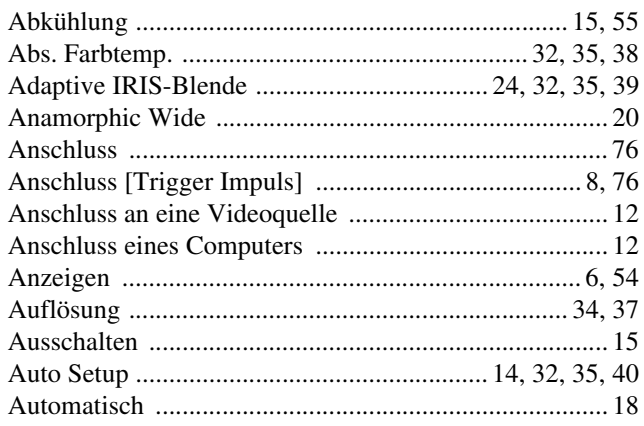

# $\mathbf{B}$

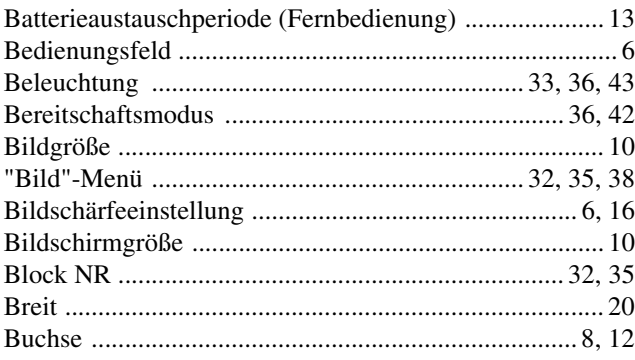

# $\mathbf C$

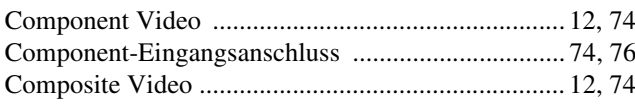

# $\overline{\mathbf{D}}$

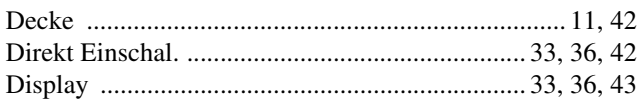

### $\blacksquare$

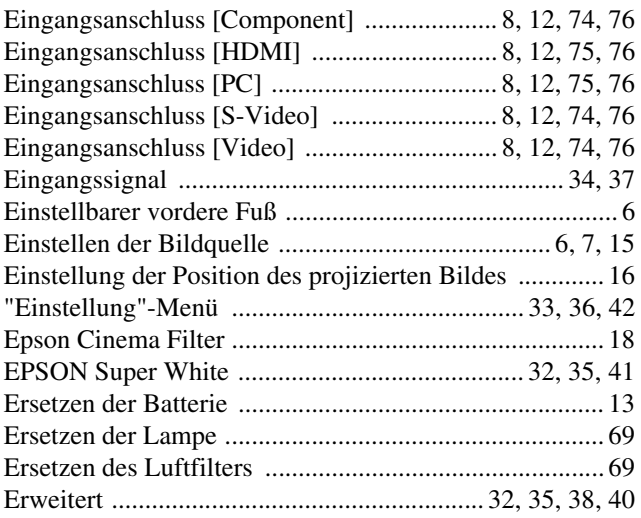

### $\blacksquare$

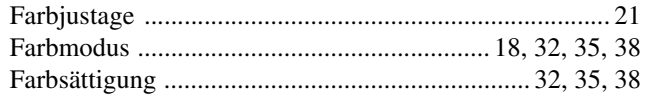

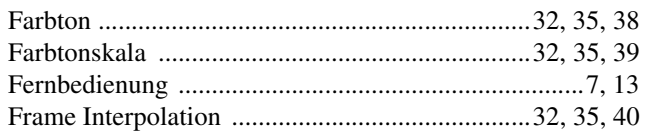

### G

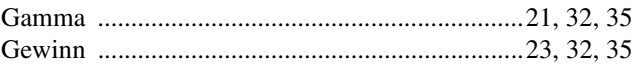

### $\mathbf{H}$

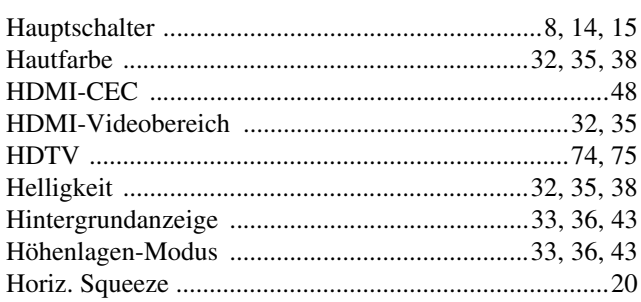

### $\overline{\mathbf{K}}$

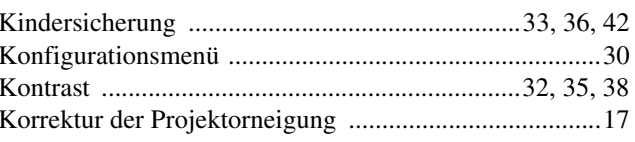

# $\blacksquare$

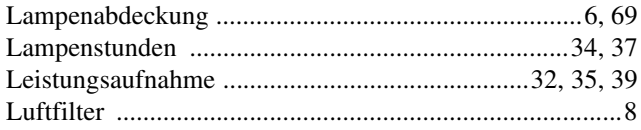

### $$

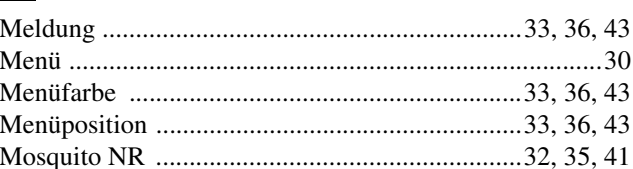

### N

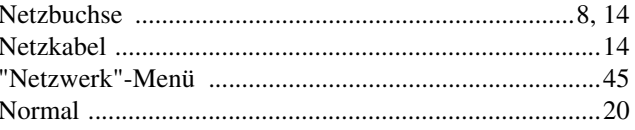

# $\bullet$

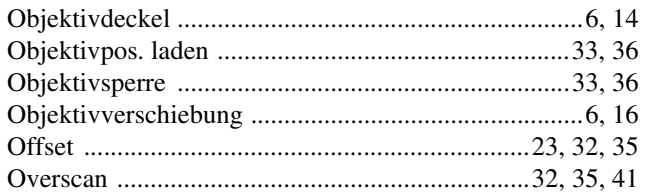

### $\mathbf P$

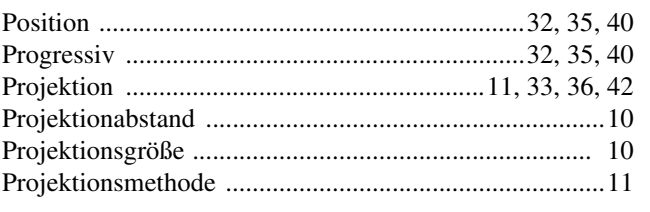

### $\Omega$

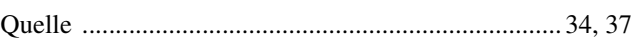

### R

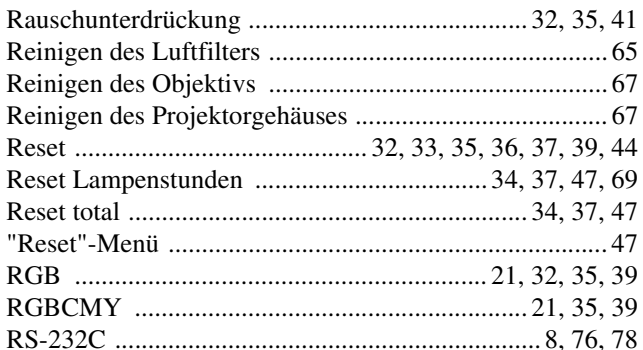

### S

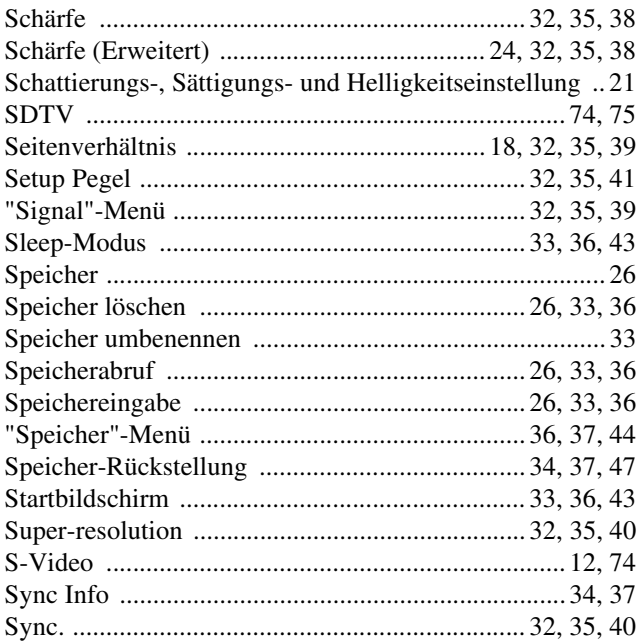

### $\blacksquare$

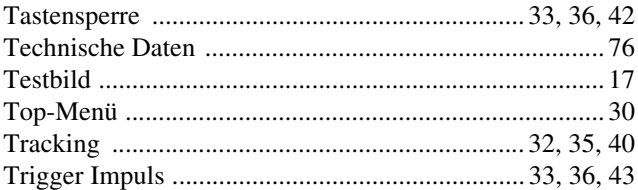

### $\mathbf U$

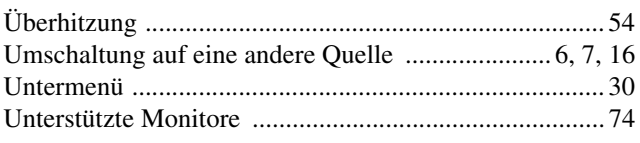

### V

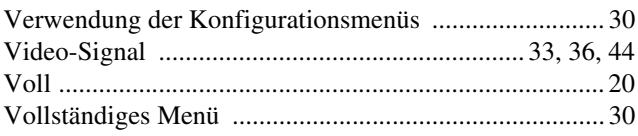

### W

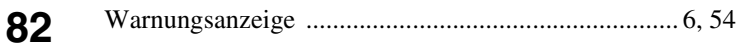

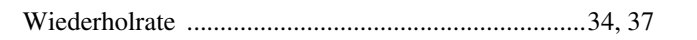

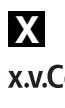

# Y

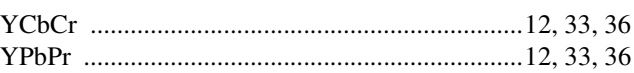

### $\mathbf{z}$

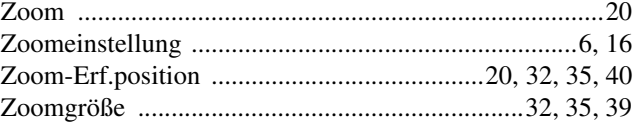

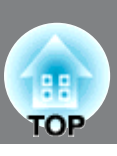

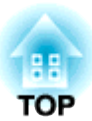

Alle Rechte vorbehalten. Ohne vorherige schriftliche Genehmigung der Epson Deutschland GmbH dürfen diese Bedienungsanleitung oder Teile hieraus in keiner Form (z.B. Druck, Fotokopie, Mikrofilm, elektronisch oder ein anderes Verfahren), vervielfältigt oder verbreitet werden.

Die in dieser Bedienungsanleitung verwendeten Bilder oder Illustrationen, insbesondere die Darstellung der Bildschirmanzeigen, können von den tatsächlichen Gegebenheiten abweichen.

### **Allgemeiner Hinweis:**

"x.v.Color" und **x.v.Color** sind Warenzeichen von Sony Corporation.

Macintosh, Mac und iMac sind Warenzeichen der Apple Inc.

IBM ist ein geschütztes Warenzeichen von International Business Machines Corporation.

Windows, WindowsNT und PowerPoint sind geschützte Warenzeichen der Microsoft Corporation in den USA.

Dolby ist ein eingetragenes Warenzeichen von Dolby Laboratories.

HDMI und High-Definition Multimedia Interface sind Warenzeichen bzw. eingetragene Warenzeichen von HDMI Licensing, LLC. HDMI

Pixelworks und DNX sind Warenzeichen von Pixelworks, Inc.

PJLink Markenzeichen ist ein Markenzeichen, dessen Registrierung beantragt ist bzw. das bereits in Japan, den USA sowie anderen Ländern und Regionen registriert ist.

Alle im Handbuch genannten Bezeichnungen von Erzeugnissen sind Marken der jeweiligen Firmen. Aus dem Fehlen des ® oder TM kann nicht geschlossen werden, dass die Bezeichnung ein freier Markenname ist.

 $\oslash$  SEIKO EPSON CORPORATION 2010. All rights reserved.